Novembro de 2015

# Manual do Utilizador do Sistema Rapid Capture®

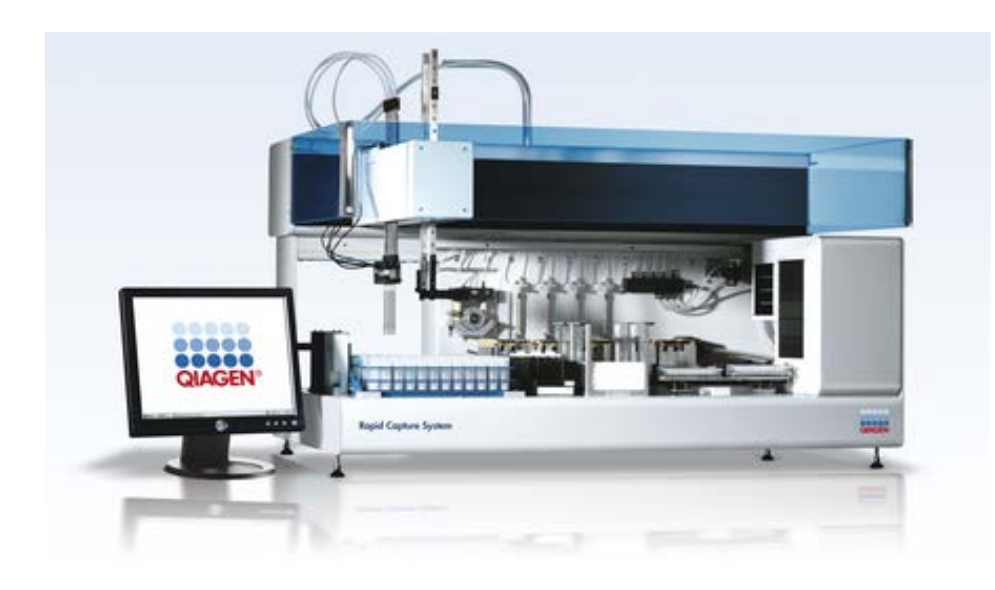

Para utilização com a versão 2.20 do software

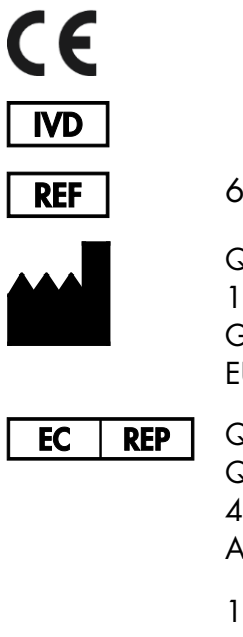

6000-3101

**QIAGEN** 19300 Germantown Road Germantown, MD 20874 EUA

QIAGEN GmbH QIAGEN Strasse 1 40724 Hilden ALEMANHA

1058530PT Rev. 02

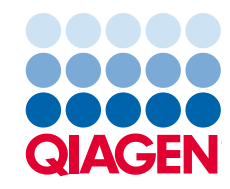

Sample to Insight

# Índice

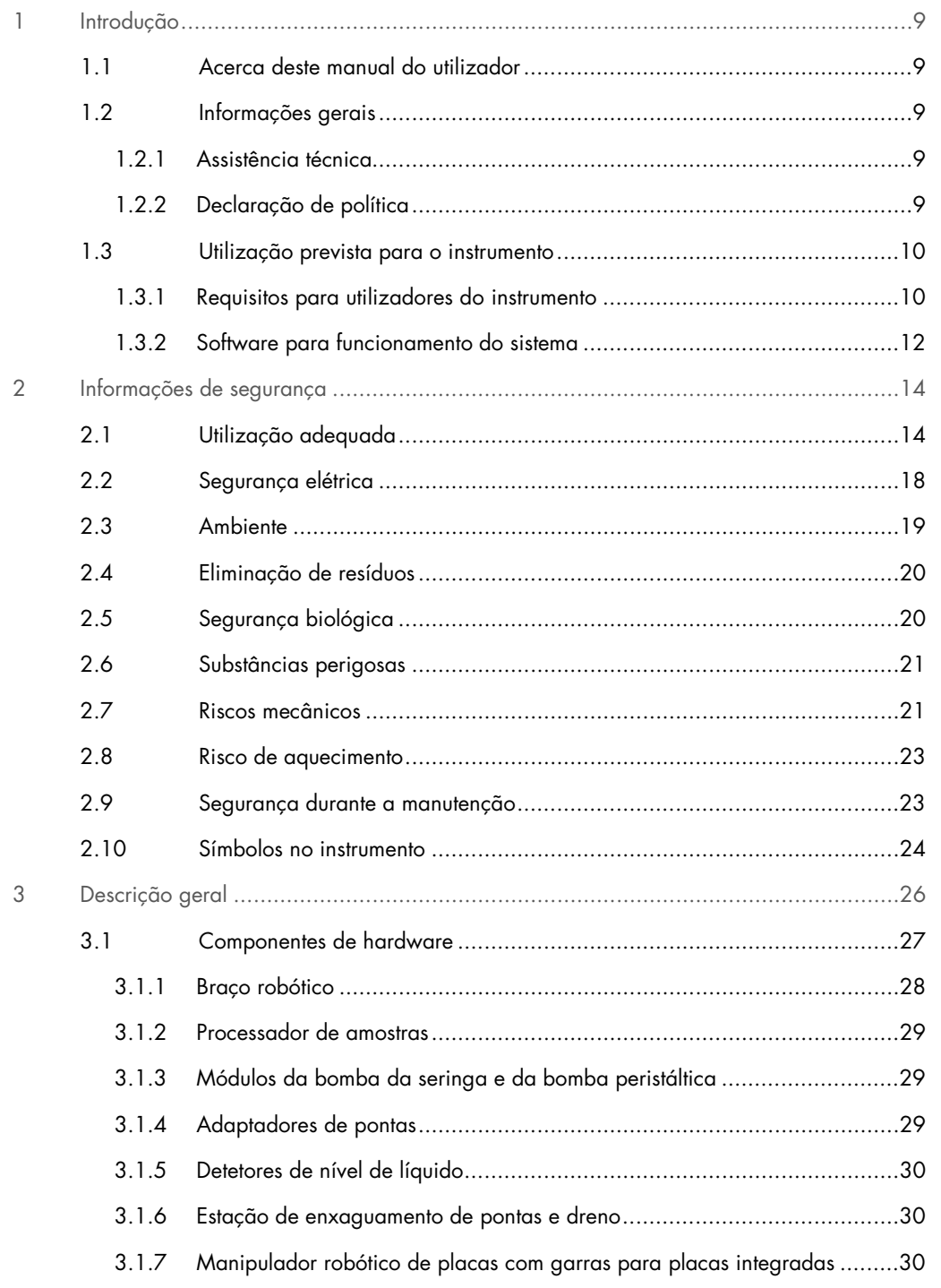

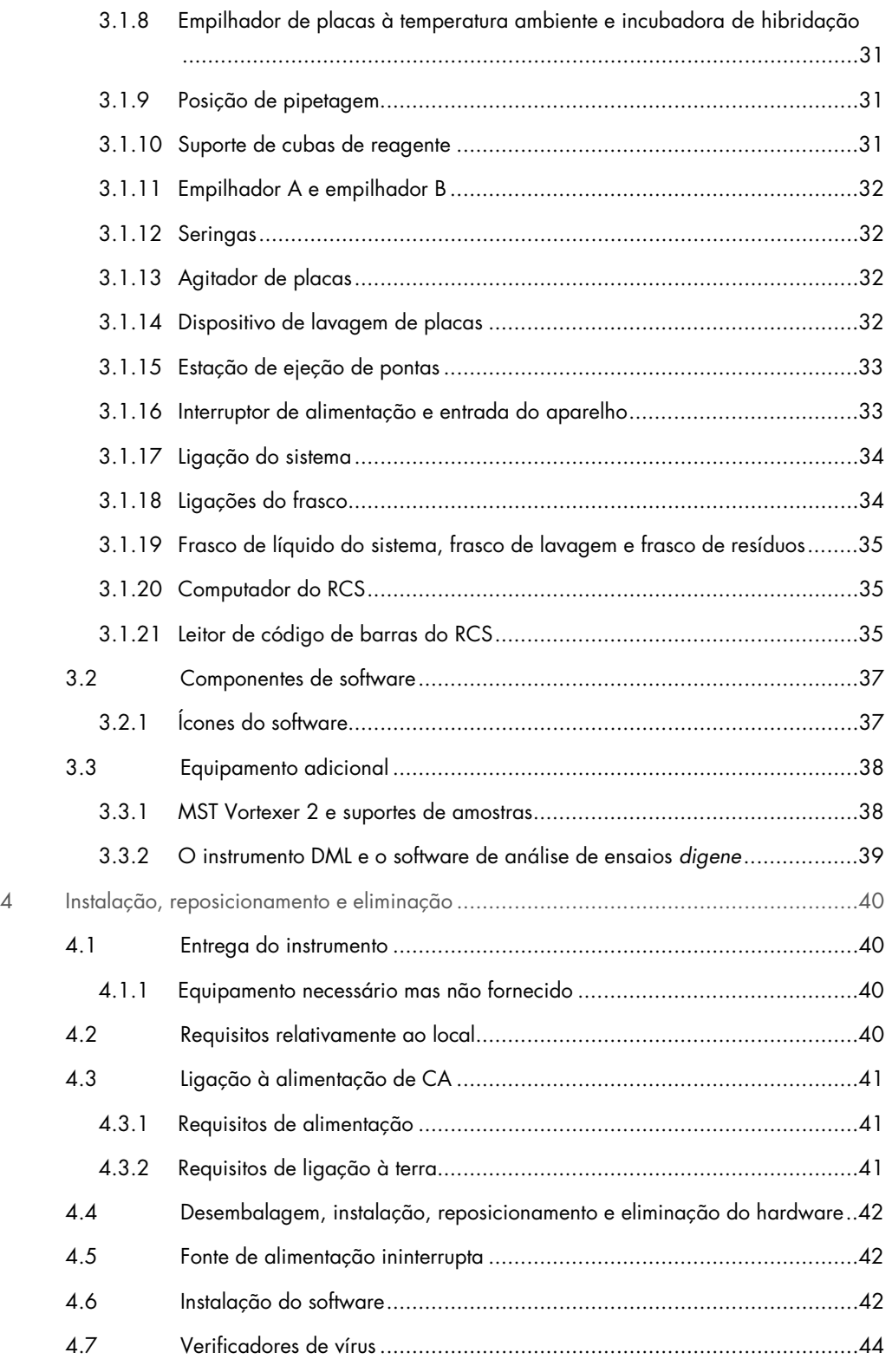

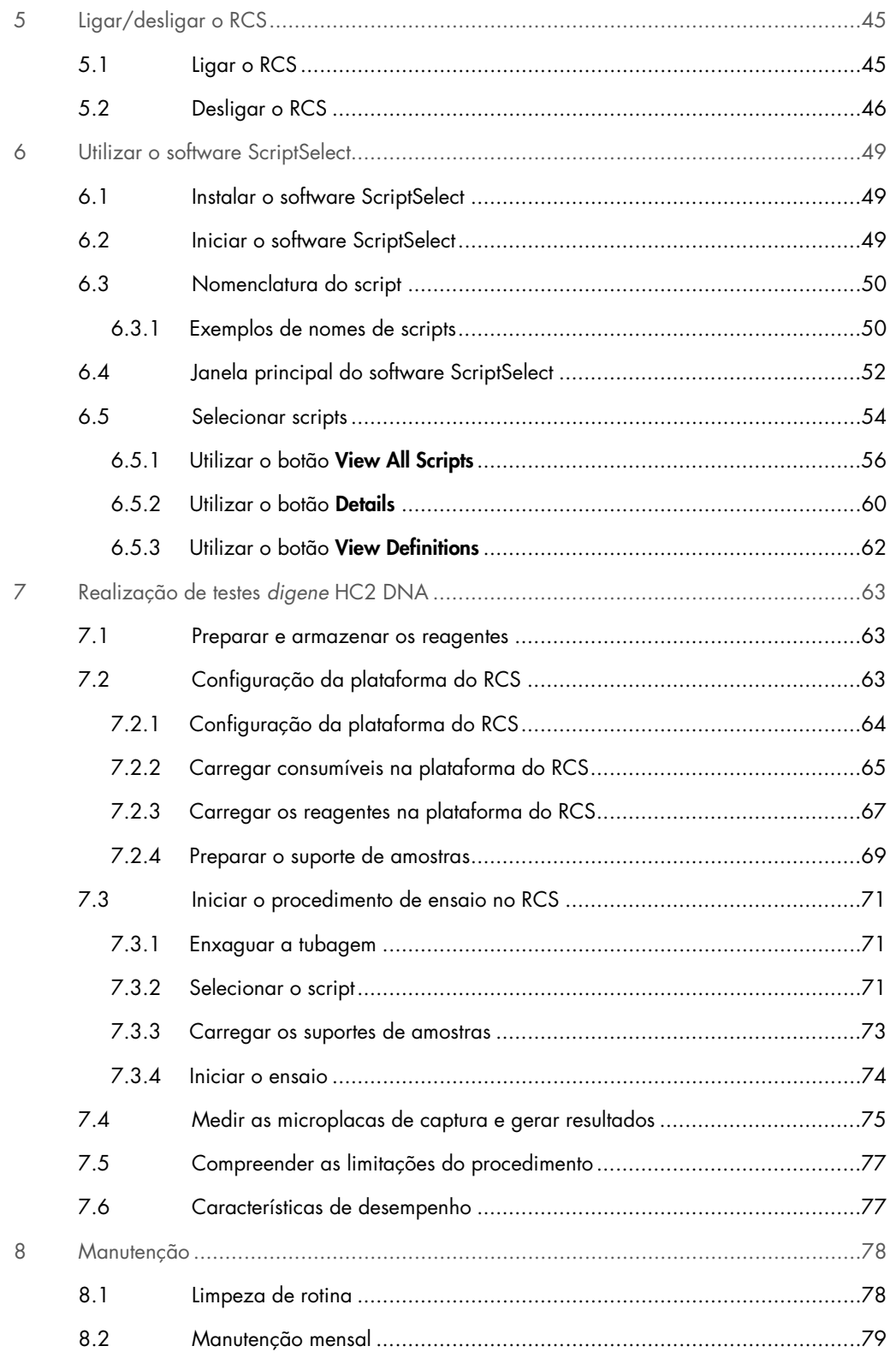

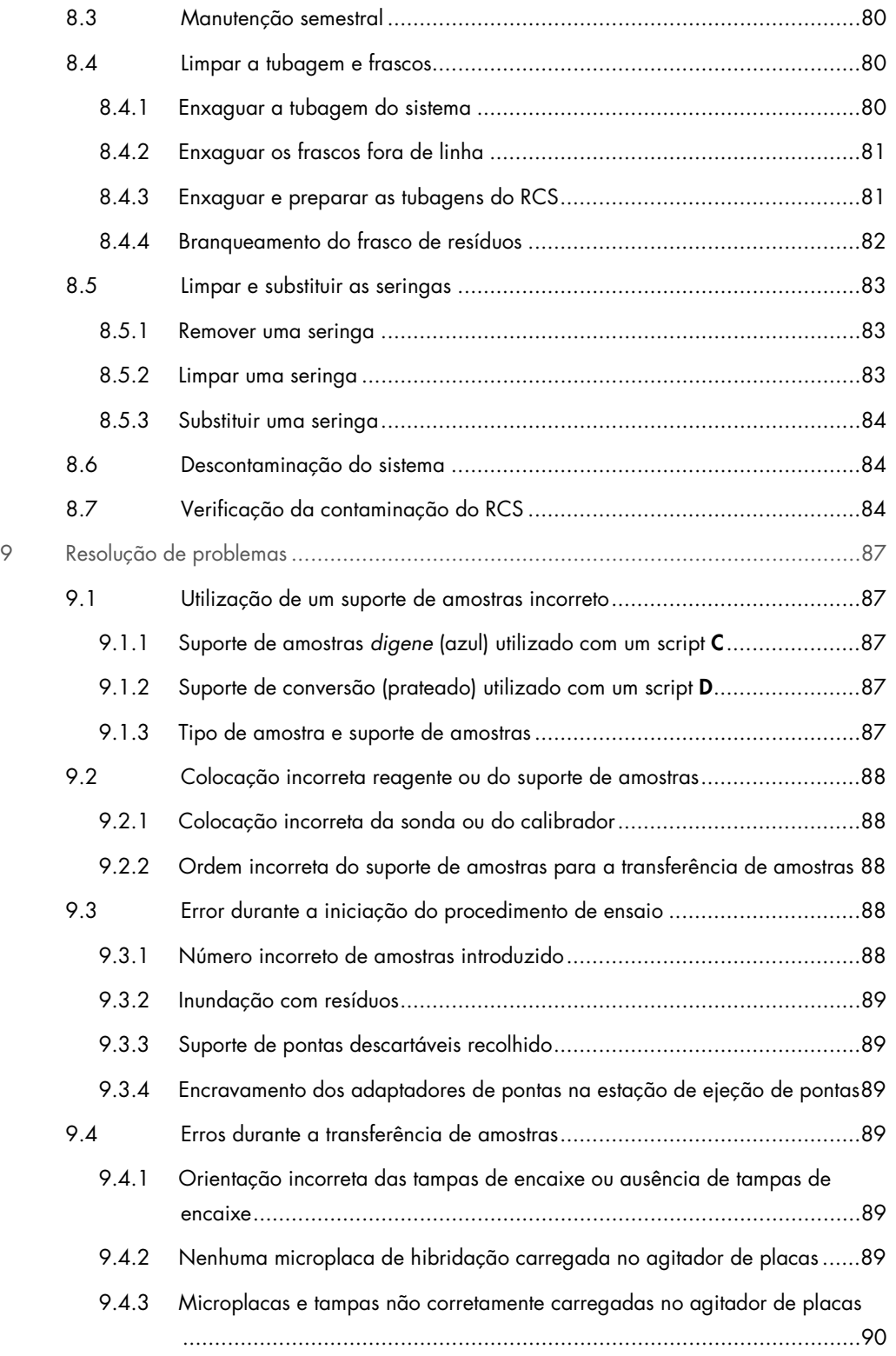

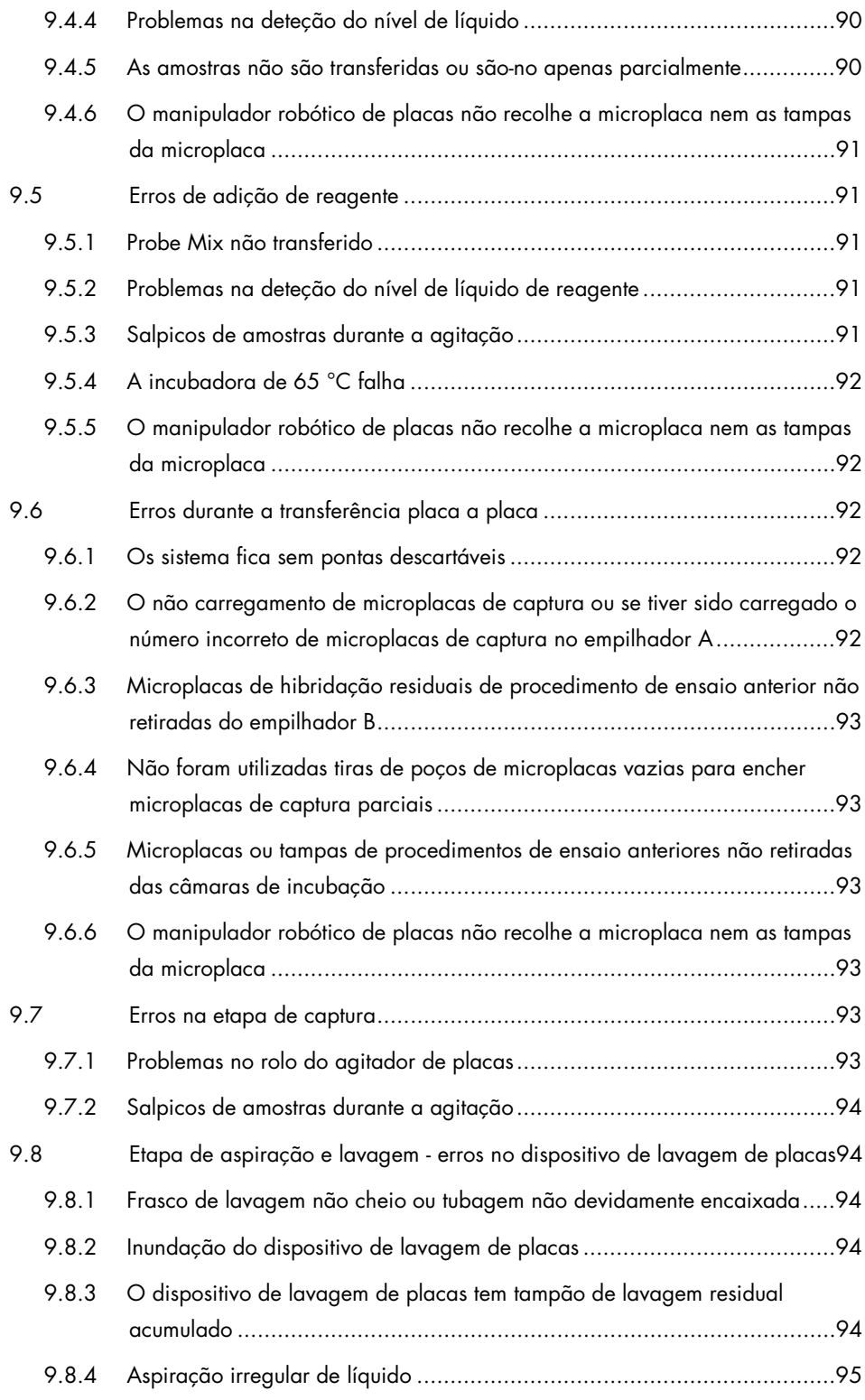

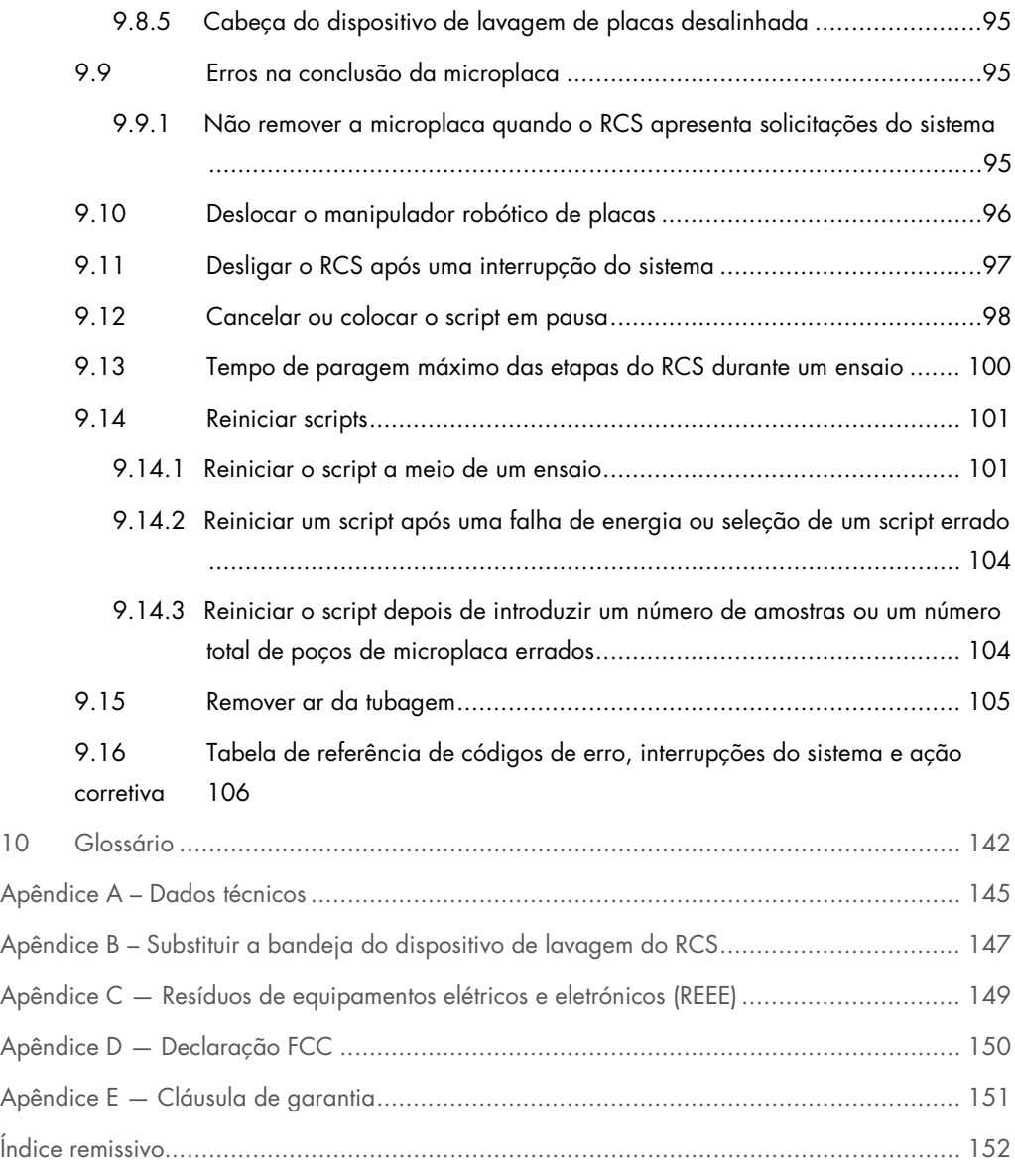

# <span id="page-8-0"></span>1 Introdução

Obrigado por escolher o sistema Rapid Capture (RCS). Temos a certeza de que este instrumento se tornará parte integrante do laboratório onde trabalha.

Antes de utilizar o RCS, é essencial ler atentamente este manual do utilizador e prestar particular atenção às informações de segurança. As instruções e informações de segurança no manual do utilizador devem ser seguidas para garantir a operação segura do instrumento e para manter o instrumento em condições seguras.

# <span id="page-8-1"></span>1.1 Acerca deste manual do utilizador

O software RCS controla o RCS e este manual do utilizador faculta informações para a realização de testes automatizados no RCS de *digene*® Hybrid Capture® 2 (HC2) DNA.

# <span id="page-8-2"></span>1.2 Informações gerais

#### <span id="page-8-3"></span>1.2.1 Assistência técnica

Na QIAGEN, orgulhamo-nos da qualidade e da disponibilidade da nossa assistência técnica. Em caso de dúvidas ou dificuldades em relação ao RCS ou aos produtos QIAGEN de um modo geral, não hesitar em contactar-nos.

Os clientes da QIAGEN são uma valiosa fonte de informações relativas aos nossos produtos. Ficaremos muito gratos por qualquer tipo de contacto para a transmissão de sugestões ou comentários sobre os nossos produtos.

Para obter assistência técnica e mais informações, contactar a Assistência Técnica da QIAGEN.

#### <span id="page-8-4"></span>1.2.2 Declaração de política

Faz parte da política da QIAGEN melhorar os produtos à medida que são disponibilizados novos componentes e técnicas. A QIAGEN reserva-se o direito de alterar as especificações a qualquer momento. Num esforço de produzir documentação útil e adequada, agradeceríamos que nos enviasse os seus comentários acerca deste manual do utilizador. Contactar a Assistência Técnica da QIAGEN.

### <span id="page-9-0"></span>1.3 Utilização prevista para o instrumento

O RCS é um sistema de diluição e pipetagem automatizado de utilização geral que pode ser utilizado com testes *digene* HC2 DNA aprovados ou autorizados para a realização de testes de alta produção e elevado volume.

A intervenção do utilizador limita-se à preparação de amostras, à configuração da plataforma do RCS, à colocação de suportes de amostras na plataforma do RCS e à deteção do sinal de quimioluminescência e apresentação de resultados.

Nota: Nem todos os testes *digene* HC2 DNA foram validados para utilização no RCS. Consultar as instruções de utilização do teste *digene* HC2 DNA de interesse para determinar se o ensaio e/ou tipo de amostra que se pretende colocar na plataforma do RCS foi validado para utilização com o RCS.

#### <span id="page-9-1"></span>1.3.1 Requisitos para utilizadores do instrumento

A tabela abaixo indica o nível de formação e experiência necessárias para o transporte, instalação, utilização, manutenção e assistência técnica do RCS.

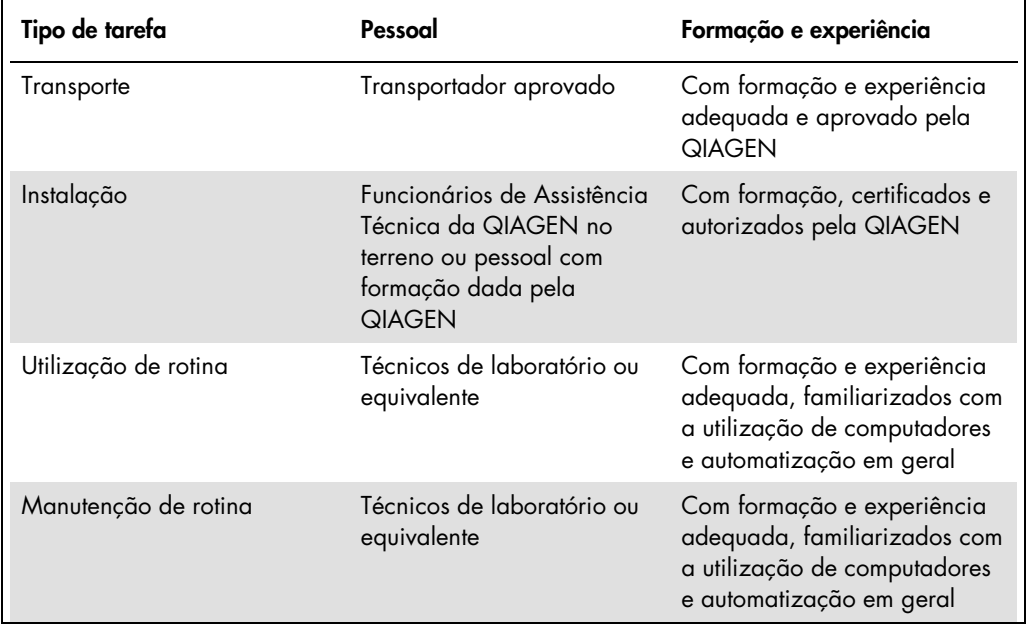

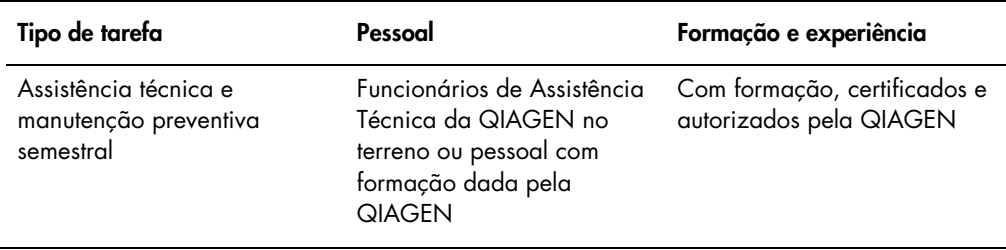

#### <span id="page-11-0"></span>1.3.2 Software para funcionamento do sistema

O software RCS encontra-se instalado no disco rígido do computador e utiliza o sistema operativo Microsoft® Windows® 7, o que permite uma utilização diária simples e fácil de aprender.

Na tabela que se segue são descritos os termos utilizados para a denominação de funções do software.

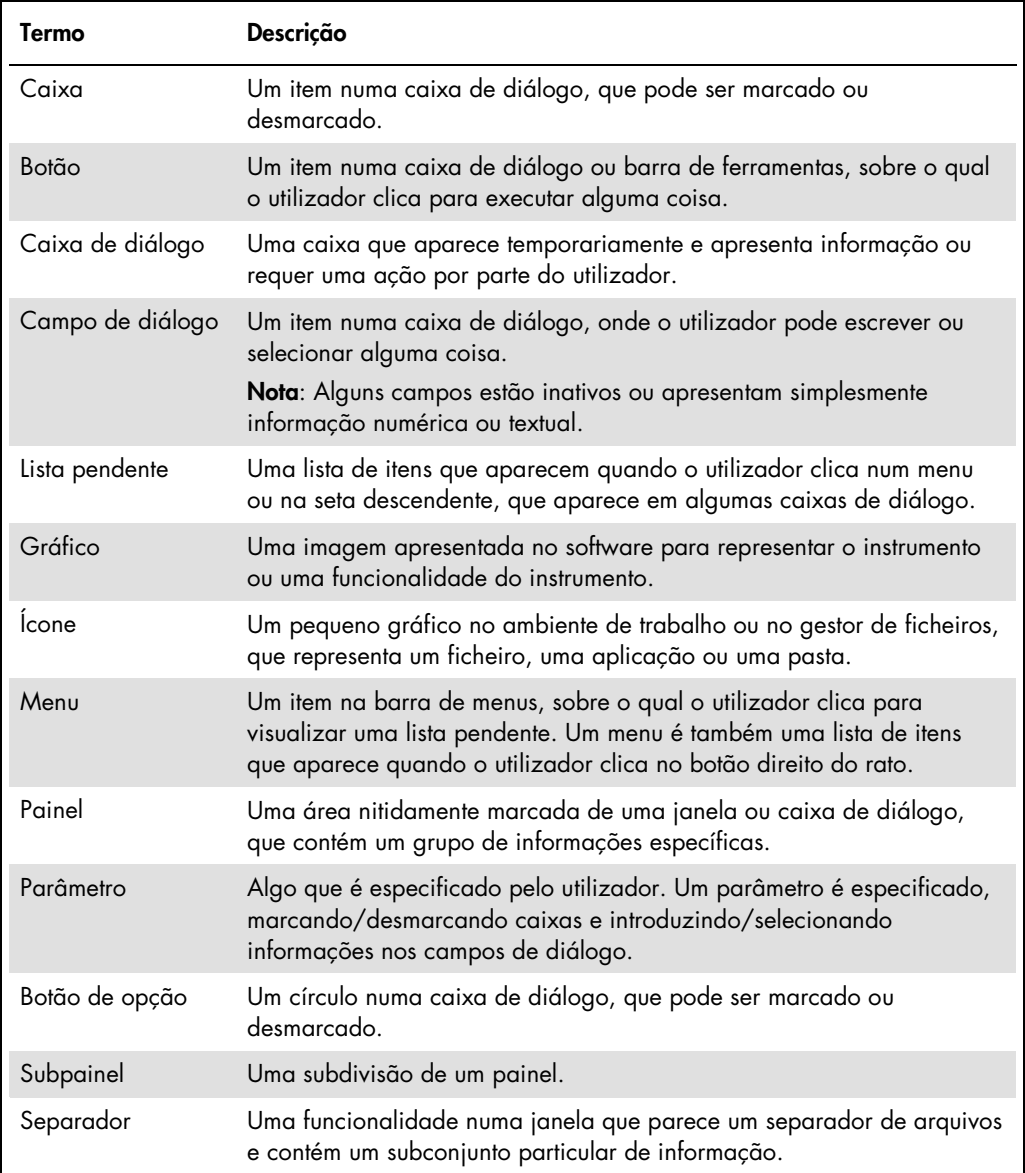

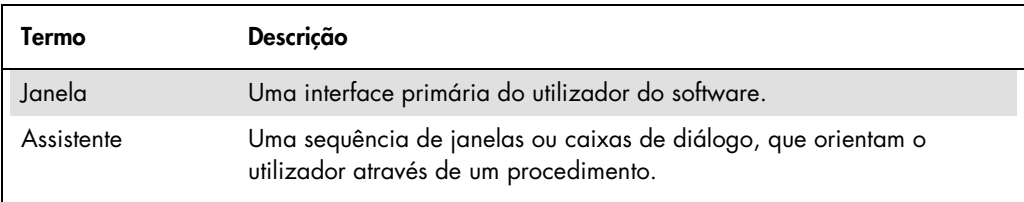

Na tabela que se segue são descritos os termos utilizados para descrever o funcionamento do software.

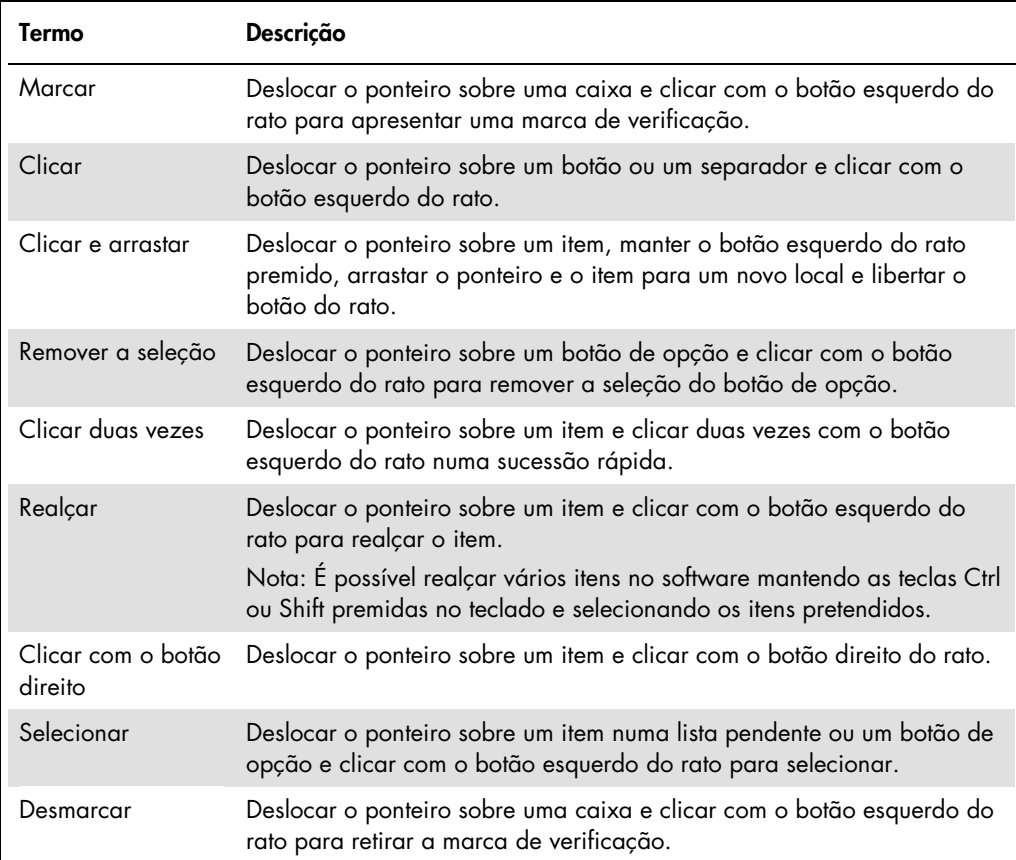

# <span id="page-13-0"></span>2 Informações de segurança

Este manual do utilizador contém informações sobre avisos e cuidados que devem ser seguidos pelo utilizador de forma a garantir a utilização segura do RCS e a manutenção em condições seguras.

Este manual do utilizador inclui os seguintes tipos de informação relativa a segurança.

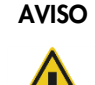

AVISO O termo AVISO é utilizado para informar sobre situações que poderão resultar em lesões no utilizador ou noutros indivíduos.

> São fornecidas informações detalhadas sobre estas circunstâncias para evitar lesões no utilizador ou noutros indivíduos.

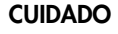

CUIDADO O termo CUIDADO é utilizado para informar sobre situações que poderão resultar em danos no instrumento ou noutro equipamento.

> São fornecidas informações detalhadas sobre estas circunstâncias para evitar danos no instrumento ou noutro equipamento.

As orientações constantes deste manual destinam-se a complementar, e não a substituir, os requisitos de segurança normais em vigor no país do utilizador.

Antes de utilizar o instrumento, é fundamental ler este manual atentamente e prestar especial atenção a qualquer recomendação relativa a perigos que possam decorrer da utilização do instrumento.

Nota: Os operadores deste instrumento devem receber formação relativamente às práticas gerais de segurança nos laboratórios e aos requisitos de segurança específicos do RCS. Se o equipamento for utilizado de uma maneira diferente da especificada pelo fabricante, a proteção fornecida pelo equipamento poderá ser afetada.

# <span id="page-13-1"></span>2.1 Utilização adequada

Utilizar o instrumento apenas como indicado nas instruções de funcionamento constantes deste manual do utilizador para não afetar nem danificar as funções de segurança do instrumento. Seguir as boas práticas de segurança ao instalar e utilizar o instrumento.

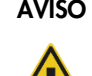

#### AVISO Risco de resultados de teste imprecisos

Trocar sempre de luvas depois de manusear o frasco de resíduos, os acessórios de desconexão rápida ou os resíduos líquidos.

A contaminação das áreas de trabalho com fosfatase alcalina pode afetar os resultados de teste.

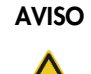

#### AVISO Risco de resultados de teste imprecisos

Assegurar que o frasco de resíduos está vazio, uma vez que o derrame do frasco de resíduos pode causar contaminação com fosfatase alcalina.

A contaminação das áreas de trabalho com fosfatase alcalina pode afetar os resultados de teste.

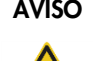

#### AVISO Risco de resultados de teste imprecisos

Assegurar que o frasco de líquido do sistema e o frasco de lavagem estão cheios antes de iniciar o ensaio no RCS.

Um volume insuficiente de reagentes para o procedimento de ensaio pode causar resultados de teste imprecisos.

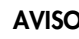

#### AVISO Risco de resultados de teste imprecisos

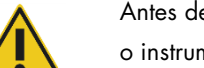

Antes de carregar o suporte de amostras na plataforma do RCS, aguardar que o instrumento dê ordem nesse sentido.

Se o suporte de amostras for carregado na plataforma do RCS antes de preparar e enxaguar as tubagens do sistema, pode ocorrer contaminação por causa de salpicos. A contaminação pode causar resultados de teste imprecisos.

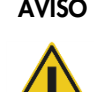

#### AVISO Risco de resultados de teste imprecisos

Ao iniciar um procedimento de ensaio, não marcar a opção same for all tests (mesmo para todos os testes) na caixa de diálogo Start run (Iniciar procedimento de ensaio).

Marcar esta caixa irá afetar a adição de volume de reagente e causar resultados de teste imprecisos.

#### AVISO Risco de resultados de teste imprecisos

Assegurar que é inserido o número correto de amostras para a microplaca correspondente.

Testar um poço de microplaca vazio pode obstruir o coletor do dispositivo de lavagem de placas e causar resultados de teste imprecisos.

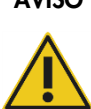

#### AVISO Risco de resultados de teste imprecisos

Assegurar que todos os poços de microplacas testados contêm líquido.

Testar um poço da microplaca vazio pode obstruir o coletor do dispositivo de lavagem de placas e causar resultados de teste falso-negativos.

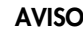

#### AVISO Risco de resultados de teste imprecisos

Para testes de HPV de alto risco, assegurar que, ao fazer a disposição das placas no software de análise de ensaio, são utilizados apenas protocolos específicos do RCS, fornecidos pela QIAGEN.

O uso do protocolo incorreto pode causar resultados de teste falso-negativos.

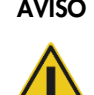

#### AVISO Risco de resultados de teste imprecisos

Não imprimir um relatório de resultados do teste ao mesmo tempo que estiver a decorrer a medição de uma microplaca.

A impressão de um relatório de resultados do teste enquanto uma microplaca estiver a ser medida pode retardar o processamento do ensaio no RCS e causar resultados de teste imprecisos.

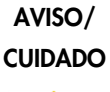

#### Risco de lesões e danos materiais

A utilização indevida do RCS pode provocar lesões no utilizador ou danos no instrumento.

O RCS deve ser utilizado apenas por pessoal qualificado e com a devida formação.

#### CUIDADO Risco de danos materiais

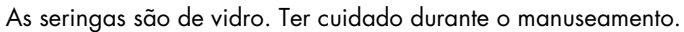

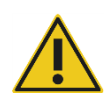

# CUIDADO Risco de danos materiais

Apenas funcionários de Assistência Técnica da QIAGEN no terreno ou pessoal com formação dada pela QIAGEN podem proceder a tarefas de assistência técnica ou reparação do instrumento.

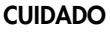

#### CUIDADO Danos no instrumento

Remover todos os itens da plataforma do RCS.

Os itens que ficarem na plataforma do RCS podem causar danos no instrumento.

### <span id="page-17-0"></span>2.2 Segurança elétrica

O RCS não coloca qualquer risco de choque elétrico incomum a operadores se for instalado e utilizado sem alterações e estiver ligado a uma fonte de alimentação com as especificações necessárias.

Consultar o "Apêndice A – [Dados técnicos"](#page-144-0), na página [145,](#page-144-0) para conhecer os requisitos relativos à alimentação elétrica.

É essencial estar ciente dos perigos elétricos básicos para utilizar qualquer sistema em segurança. Os elementos de segurança elétrica incluem, entre outros, os seguintes:

Não desligar nenhuma ligação elétrica enquanto o instrumento estiver ligado.

Nota: Embora colocar o interruptor de alimentação na posição de desligar remova a alimentação a todos os sistemas eletromecânicos, continua a entrar eletricidade da rede de alimentação elétrica no instrumento até que o cabo de alimentação seja removido da entrada do aparelho (desligando o dispositivo da corrente), situada no canto inferior esquerdo do painel traseiro do instrumento.

- Manter os líquidos afastados de todos os conectores de componentes elétricos.
- Manter o piso à volta do RCS seco e limpo.
- Utilizar apenas cabos de alimentação e acessórios elétricos aprovados, tais como os fornecidos com o instrumento, para proteção contra choques elétricos.
- Ligue os cabos de alimentação apenas a tomadas devidamente ligadas à terra.
- Não tocar em nenhum interruptor ou tomada com as mãos molhadas.
- Desligar o instrumento no interruptor antes de desligar o cabo de alimentação de CA.
- Desligar o instrumento no interruptor e remover o cabo de alimentação da entrada do aparelho (desligar o dispositivo) antes de limpar derrames de líquido.
- Assegurar que a proteção de segurança está colocada antes de utilizar o instrumento.
- Não violar o espaço definido pela proteção durante a utilização do instrumento, à exceção de quando indicado pelo software RCS.

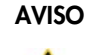

#### AVISO Risco elétrico

É provável que qualquer interrupção do condutor de proteção (condutor terra/massa) no interior ou exterior do instrumento ou a desconexão do terminal do condutor de proteção torne o instrumento perigoso.

É proibida a interrupção intencional.

#### Existem tensões fatais no interior do instrumento

Quando o instrumento está ligado à alimentação elétrica, os terminais podem estar com carga e é provável que a abertura de tampas ou a remoção de peças exponha os componentes com carga elétrica.

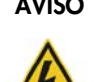

#### AVISO Risco elétrico

A tentativa de manutenção dos componentes elétricos do RCS apresenta riscos graves de choque elétrico. Toda a manutenção deve ser efetuada por funcionários de Assistência Técnica da QIAGEN no terreno ou pessoal com formação dada pela QIAGEN, a não ser que exista indicação em contrário neste manual do utilizador.

O compartimento do fusível da linha de CA (lento) encontra-se abaixo do interruptor de alimentação na parte de trás do instrumento.

Importante: Os fusíveis apenas devem ser substituídos por pessoal qualificado e autorizado. Contactar a Assistência Técnica da QIAGEN para a execução da assistência.

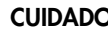

#### CUIDADO Danos no instrumento

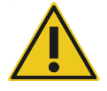

A falha de eletricidade durante a execução de um ensaio poderá provocar danos no instrumento. A QIAGEN recomenda a ligação do RCS a uma fonte de alimentação ininterrupta.

# <span id="page-18-0"></span>2.3 Ambiente

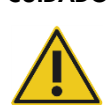

#### CUIDADO Danos no instrumento

O equipamento do RCS não deve ser colocado próximo de uma fonte de calor ou exposto à luz direta do sol.

# <span id="page-19-0"></span>2.4 Eliminação de resíduos

Os resíduos podem conter determinados produtos químicos perigosos ou materiais contagiosos/com risco biológico, devendo, nesse caso, ser recolhidos e descartados de forma adequada, em conformidade com todas as leis e regulamentos nacionais, regionais e locais em matéria de saúde e segurança.

Para obter informações sobre a eliminação de resíduos de equipamentos elétricos e eletrónicos (REEE), consultar o "Apêndice C — [Resíduos de equipamentos elétricos e eletrónicos"](#page-148-0), na página [149.](#page-148-0)

# <span id="page-19-1"></span>2.5 Segurança biológica

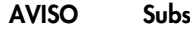

### AVISO Substâncias que apresentam risco biológico

Os materiais utilizados com este instrumento podem conter substâncias que apresentam risco biológico.

Durante a utilização do instrumento, seguir as precauções universais relativas a material potencialmente infecioso.

Consultar as instruções de utilização aplicáveis do teste *digene* HC2 DNA para obter avisos e precauções adicionais relacionados com reagentes e amostras.

Utilizar procedimentos laboratoriais de segurança conforme descrito em publicações, tais como Biosafety in Microbiological and Biomedical Laboratories, HHS (www.cdc.gov/od/ohs/biosfty/biosft.htm).

# <span id="page-20-0"></span>2.6 Substâncias perigosas

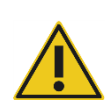

#### AVISO Substâncias perigosas

Ao trabalhar com substâncias químicas, usar sempre uma bata de laboratório adequada, luvas descartáveis e óculos de proteção. Para obter mais informações, consultar as fichas de dados de segurança adequadas. Estas estão disponíveis online no formato PDF, prático e compacto, no endereço www.qiagen.com/safety onde é possível encontrar, visualizar e imprimir as fichas de dados de segurança para cada kit QIAGEN e respetivos componentes.

Os materiais utilizados por este instrumento podem conter substâncias perigosas. Para mais informações, consultar as instruções de utilização fornecidas com o kit.

Para a eliminação de resíduos laboratoriais, seguir todos os regulamentos e leis nacionais e locais, em matéria de saúde e segurança.

# <span id="page-20-1"></span>2.7 Riscos mecânicos

O braço robótico pode exercer força suficiente para constituir um risco de entalamento.

O teclado do computador deve ser colocado ao alcance do RCS para assegurar o acesso à tecla Esc no teclado do computador do RCS. A tecla Esc é considerada um mecanismo de paragem de emergência.

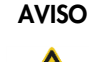

#### AVISO Risco de lesões

Não retirar a proteção de segurança do instrumento. Não violar o espaço definido pela proteção durante a utilização do instrumento, à exceção de quando indicado pelo software RCS.

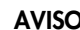

#### AVISO Risco de lesões

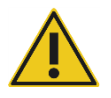

Não utilizar vestuário ou acessórios que possam ficar presos no RCS. Caso ocorra um encravamento mecânico ou outros problemas no instrumento, contactar imediatamente a Assistência Técnica da QIAGEN para obter apoio.

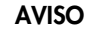

#### AVISO Peças móveis

Não tocar no instrumento enquanto este estiver em funcionamento. As peças móveis durante o funcionamento podem causar ferimentos.

Interromper a operação do instrumento antes de intervir na plataforma do RCS.

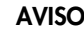

#### AVISO Risco de lesões

Não colocar qualquer parte da mão sob uma ponta descartável enquanto esta é puxada para remoção. Colocar a mão sob uma ponta descartável durante a remoção poderá resultar em lesões no utilizador.

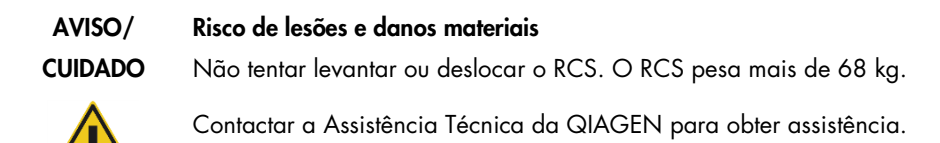

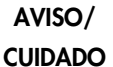

#### Risco de lesões e danos materiais

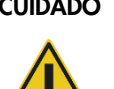

Não intervir na plataforma do RCS com o instrumento em funcionamento a não ser que o sistema tenha feito uma pausa e tenha apresentado uma caixa de diálogo a indicar a necessidade de intervenção do utilizador.

Intervir na plataforma do RCS em qualquer outra altura durante um ensaio poderá resultar em lesões no utilizador e/ou no cancelamento do ensaio.

#### CUIDADO Danos no instrumento

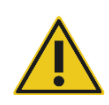

Assegurar que todas as microplacas necessárias, incluindo as respetivas tampas, são carregadas na plataforma do RCS antes de se iniciar um procedimento de ensaio. A falta de microplacas ou tampas, provocará a colisão do manipulador robótico de placas.

Uma colisão pode exigir o reinício do procedimento de ensaio e/ou danificar o RCS.

# <span id="page-22-0"></span>2.8 Risco de aquecimento

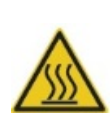

#### AVISO Risco de lesões

Evitar o contacto com a incubadora de hibridação.

Deixar a incubadora de hibridação arrefecer antes de lhe tocar, dado que a incubadora atinge uma temperatura de 65 ºC.

# <span id="page-22-1"></span>2.9 Segurança durante a manutenção

Efetuar a manutenção tal como descrito em ["Manutenção"](#page-77-0), na página [78.](#page-77-0) A QIAGEN cobra as reparações resultantes de uma manutenção incorreta.

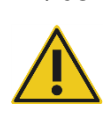

#### AVISO Risco de lesões

Os utilizadores devem utilizar bata de laboratório, luvas sem pó e óculos de segurança durante a realização do procedimento de limpeza.

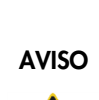

#### AVISO Peças móveis

Não tocar no instrumento enquanto este estiver em funcionamento. As peças móveis durante o funcionamento podem causar ferimentos.

Interromper a operação do instrumento antes de intervir na plataforma do RCS.

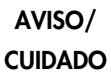

#### Risco de lesões e danos materiais

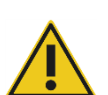

Toda a manutenção deve ser efetuada por funcionários de Assistência Técnica da QIAGEN no terreno ou pessoal com formação dada pela QIAGEN, a não ser que exista indicação em contrário neste manual do utilizador.

# <span id="page-23-0"></span>2.10 Símbolos no instrumento

Na tabela que se segue são descritos os símbolos e os rótulos que podem ser encontrados no instrumento, em rótulos associados ao instrumento ou neste manual do utilizador.

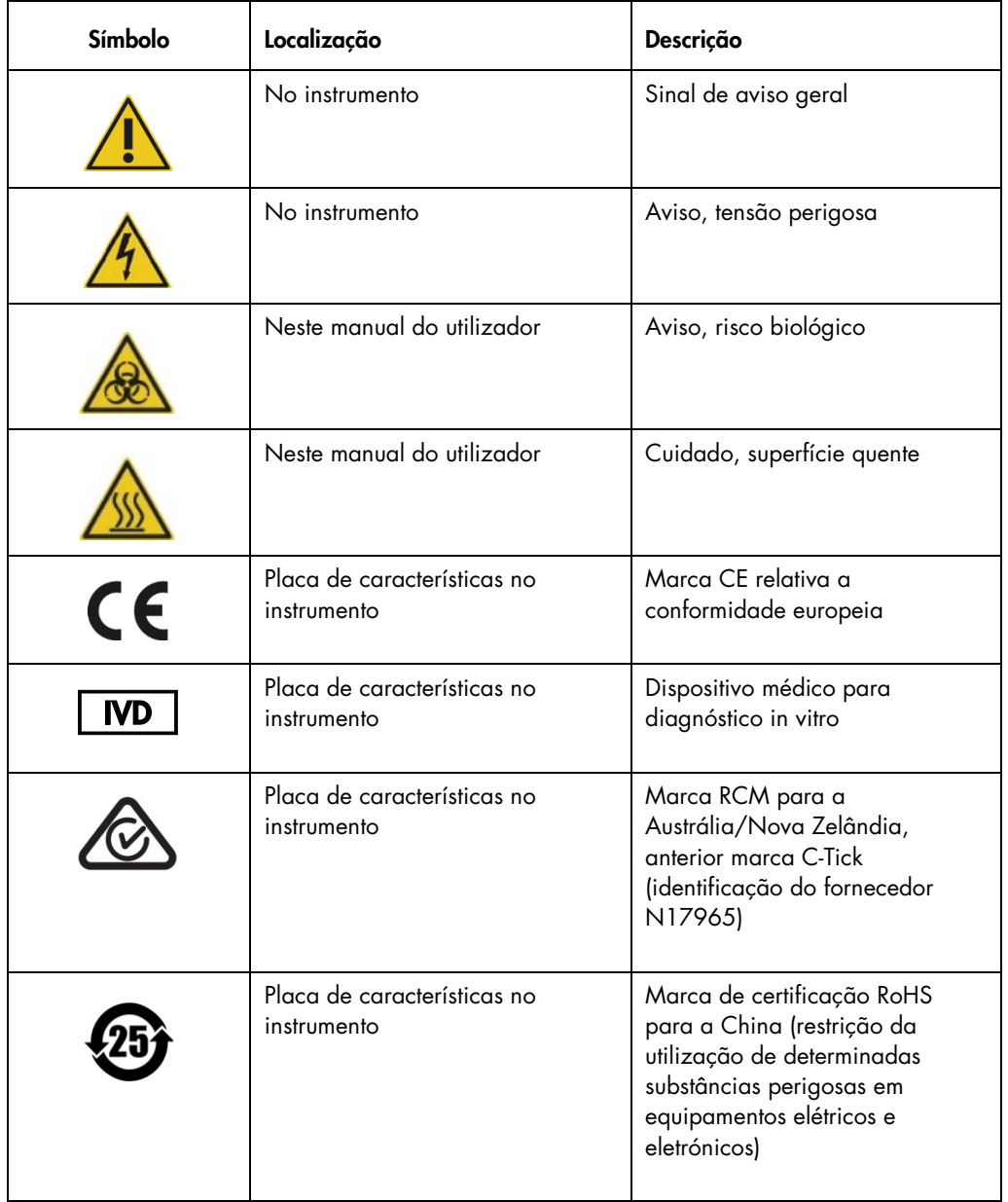

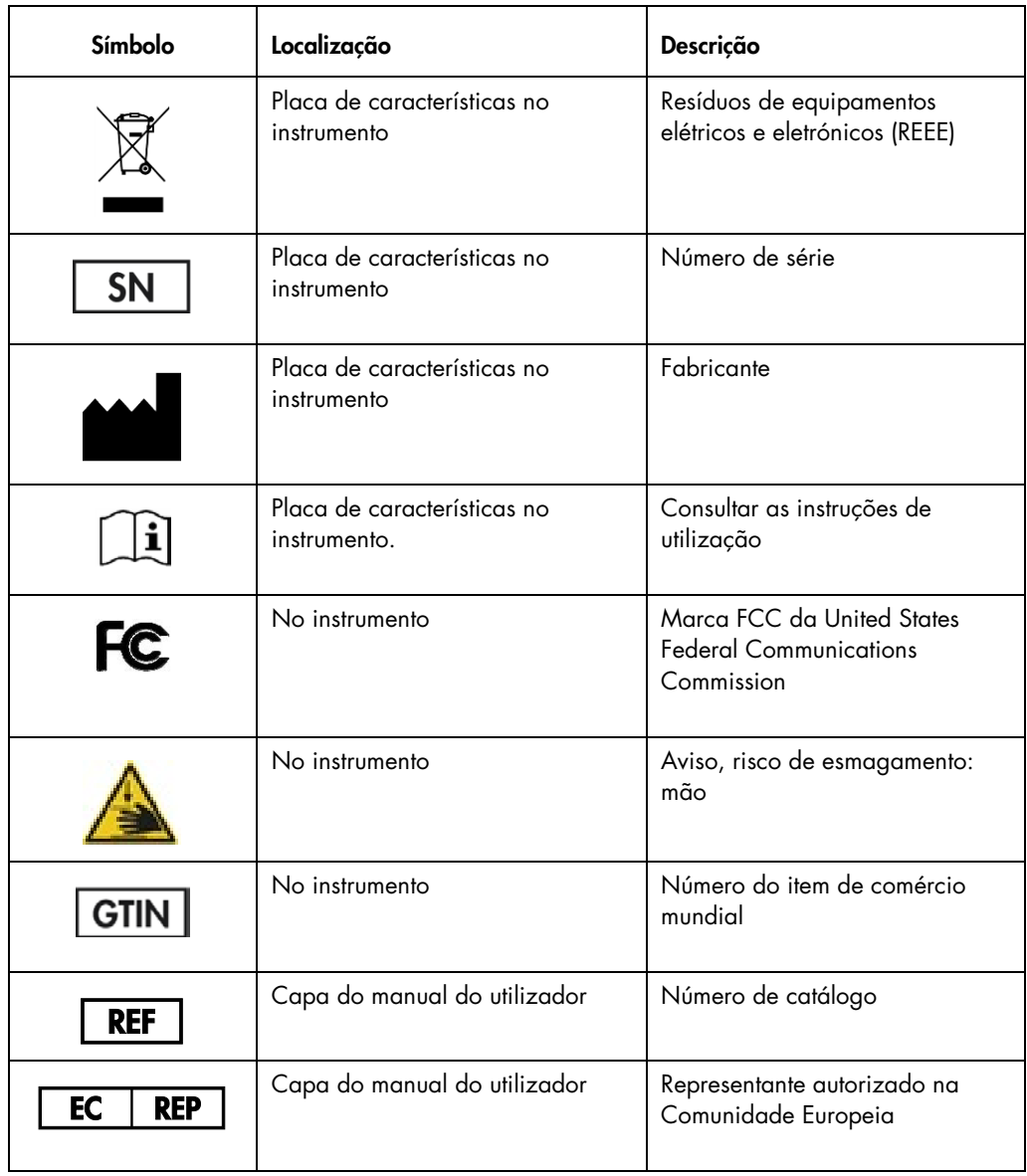

# <span id="page-25-0"></span>3 Descrição geral

O RCS é um processador de microplacas robótico composto por componentes controlados por um microprocessador. Todas as operações do RCS são controladas pelo software instalado no disco rígido de um computador necessário, o qual é ligado ao RCS através de uma interface RS-232.

O sistema é alimentado por uma fonte de alimentação do tipo comutação com deteção da tensão de linha e toda a eletricidade é distribuída através do sistema a 240 volts CA ou menos.

As funções controladas pelo software e os mecanismos do equipamento incluem:

- Pipetagem de amostras para a microplaca
- Adição de reagentes
- Lavagem da microplaca
- **·** Incubação
- Mistura
- Um manipulador robótico transporta as microplacas entre estações funcionais e desloca as tampas das placas e as coberturas das cubas de reagente.
- O controlo de movimento das quatro pontas de pipeta e o transporte da microplaca é levado a cabo com 8 servomotores de CC, utilizando codificadores de veio ótico para o controlo de posição e velocidade.
- O manuseamento de fluidos é levado a cabo com 4 unidades de seringa com motor passo a passo, 2 bombas de diafragma CC e uma bomba peristáltica CC.
- Um agitador orbital de 4 placas é acionado por um motor passo a passo, assim como o eixo do carro X e do coletor Z do dispositivo de lavagem de placas.
- A incubadora de hibridação é controlada por firmware e regula cada uma das 5 câmaras para 65 °C.
- Cada câmara da incubadora de hibridação contém uma gaveta motorizada por CC que abre para permitir o carregamento e descarregamento das microplacas.
- Leitura automática dos códigos de barras da placa e exportação para o software do luminómetro de microplacas *digene* (apenas disponível com a atualização de código de barras do RCS).

Para obter a semi-automatização dos testes *digene* HC2 DNA, as seguintes 6 etapas do procedimento do método manual podem ser levadas a cabo pelo RCS:

- Pipetagem de amostras
- Distribuição de reagentes
- Manuseamento de microplacas
- Mistura de microplacas
- **·** Incubação de microplacas
- Lavagem da microplaca

A desnaturação das amostras em fase de preparação para ensaio com testes *digene* HC2 DNA realiza-se independentemente do RCS. Além disso, a deteção do sinal quimioluminescente amplificado e a apresentação de resultados são efetuadas utilizando o sistema de luminómetro offline (comum aos métodos manual e no RCS), utilizando o software de análise de ensaio *digene*. A mistura, incubação e lavagem das microplacas são levadas a cabo pelo mesmo tipo de equipamento utilizado como acessórios de bancada separados para o método manual dos testes; contudo, este equipamento está integrado na plataforma do RCS.

Cada uma das etapas do processo HC2 é levada a cabo na mesma sequência que o procedimento de teste manual. A plataforma do RCS permite o processamento escalonado de até 4 microplacas, sendo que cada microplaca contém amostras e os calibradores de ensaio e controlos de qualidade necessários. O operador prepara as amostras de acordo com as instruções apresentadas nas instruções de utilização do teste *digene* HC2 DNA. Depois de carregar os suportes na plataforma do RCS, o operador regressa a uma hora definida para recuperar a microplaca e levar a cabo a etapa de deteção. O sinal amplificado gerado é detetado num leitor de placas quimioluminescentes separado, sendo os resultados calculados e apresentados utilizando o software de análise de ensaio *digene.* As instruções do luminómetro estão disponíveis no manual do utilizador fornecido com o instrumento.

# <span id="page-26-0"></span>3.1 Componentes de hardware

A unidade de base do RCS inclui:

- O subconjunto da estrutura do instrumento (estrutura da base, suportes da plataforma, plataforma mecânica, painéis lateral e superior, proteção de segurança e guia dos tubos)
- O subconjunto elétrico (fonte de alimentação, placas de circuito impresso (PCBs), proteções, conetores e fusíveis)

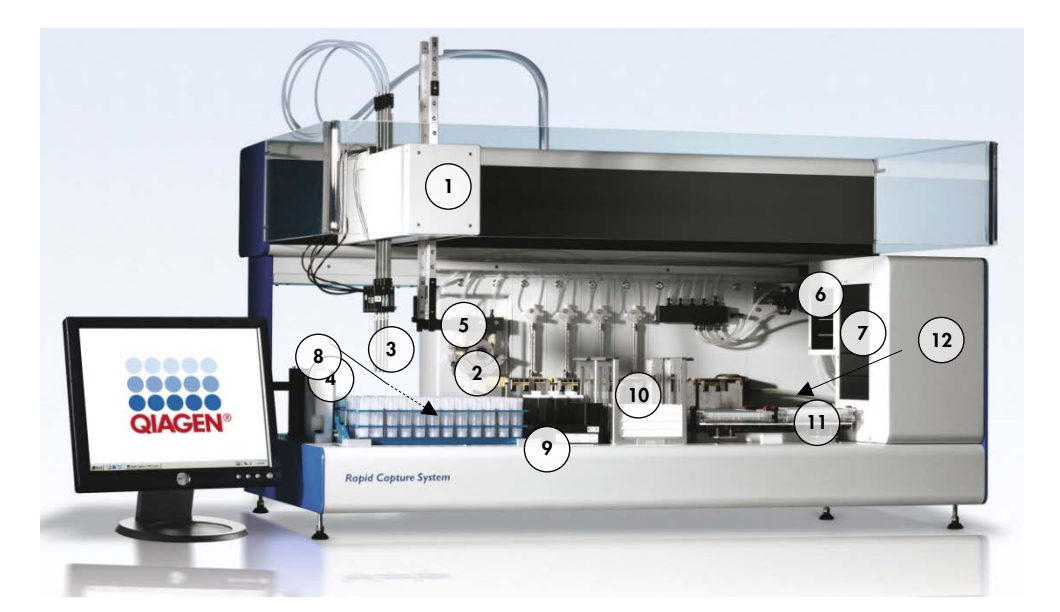

- 
- 2 Módulos da bomba da seringa e da bomba peristáltica
- 
- 4 Estação de enxaguamento de pontas e dreno
- 5 Manipulador robótico de placas 11 Agitador de placas
- 6 Agitador de placas à temperatura ambiente
- 1 Braço robótico 7 Incubadora de hibridação
	- 8 Posição de pipetagem
- 3 Adaptadores de pontas 9 Suporte de cubas de reagente
	- 10 Empilhador A e empilhador B
	-
	- 12 Dispositivo de lavagem de placas

#### <span id="page-27-0"></span>3.1.1 Braço robótico

Todos os movimentos X/Y/Z/V (V=VariSpan) do braço robótico são acionados por motores de CC com codificadores. Cada adaptador de ponta pode mover-se independentemente dos outros na direção Z (cima e baixo). Os adaptadores de pontas são montados na lâmina Y, que se move da frente para trás (direção Y) dentro do braço robótico. O braço robótico é montado na lâmina X, situada no interior do invólucro do instrumento e desloca-se para a esquerda e para a direita (direção X).

O RCS está equipado com VariSpan — o espaçamento variável dos adaptadores de pontas. Isto é conseguido pelo motor VariSpan, que também é utilizado para variar a amplitude do manipulador robótico de placas.

#### <span id="page-28-0"></span>3.1.2 Processador de amostras

O Processador de Microplacas Robótico Rapid Capture inclui 4 pontas de amostragem transportadas pelo braço robótico. Cada ponta é ligada à válvula de 4 portas de um módulo de bomba da seringa de precisão e pode aspirar, colocar e diluir na maior parte das posições da superfície de trabalho do instrumento. O software RCS controla a sequência de pipetagem, os volumes e os modos de pipetagem.

#### <span id="page-28-1"></span>3.1.3 Módulos da bomba da seringa e da bomba peristáltica

A bomba da seringa é uma seringa controlada por microprocessador com uma válvula de 4 portas que é ligada à seringa, à bomba peristáltica, aos adaptadores de ponta e ao frasco de líquido do sistema. O líquido é introduzido na seringa a partir do frasco de líquido do sistema e os adaptadores de ponta são enxaguados através da bomba peristáltica. Todas as peças que entram em contacto com o líquido são fabricadas em materiais inertes como aço inoxidável, etileno propileno fluorado (FEP), etc.

Cada adaptador de pontas possui uma bomba da seringa exclusiva, que controla as funções de aspiração e colocação do adaptador de pontas.

A bomba peristáltica de 4 canais é utilizada para abastecer líquido do sistema utilizado para enxaguar a tubagem a uma taxa de fluxo média de 2 ml por segundo por canal.

#### <span id="page-28-2"></span>3.1.4 Adaptadores de pontas

O RCS está equipado com 4 adaptadores de pontas transportados pelo braço robótico. Cada adaptador de pontas é ligado à válvula de 4 portas de um módulo de bomba da seringa de precisão e pode aspirar, colocar e diluir na maior parte das posições da plataforma do RCS.

Cada adaptador de pontas apresenta movimento independente na direção Z, ao passo que o movimento de extensão dos adaptadores de pontas (direção Y) é variável. Esta funcionalidade é conhecida como VariSpan.

O RCS utiliza pontas descartáveis condutoras de 300 µl e deteta automaticamente a presença de pontas descartáveis. Se as pontas descartáveis não forem detetadas após 5 tentativas, o sistema irá entrar em pausa e um sinal sonoro irá avisar o operador.

#### <span id="page-29-0"></span>3.1.5 Detetores de nível de líquido

Cada adaptador de pontas está equipado com um detetor de nível de líquido, que permite a deteção de soluções iónicas através do contacto. Os detetores de nível de líquido monitorizam alterações na capacitância entre a ponta da pipeta descartável e a plataforma do RCS.

O detetor de nível de líquido é utilizado para detetar uma quantidade insuficiente ou ausência total de controlos de qualidade, calibradores e reagentes; os detetores de nível de líquido não são ativados durante a transferência de amostras. Quando a ponta da pipeta descartável toca na superfície do líquido, esta alteração súbita na capacitância gera imediatamente um sinal de deteção. Se for detetado um volume insuficiente, o sistema irá parar imediatamente e apresentar uma caixa de diálogo, dando ao utilizador uma oportunidade para reabastecer com quaisquer líquidos.

A QIAGEN não pode garantir um funcionamento correto dos detetores de nível de líquido se o equipamento utilizado para conter os controlos de qualidade, os calibradores e os reagentes não for fornecido pela QIAGEN.

Importante: Visto que o detetor de nível de líquido não consegue identificar qual o material que provoca a alteração de capacitância, é muito importante que as pontas não toquem em qualquer superfície (por exemplo, espuma no topo do menisco) à exceção do líquido a detetar.

#### <span id="page-29-1"></span>3.1.6 Estação de enxaguamento de pontas e dreno

As tubagens do sistema e os adaptadores de pontas são enxaguados na estação de enxaguamento de pontas. Quando os adaptadores de pontas são posicionados na estação de enxaguamento de pontas, a água desionizada ou destilada do frasco de líquido do sistema é aspirada pela bomba peristáltica e forçada através de cada adaptador de pontas. O fluxo é dirigido para o fosso da estação de enxaguamento de pontas e pelo dreno abaixo. Quaisquer bolhas de ar nas tubagens do sistema ou nos adaptadores de pontas são purgadas. Os tubos levam os líquidos descartados do dreno para o frasco de resíduos.

#### <span id="page-29-2"></span>3.1.7 Manipulador robótico de placas com garras para placas integradas

As garras para placas manipulativas, que são parte integrante do manipulador robótico de placas, são utilizadas para transportar microplacas e tampas das microplacas entre posições e módulos, tais como o empilhador de placas à temperatura ambiente, a incubadora de hibridação, posições de pipetagem, o agitador de placas e o dispositivo de lavagem de placas.

O motor VariSpan é utilizado para variar a dispersão das 2 garras para placas e tem um motor Z e acionador independentes.

As microplacas são carregadas manualmente na plataforma do RCS (no empilhador A e no agitador de placas) e são colocadas pelo manipulador robótico de placas em posições definidas quando o ensaio é iniciado.

#### <span id="page-30-0"></span>3.1.8 Empilhador de placas à temperatura ambiente e incubadora de hibridação

O empilhador de placas à temperatura ambiente fixo aloja microplacas e tampas de microplacas a apenas alguns graus acima da temperatura ambiente durante incubações à temperatura ambiente. A temperatura da torre da incubadora de hibridação automática de 5 gavetas é controlável entre, aproximadamente 5 °C acima da temperatura ambiente e 65 °C em graduações de 0,1 °C.

A incubadora de hibridação é composta por 5 gavetas protegidas da temperatura ambiente e da luz por portas comandadas por motor e acionadas por retorno de mola. A porta é aberta e fechada pela ação do motor/gaveta; o manipulador robótico de placas coloca e retira a microplaca de cada gaveta.

#### <span id="page-30-1"></span>3.1.9 Posição de pipetagem

Para as etapas de pipetagem, o manipulador robótico de placas leva a microplaca para a posição de pipetagem, uma placa permanente montada na superfície da plataforma do RCS. A posição de pipetagem 1 e a posição de pipetagem 2 foram concebidas para microplacas e/ou tampas de microplacas de tamanho normal. O manipulador robótico de placas irá colocar sempre a microplaca correta na posição de pipetagem adequada, desde que as microplacas tenham sido colocadas nos locais corretos durante a instalação da plataforma do RCS.

#### <span id="page-30-2"></span>3.1.10 Suporte de cubas de reagente

Os reagentes utilizados durante os testes encontram-se em cubas de reagente, com as respetivas tampas, que são colocadas no suporte de cubas de reagente. O suporte de cubas de reagente tem capacidade para a colocação de 5 cubas de reagente e 1 espaço para a tampa da cuba, definido como armazenamento de tampas, enquanto o reagente é removido. Durante os testes, o manipulador robótico de placas retira a tampa da cuba e coloca-a no armazenamento de tampas. Depois da tampa da cuba ter sido removida, os adaptadores de pontas, com pontas descartáveis colocadas, pipetam o reagente da cuba de reagente.

#### <span id="page-31-0"></span>3.1.11 Empilhador A e empilhador B

As microplacas de captura (num empilhador com uma tampa de microplaca no topo do empilhador) utilizadas durante a realização de testes são colocadas no empilhador A. Durante os testes, as microplacas de hibridação usadas são empilhadas no empilhador B depois das amostras terem sido transferidas para as microplacas de captura. Cada empilhador acomoda até 4 microplacas.

#### <span id="page-31-1"></span>3.1.12 Seringas

Todas as operações de transferência de amostras e adições de reagente são levadas a cabo utilizando seringas de 500 µl operadas por bombas. A especificação que se segue baseia-se na pipetagem de solução salina normal (0,9% NaCl com água desionizada ou destilada): a 10% do curso completo e até ao volume de pipetagem máximo da seringa, o CV é igual ou inferior a 1%. Durante a pipetagem de volumes reduzidos de uma solução viscosa (ou seja, 25 µl de mistura de sondas), espera-se um CV máximo de 5%.

#### <span id="page-31-2"></span>3.1.13 Agitador de placas

O agitador de placas é utilizado para misturar depois da adição de reagentes e para a agitação durante a incubação. O agitador de placas acomoda até 4 microplacas. O agitador de placas tem 4 posições de agitação com grampos especialmente concebidos que fixam a combinação de uma microplaca e a respetiva tampa. A órbita possui 1,5 mm de diâmetro e uma velocidade de 1100 ± 50 rpm.

#### <span id="page-31-3"></span>3.1.14 Dispositivo de lavagem de placas

O RCS tem um dispositivo de lavagem de placas modular com uma cabeça de lavagem de 8 canais para flexibilidade e velocidade. O dispositivo de lavagem de placas utiliza bombas de aspiração e distribuição, um coletor de válvula solenoide e uma válvula de restrição para controlar a pressão do líquido. O dispositivo de lavagem de placas pode funcionar independentemente de outras funções do RCS, resultado das capacidades multitarefas do sistema. O frasco de lavagem abastece o dispositivo de lavagem de placas.

Durante o ensaio no RCS, o dispositivo de lavagem de placas distribui 1,5 ml ± 10% em cada poço da microplaca durante a aspiração a partir do topo dos poços da microplaca. A taxa de fluxo é determinada pela pressão de distribuição de 10 psi e é de, aproximadamente, 500 µl/seg. Os poços da microplaca são então aspirados para um volume residual médio máximo de 7 µl/poço. O ciclo de enchimento/aspiração é repetido 6 vezes.

#### <span id="page-32-0"></span>3.1.15 Estação de ejeção de pontas

A estação de ejeção de pontas sobressai do lado esquerdo do instrumento RCS.

Nota: Antes de se utilizar o RCS, é necessário posicionar um recipiente por baixo da área de ejeção de pontas.

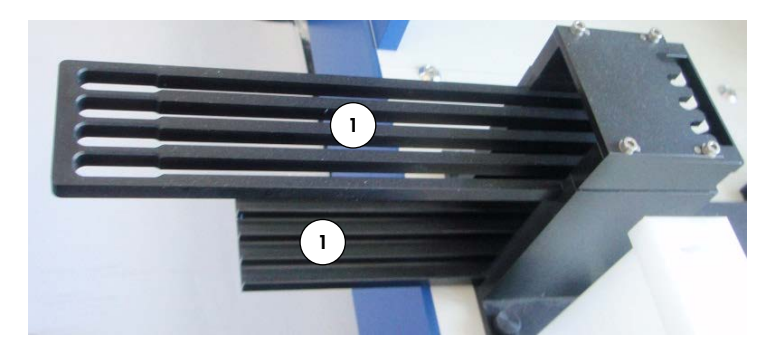

- 1 Calha de ejeção de pontas
- <span id="page-32-1"></span>3.1.16 Interruptor de alimentação e entrada do aparelho

O interruptor de alimentação e a ligação de alimentação estão localizados no canto inferior esquerdo do painel do RCS.

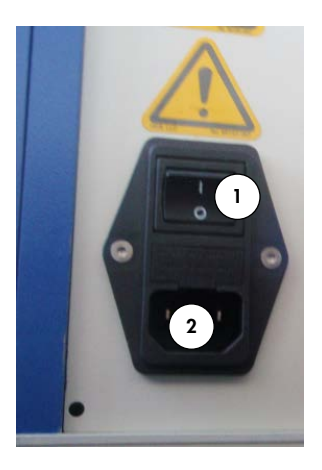

- 1 Interruptor de alimentação
- 2 Entrada do aparelho (desligar o dispositivo)

#### <span id="page-33-0"></span>3.1.17 Ligação do sistema

A ligação do sistema está no canto inferior esquerdo do painel traseiro do instrumento.

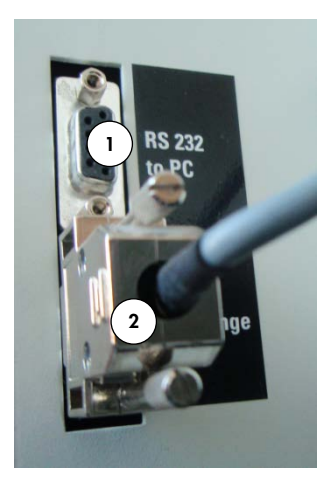

1 Interface RS-232 para ligação ao computador 2 Interface RS-232 para ligação à bomba da seringa

#### <span id="page-33-1"></span>3.1.18 Ligações do frasco

As ligações do frasco encontram-se no painel do lado direito do instrumento.

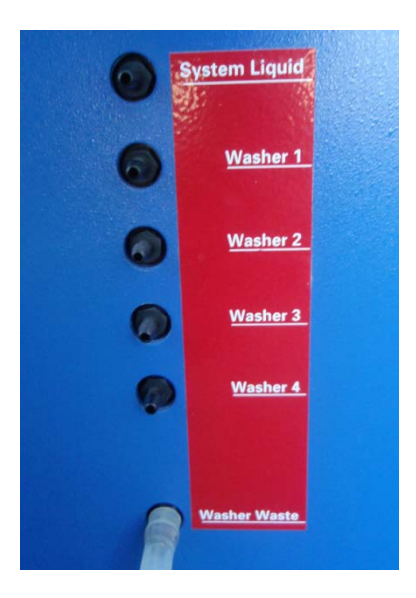

Consultar ["Limpar a tubagem e frascos"](#page-79-1) na página [80,](#page-79-1) para obter instruções sobre como ligar os frascos após a limpeza.

#### <span id="page-34-0"></span>3.1.19 Frasco de líquido do sistema, frasco de lavagem e frasco de resíduos

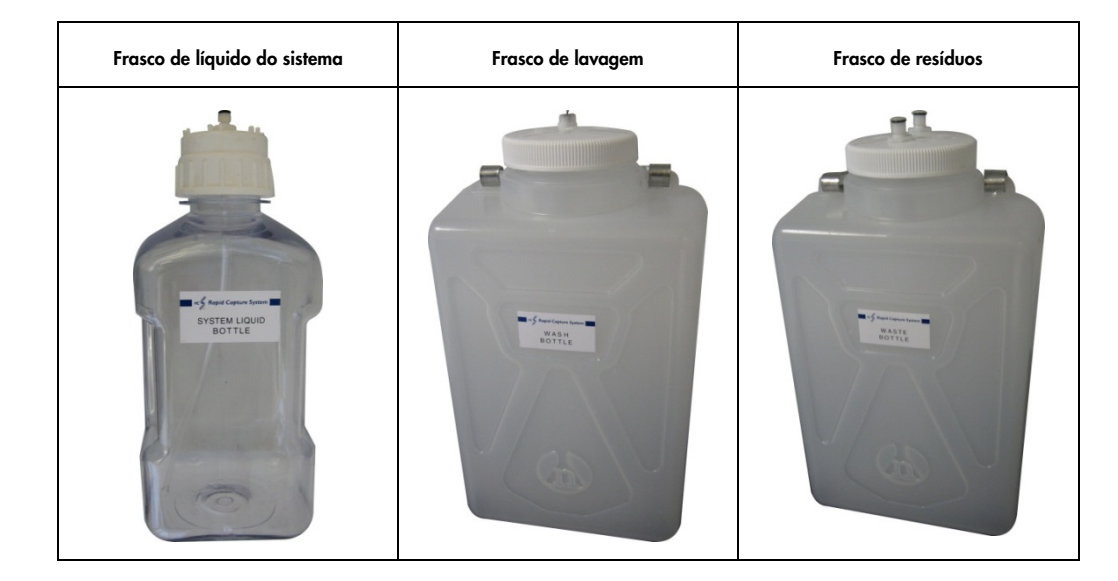

O RCS está equipado com os seguintes frascos:

#### <span id="page-34-1"></span>3.1.20 Computador do RCS

O RCS tem de ser ligado ao computador que é fornecido com o RCS. Os componentes entregues incluem o computador, o teclado, o rato, o monitor e o cabo de ligação.

Nota: O computador do RCS é também utilizado para a ligação ao luminómetro de microplacas *digene* (instrumento DML).

#### <span id="page-34-2"></span>3.1.21 Leitor de código de barras do RCS

É possível adicionar um leitor de código de barras ao RCS. Adicionar um leitor de código de barras ao RCS irá automatizar a deteção de placas desde o carregamento até à análise dos resultados finais. As microplacas de hibridação e de captura fornecidas pela QIAGEN incluem texto que pode ser lido pelos seres humanos e códigos de barras que podem ser lidos pelo leitor de código de barras do RCS.

O pacote de atualização do leitor de código de barras do RCS utiliza os códigos de barras presentes na placa para associar as IDs das placas de hibridação e de captura processadas no RCS. A ID da placa de captura é então automaticamente associada quando a ID da placa de hibridação é criada no software de análise de ensaio *digene*. Isto permite uma gestão regular das placas e das amostras.

É importante que os utilizadores não alterem a sequência de placas no RCS, por exemplo, durante a recuperação de um erro, para que seja mantida a correta associação entre a placa de captura e a placa de hibridação. Uma incorreta associação de placas poderia originar resultados incorretos.

O pacote de atualização do leitor de código de barras do RCS inclui uma aplicação que guarda os códigos de barras lidos para utilização pelo software do sistema *digene* HC2. Enquanto a aplicação de leitura de códigos de barras está em funcionamento, é apresentada uma janela de comandos.

Exemplo:

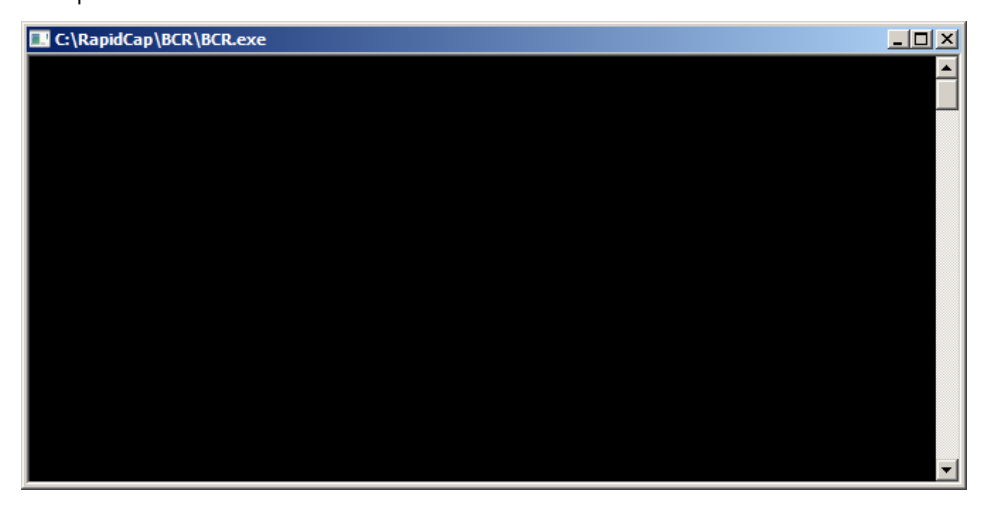

Não fechar a janela de comandos. A janela irá fechar-se automaticamente após o código de barras ter sido guardado. Se a janela de comandos for fechada pelo utilizador, o código de barras lido não será guardado.

O pacote de atualização do leitor de código de barras do RCS apenas pode ser instalado por um representante da QIAGEN. O utilizador não deverá tentar instalar os componentes de hardware, os scripts do RCS nem a aplicação de software do leitor de código de barras. Contactar a Assistência Técnica da QIAGEN para obter assistência.
# 3.2 Componentes de software

Os componentes do software RCS incluem o software RCS com a aplicação do leitor de código de barras e o software ScriptSelect.

# 3.2.1 Ícones do software

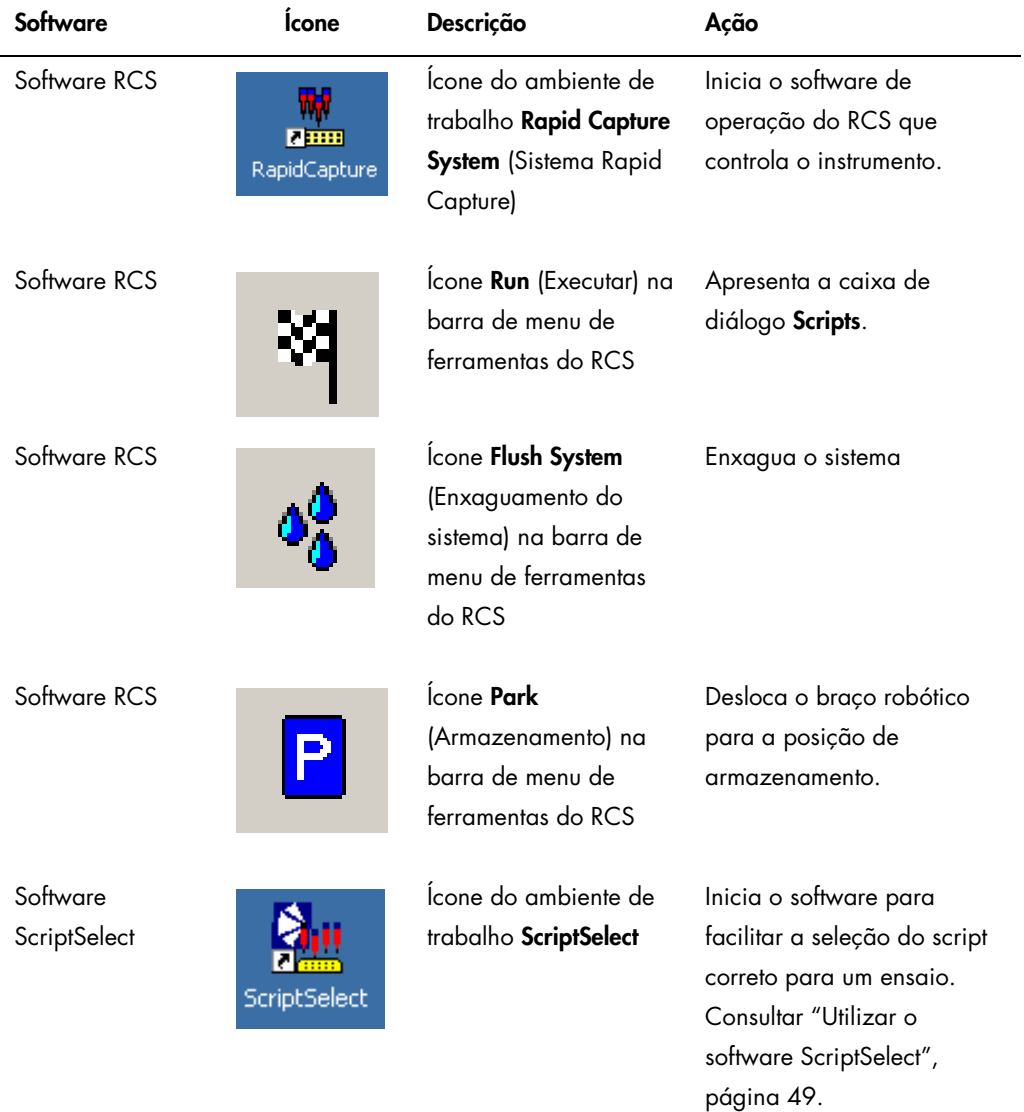

Nota: No computador do RCS estão instaladas aplicações de software adicionais. Estas aplicações controlam o instrumento DML, o software LumiCheck e a interface de dados com o

sistema de gestão de informação laboratorial (LIMS). Consultar os respetivos manuais do utilizador para a obtenção de informações sobre estas aplicações de software adicionais.

# 3.3 Equipamento adicional

#### 3.3.1 MST Vortexer 2 e suportes de amostras

O tubo multi-amostra (Multi-Specimen Tube, MST) Vortexer 2, incluindo o suporte de amostras e o acessório de tampas, é necessário para a preparação, processamento e desnaturação de amostras. Cada suporte de amostras inclui a gravação de um número de série no suporte e na tampa; quando utilizado, os números de série do suporte e da tampa têm de corresponder. Encontram-se disponíveis os seguintes designs de suportes de amostras, como se segue:

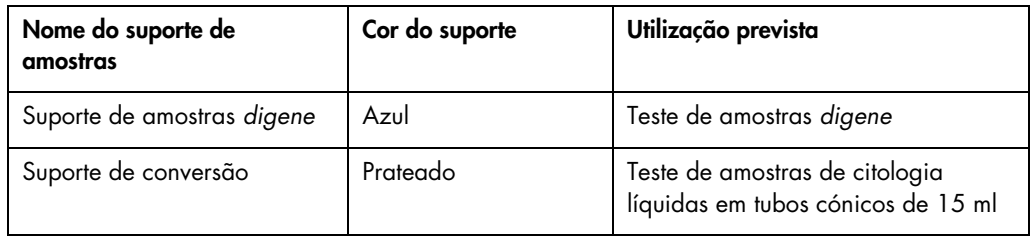

A imagem que se segue de um suporte de amostras representa uma microplaca e descreve as posições dos calibradores (NC, PC1 e PC2), dos controlos de qualidade (QC1, QC2) e das amostras.

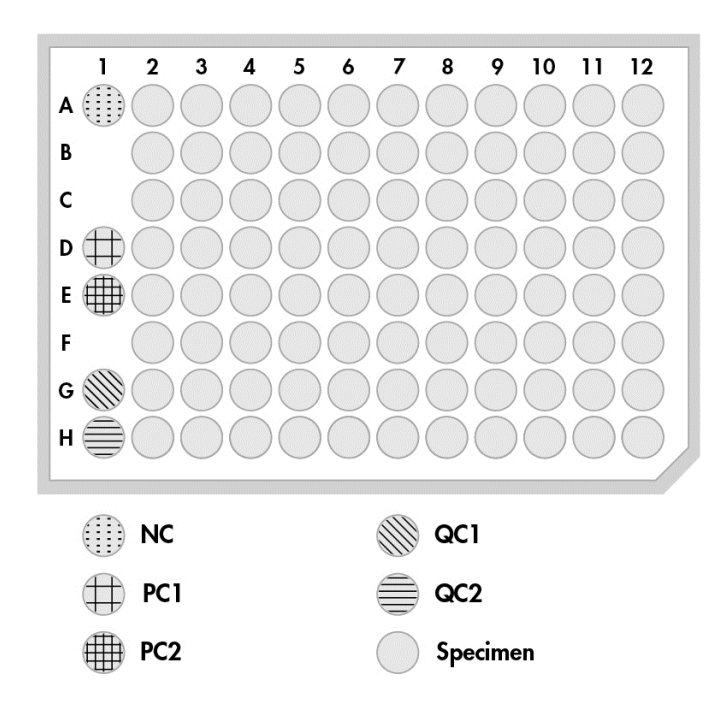

3.3.2 O instrumento DML e o software de análise de ensaios *digene*

O instrumento DML e o software do luminómetro relacionado foram concebidos para medir e analisar luz produzida por quimioluminescência de testes *digene* HC2 DNA.

# 4 Instalação, reposicionamento e eliminação

# 4.1 Entrega do instrumento

Apenas o equipamento e acessórios indicados foram validados para utilização com o RCS e encontram-se disponíveis na QIAGEN.

Os itens que se seguem são fornecidos com o RCS:

- $\bullet$  Instrumento RCS
- Frasco de líquido do sistema
- **•** Frasco de lavagem
- Frasco de resíduos
- Cabo de alimentação

O equipamento que se segue é necessário para utilizar o RCS mas poderá não ser fornecido com o RCS:

- Computador do RCS incluindo: CPU, teclado, rato, Microsoft Windows 7, software do sistema RCS, software ScriptSelect
- Monitor
- Cabo da impressora
- Cabos RS-232
- 4.1.1 Equipamento necessário mas não fornecido
- Fonte de alimentação ininterrupta (UPS) com uma capacidade de ≥1000 VA, proteção contra sobretensão, filtragem de EMI/RFI

# 4.2 Requisitos relativamente ao local

#### CUIDADO Danos no instrumento

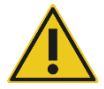

O equipamento do RCS não deve ser colocado próximo de uma fonte de calor ou exposto à luz direta do sol.

O equipamento deve ser colocado próximo de uma tomada de CA.

Deixar entre 30 cm e 61 cm de espaço adicional por trás do instrumento para assistência e remoção do cabo de alimentação da entrada do aparelho (para desligar o aparelho, no canto inferior esquerdo do painel traseiro do instrumento). Assegurar que a alimentação elétrica ao equipamento tem regulador de tensão e protetor contra sobretensão.

O instrumento deve ser colocado numa bancada de trabalho resistente e suficientemente grande para acomodar o RCS, o frasco de líquido do sistema, o frasco de lavagem e o computador do RCS. Assegurar que a bancada de trabalho está seca, limpa e tem espaço adicional para acessórios.

Consultar o peso e as dimensões do RCS no "Apêndice A – [Dados técnicos"](#page-144-0), na página [145.](#page-144-0)

Contactar a Assistência Técnica da QIAGEN para a obtenção de informações adicionais sobre as especificações necessárias para a bancada de trabalho.

- Colocar o teclado do computador do RCS ao alcance do RCS para assegurar o acesso à tecla Esc, considerada um mecanismo de paragem de emergência.
- Posicionar o RCS de modo a que o utilizador consiga escutar o alarme sonoro, permitindo uma atenção imediata em caso de erro ou avaria.
- Deve existir espaço suficiente no lado direito do instrumento na (ou próximo da) bancada de trabalho para posicionar o frasco de líquido do sistema e o frasco de lavagem próximo do instrumento e ao mesmo nível.
- O frasco de resíduos tem de ser posicionado num local visível e seguro, no piso, por trás do instrumento, para evitar derrames.
- Assegurar que o espaço para a colocação do frasco de resíduos se encontra a 1,5 m do instrumento.

# 4.3 Ligação à alimentação de CA

#### 4.3.1 Requisitos de alimentação

Consultar o "Apêndice A – [Dados técnicos"](#page-144-0) na página [145,](#page-144-0) para a obtenção de detalhes sobre os requisitos de alimentação.

#### 4.3.2 Requisitos de ligação à terra

Para proteger o pessoal que utiliza este instrumento, a Associação Nacional Norte-Americana dos Fabricantes de Materiais Elétricos (National Electrical Manufacturers' Association - NEMA)

recomenda que o instrumento seja corretamente ligado à terra. O instrumento está equipado com um cabo de alimentação de CA com 3 condutores que, quando ligado a uma tomada de CA adequada, liga o instrumento à terra. Para manter esta função de proteção, não utilizar o instrumento ligado a uma tomada de CA que não esteja ligada à terra.

# 4.4 Desembalagem, instalação, reposicionamento e eliminação do hardware

A desembalagem e a instalação do RCS é efetuada por funcionários de Assistência Técnica da QIAGEN no terreno ou pessoal com formação dada pela QIAGEN.

Caso seja necessário deslocar o instrumento para um novo local, serão os funcionários de Assistência Técnica da QIAGEN no terreno ou pessoal com formação dada pela QIAGEN que irão reembalar e reposicionar o instrumento.

O órgão responsável deverá contactar a Assistência Técnica da QIAGEN para a obtenção de informações acerca do transporte do instrumento após a entrega e para a obtenção de instruções acerca da eliminação ou redução de riscos e/ou riscos biológicos resultantes da retirada de utilização, transporte e/ou eliminação do instrumento.

# 4.5 Fonte de alimentação ininterrupta

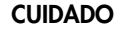

#### CUIDADO Danos no instrumento

A falha de eletricidade durante a execução de um ensaio poderá provocar danos no instrumento. A QIAGEN recomenda a ligação do RCS a uma fonte de alimentação ininterrupta.

Após a instalação e antes de ligar o RCS no interruptor, ligar o RCS a uma UPS. Em caso de falha de energia, a UPS permite ao RCS continuar a trabalhar durante, pelo menos, 30 minutos, permitindo a intervenção do utilizador para concluir ou terminar um ensaio.

Não ligar a impressora fornecida com o instrumento DML diretamente à UPS.

## 4.6 Instalação do software

O software RCS é instalado no computador do RCS por um funcionário de Assistência Técnica da QIAGEN no terreno ou pessoal com formação dada pela QIAGEN.

O software RCS é pré-instalado no computador do RCS com o *digene* HC2 System Suite 4.4, desenvolvido para utilização com o leitor de código de barras do RCS.

# 4.7 Verificadores de vírus

Estamos ciente da ameaça que os vírus representam para qualquer computador que troque dados com outros computadores. O sistema HC2, incluindo o RCS, destina-se a ser instalado em ambientes onde existam políticas locais para minimizar esta ameaça e onde o sistema não esteja exposto à Internet. As políticas locais normalmente requerem a utilização de uma ferramenta antivírus específica. Embora o software RCS tenha sido testado num computador onde era utilizado o McAfee® Endpoint Protection Essential for SMB e num computador onde era utilizado o Windows Defender, devido ao grande número de ferramentas antivírus disponíveis não é possível para a QIAGEN prever o possível impacto no sistema, caso uma ferramenta deste tipo seja ativada. A seleção de uma ferramenta verificadora de vírus adequada cabe ao cliente. A QIAGEN não validou o software RCS para utilização com qualquer software antivírus.

O administrador do sistema deve assegurar que:

- Os diretórios QIAGEN são excluídos da verificação de vírus. Para o software RCS, estes diretórios são:
	- C:\RapidCap
	- C:\Program Files\Selector
- O acesso aos ficheiros não é intercetado por uma verificação antivírus durante a utilização do sistema RCS.
- Não são efetuadas atualizações à base de dados de vírus durante a utilização do sistema RCS.
- Não são efetuadas verificações de ficheiros durante a utilização do sistema RCS.

Recomendamos vivamente a desativação do software antivírus durante as horas de trabalho do laboratório para evitar a interferência do software antivírus com o funcionamento do sistema *digene* HC2, incluindo o RCS. As tarefas de verificação de vírus acima descritas apenas podem ser efetuadas com segurança quando o sistema *digene* HC2, incluindo o RCS, não está a funcionar; caso contrário existe o risco de um impacto negativo no desempenho do sistema.

# <span id="page-44-0"></span>5 Ligar/desligar o RCS

O computador do RCS está configurado com duas contas para utilizadores administradores e uma conta para utilizador normal. Recomenda-se a utilização do software RCS com a conta de utilizador normal.

Nota: Não é possível alterar os utilizadores do Windows com o RCS em funcionamento.

Seguem-se os detalhes das contas de utilizadores (as palavras-passe são sensíveis a maiúsculas/minúsculas):

a. Conta de utilizador administrador:

- ID do utilizador: Administrator
- Palavra-passe: digene

O sistema irá solicitar ao utilizador para alterar a palavra-passe da primeira vez que inicia sessão na conta de administrador.

b. Conta de utilizador normal:

- ID do utilizador: Welcome
- Palavra-passe: welcome

A conta de utilizador técnico destina-se a utilização pelo pessoal da assistência da QIAGEN.

## 5.1 Ligar o RCS

- 1. Ligar o computador do RCS.
- 2. É apresentado o ecrã de boas-vindas.
- 3. Clicar no ícone referente à conta de utilizador do Windows adequada.
- 4. Utilizar as credenciais sensíveis a maiúsculas/minúsculas adequadas para iniciar sessão no sistema operativo Windows.
- 5. Premir a tecla Enter no teclado do computador do RCS.

É apresentado o ambiente de trabalho do RCS com ícones depois de introduzida a palavrapasse.

6. Confirmar que os adaptadores de pontas e as garras para placas se encontram nas posições de pipetagem ou na área de carregamento do suporte de amostras (consultar ["Configuração](#page-63-0)  [da plataforma do RCS"](#page-63-0), na página [64\)](#page-63-0).

Se necessário, levantar manualmente os adaptadores de pontas e as garras para placas, e deslocar o braço robótico para o local adequado. Descer os adaptadores de pontas e as garras para placas até ao ponto de paragem natural.

- 7. Assegurar que não existem itens misturados na plataforma do RCS.
- 8. Ligar o RCS.

Nota: De frente para a parte da frente do instrumento, o interruptor de alimentação está localizado na parte posterior direita do instrumento.

9. Posicionar o teclado do computador do RCS de modo a ficar adjacente ao RCS.

Caso seja necessário parar imediatamente o instrumento, premir a tecla Esc no teclado do computador do RCS como mecanismo de paragem de emergência. Consultar ["Informações](#page-13-0)  [de segurança"](#page-13-0), página [14,](#page-13-0) para obter instruções de segurança adicionais.

10. Para iniciar o software RCS, fazer duplo clique no ícone do ambiente de trabalho do Rapid Capture System.

Como alternativa, clicar no ícone Start (Iniciar) do Windows, seguido de All Programs (Todos os programas) e finalmente em RapidCap.

11. Clicar no ícone **Park** na barra de menu de ferramentas do RCS.

Os adaptadores de pontas e o manipulador robótico de placas irão deslocar-se lentamente para a posição inicial, e o sistema irá inicializar todos os componentes e indicar à incubadora de hibridação para atingir 65 °C.

# 5.2 Desligar o RCS

Recomenda-se que o instrumento permaneça sempre ligado.

Ocasionalmente, o **Program Compatibility Assistant** (Auxiliar de compatibilidade de programas) do Windows poderá ser apresentado ao fechar o software RCS. O software RCS foi validado para utilização com o Windows 7 e esta mensagem pode ser fechada pelo utilizador, clicando no X, no canto superior direito da caixa de diálogo, ou selecionando a opção This program works correctly (Este programa funciona corretamente).

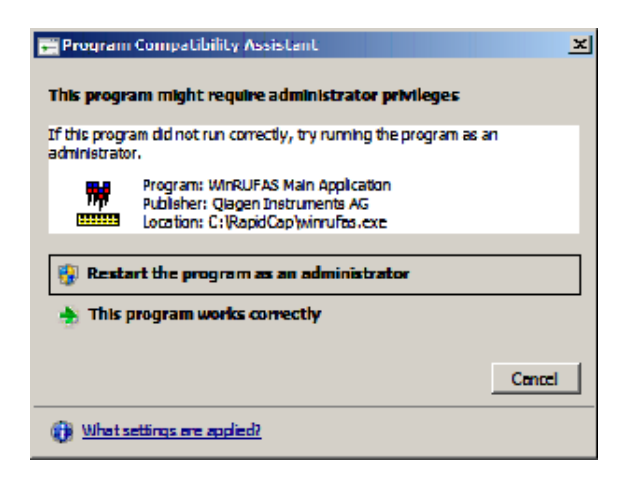

São necessárias duas pessoas para desligar o instrumento para evitar danos nos adaptadores de pontas e nas garras para placas. O RCS armazena em segurança os adaptadores de pontas e as garras para placas no final de cada script. O interruptor de alimentação situa-se no canto inferior esquerdo do painel traseiro do instrumento.

Consultar também ["Desligar o RCS após uma interrupção do sistema"](#page-96-0), na página [97.](#page-96-0)

- 1. A primeira pessoa apoia os adaptadores de pontas colocando um mão sob o plástico preto no fundo de cada barra vertical. Ter cuidado para não empurrar nem puxar as barras horizontalmente pois o respetivo alinhamento é sensível.
- 2. A primeira pessoa apoia as garras para placas pelo fundo com a outra mão.

Nota: Esta etapa não é necessária após a conclusão de um ensaio, pois as garras para placas já estão posicionadas próximo da superfície da plataforma do RCS.

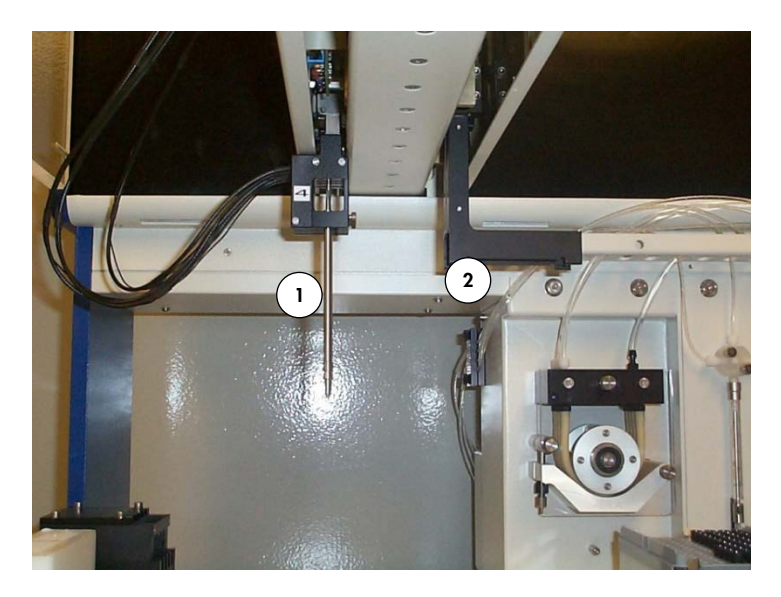

- 1 Adaptadores de pontas 2 Garras para placas
- 3. A segunda pessoa poderá agora DESLIGAR a alimentação utilizando o interruptor de alimentação. Caso exista uma microplaca no manipulador robótico de placas, retirá-la agora.
- 4. A primeira pessoa poderá agora orientar o braço robótico para a posição de pipetagem utilizando as garras para placas e não os adaptadores de pontas. Os adaptadores de pontas e as garras para placas podem agora ser descidos até à plataforma do RCS.
- 5. Caso existam pontas descartáveis nos adaptadores de pontas, é melhor deixar o RCS descarregá-las voltando a ligar a alimentação e executando o script FLUSH (Enxaguar) (ver a captura de ecrã na página [105\)](#page-104-0).

Caso isto não seja possível devido a uma avaria, as pontas podem ser removidas individualmente puxando a ponta a direito para baixo ao mesmo tempo que se apoia o plástico preto no fundo de cada barra vertical. É extremamente importante que os adaptadores de pontas não sejam puxados na horizontal.

Importante: Os utilizadores devem seguir as precauções universais relativas a material potencialmente infecioso. Não colocar qualquer parte da mão sob uma ponta descartável enquanto esta é puxada para remoção.

# <span id="page-48-0"></span>6 Utilizar o software ScriptSelect

Os scripts definem o conjunto específico de instruções do software RCS. O script controla a sequência de processamento necessária para executar um teste *digene* HC2 DNA no RCS. Os scripts oferecem ao utilizador flexibilidade em termos de número de amostras, tipo de amostras e tipos de testes *digene* HC2 DNA para um ensaio específico no RCS. Os scripts são genericamente denominados para utilização com vários testes *digene* HC2 DNA.

O software ScriptSelect ajuda o utilizador a selecionar o script necessário para realizar um teste *digene* HC2 DNA no RCS. Este funciona gerando uma série de opções no ecrã, nas quais o utilizador faz as seguintes seleções:

- O teste *digene* HC2 DNA adequado
- O número de sondas
- O número e tipo de suportes de amostras
- As configurações de sonda

O utilizador tem de selecionar um script do software ScriptSelect para adicioná-lo à Run List (Listagem de procedimentos de ensaio).

Nota: Alguns dos scripts destinam-se a futuras aplicações e não se encontram de momento disponíveis para utilização. Assim que estes scripts fiquem disponíveis, a QIAGEN irá fornecer uma palavra-passe para desbloqueá-los. Renúncias de responsabilidade para aplicações não IVD, assim como declarações relativas a aplicações IVD encontram-se na secção Disclaimers: (Renúncias de responsabilidade) das várias janelas e na secção "Renúncias de responsabilidade:" dos documentos impressos.

# 6.1 Instalar o software ScriptSelect

O software ScriptSelect é instalado no computador do RCS por um funcionário de Assistência Técnica da QIAGEN no terreno ou pessoal com formação dada pela QIAGEN.

# 6.2 Iniciar o software ScriptSelect

Clicar duas vezes no ícone do ambiente de trabalho ScriptSelect.

Abre-se a janela do software ScriptSelect do RCS. Para mais informações acerca desta janela, consultar ["Janela principal do software ScriptSelect"](#page-51-0), página [52.](#page-51-0)

# 6.3 Nomenclatura do script

A ordem correta do suporte de amostras é sempre indicada pelo nome do script. Regra geral, caso exista um ensaio duplo, o suporte de amostras para o ensaio duplo é o primeiro, seguido por quaisquer outros suportes de amostras do mesmo tipo de amostra. Caso o script não solicite um ensaio duplo, então os suportes de conversão serão sempre os primeiros, seguidos pelo suportes de amostras *digene*.

#### Funcionalidade no

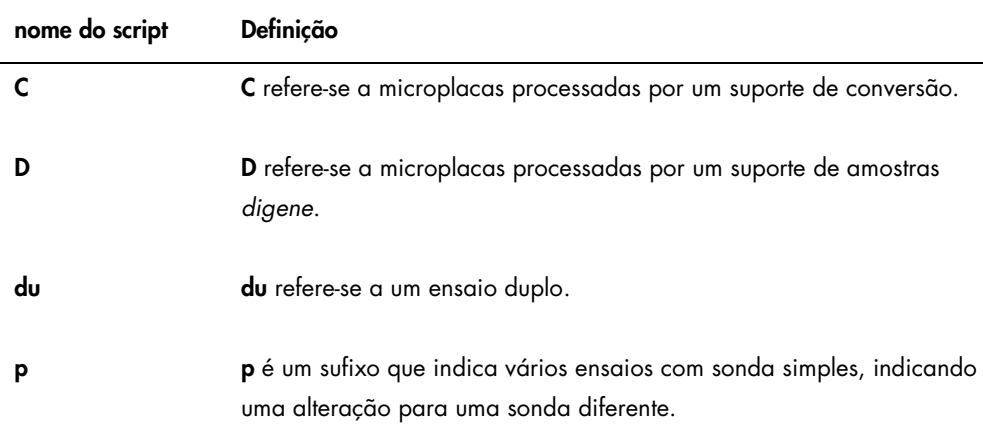

#### 6.3.1 Exemplos de nomes de scripts

#### 6.3.1.1 Exemplo 1

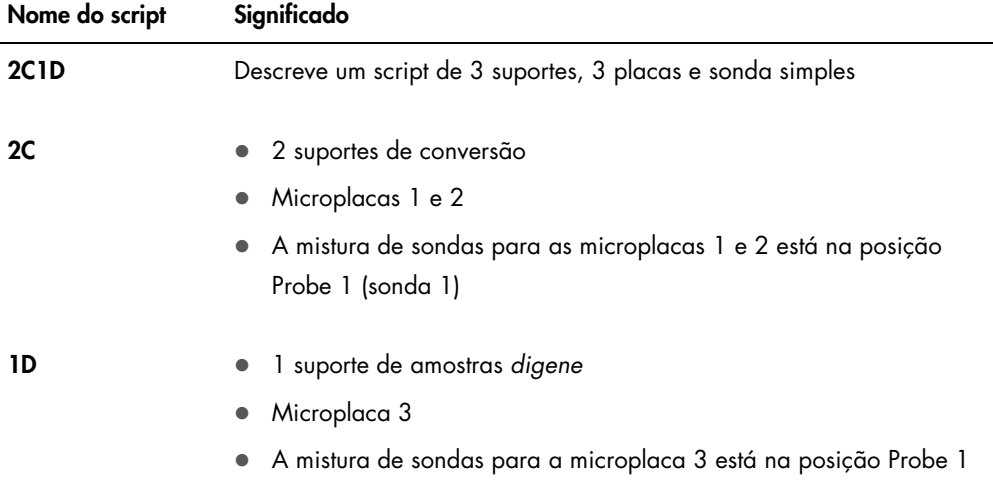

# 6.3.1.2 Exemplo 2

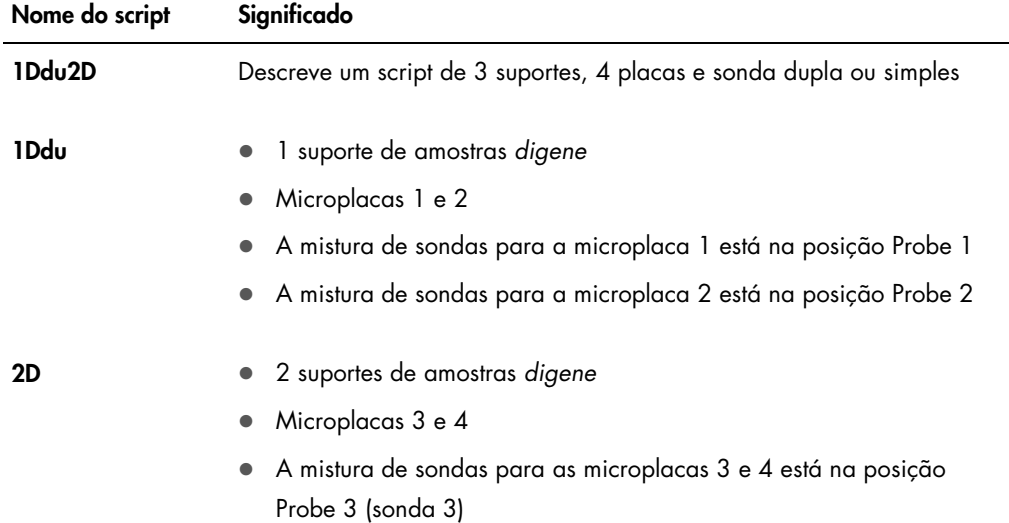

# 6.3.1.3 Exemplo 3

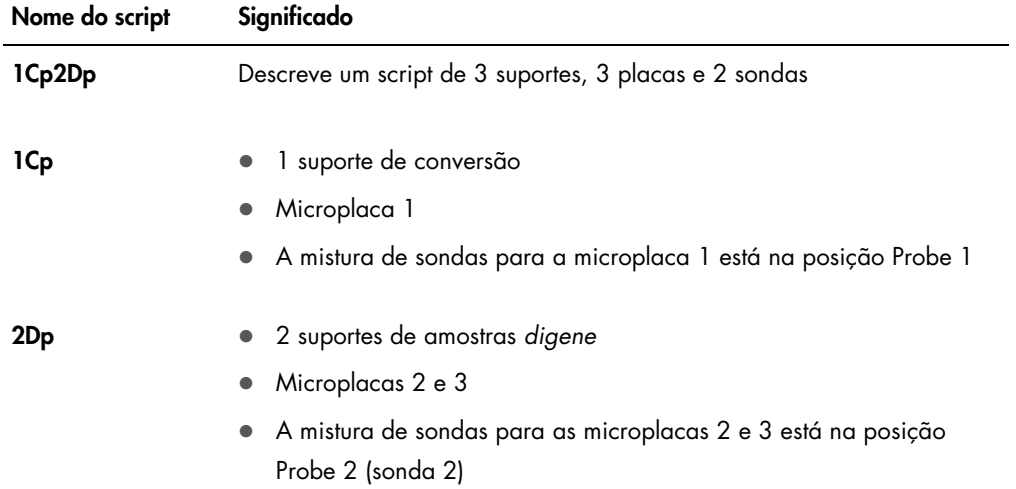

# 6.3.1.4 Exemplo 4

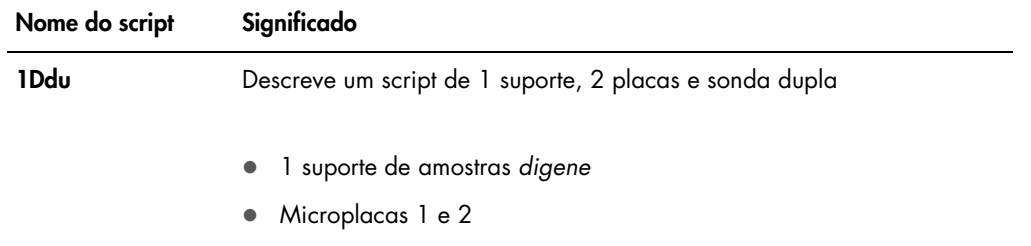

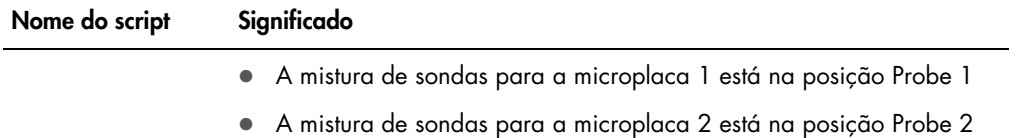

<span id="page-51-0"></span>6.4 Janela principal do software ScriptSelect

O software ScriptSelect é operado utilizando a janela principal.

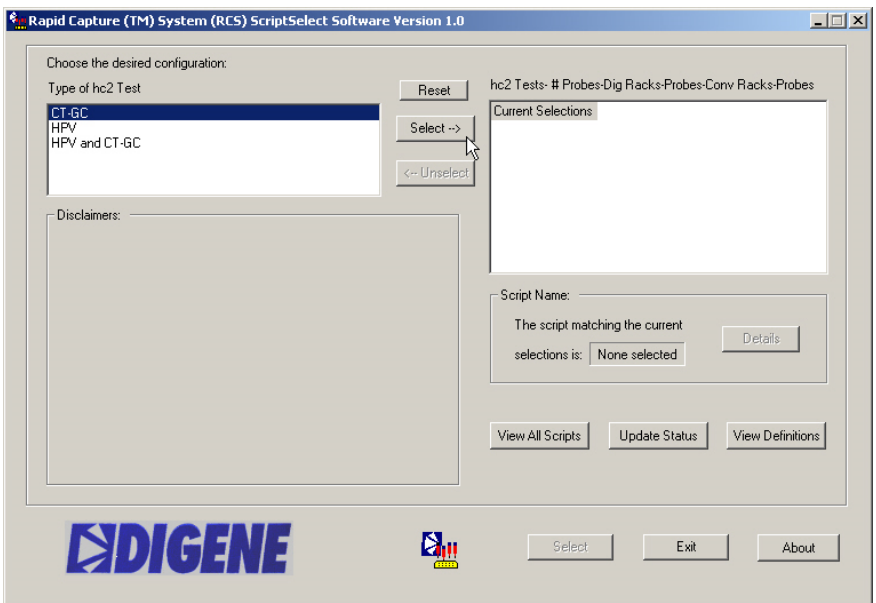

Na tabela que se segue são descritas as funções da janela principal:

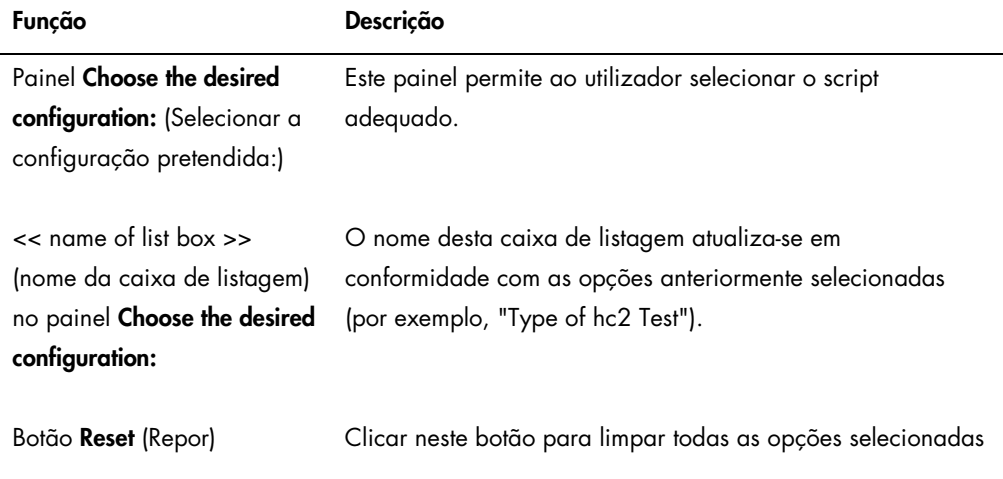

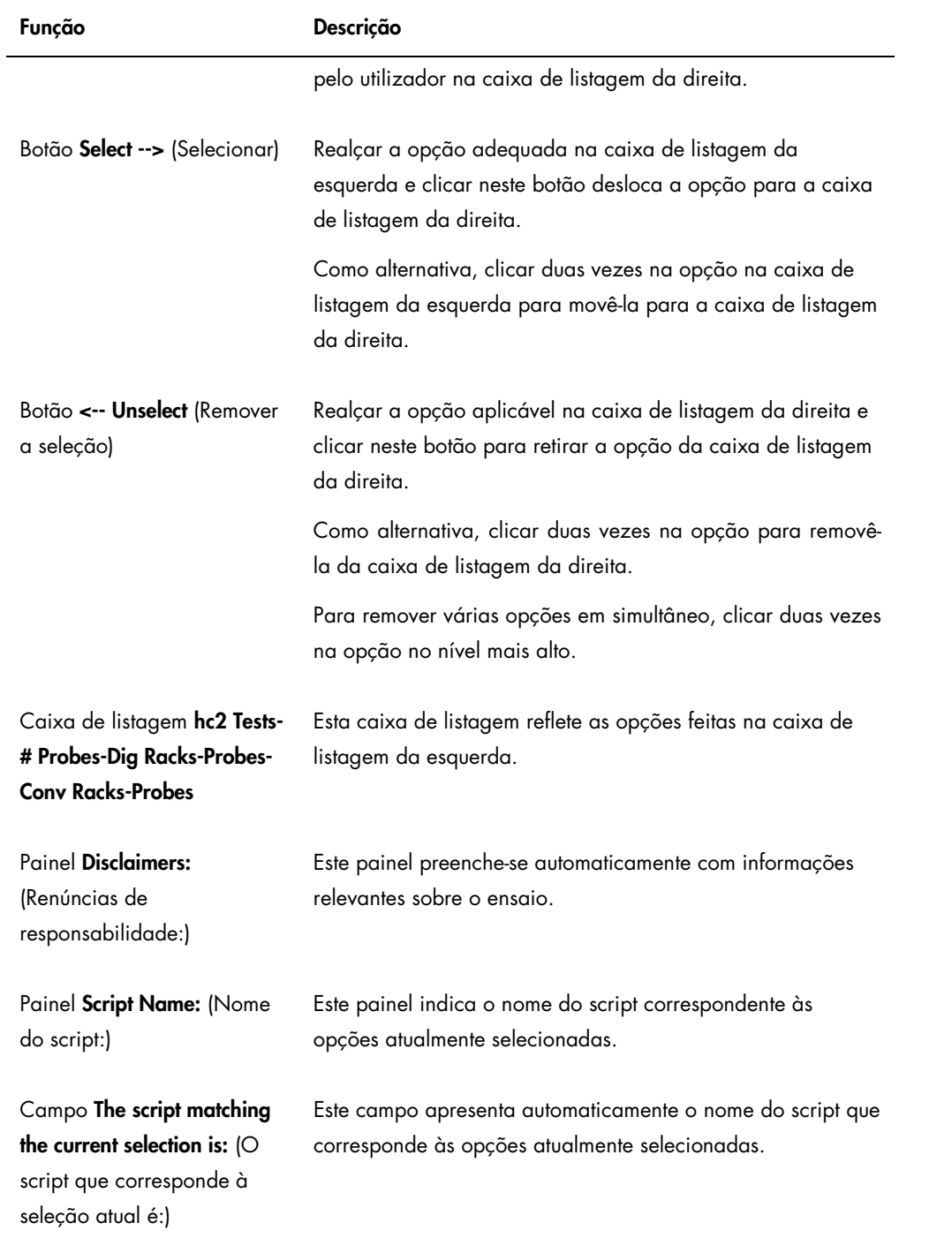

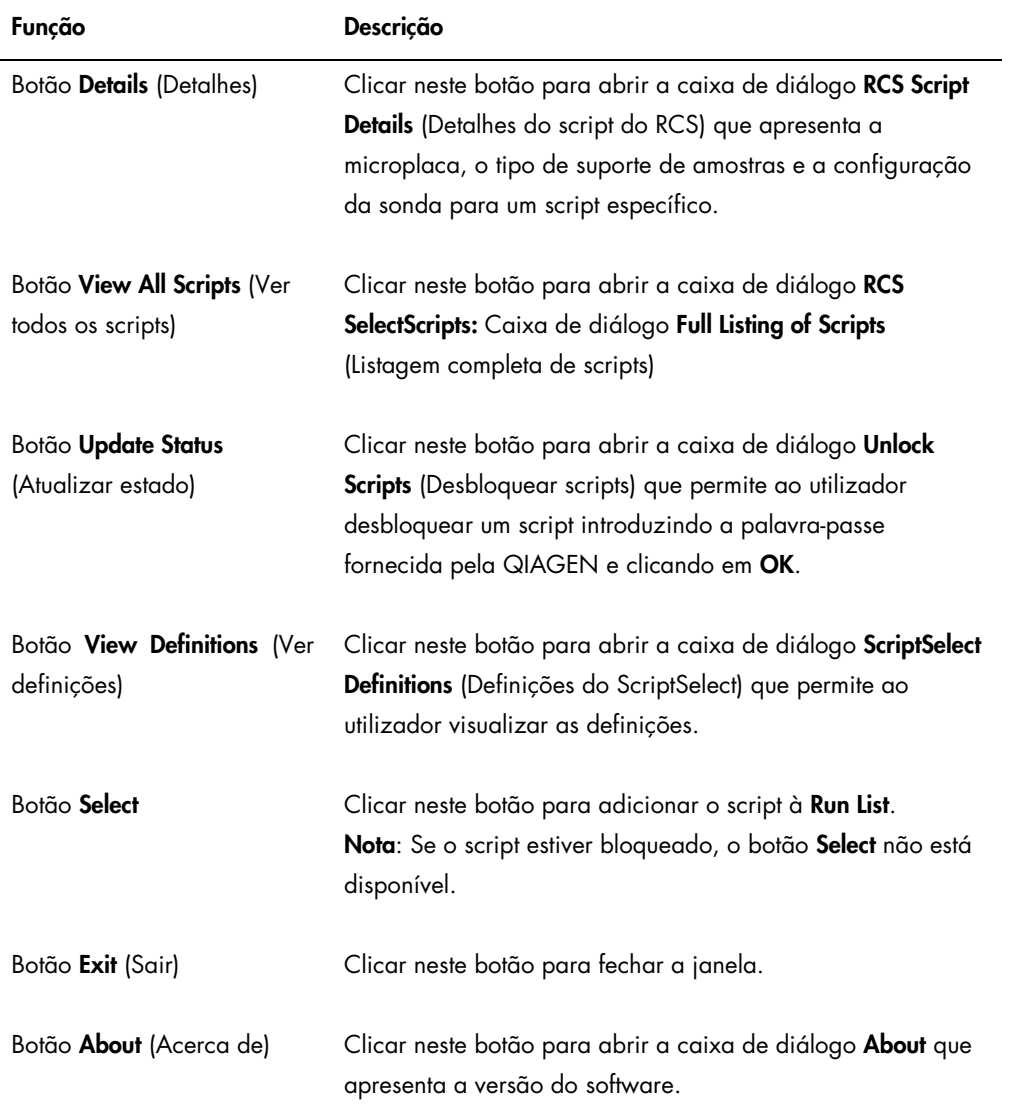

# <span id="page-53-0"></span>6.5 Selecionar scripts

O software ScriptSelect fornece opções ao utilizador com base em seleções anteriores. Os ecrãs de opções de menus são omitidos quando existe apenas uma opção. O software predefine-se para o script adequado com base nas seleções do utilizador.

Utilizar as instruções que se seguem para adicionar um script à lista de procedimentos de ensaio.

1. Começar por selecionar um script.

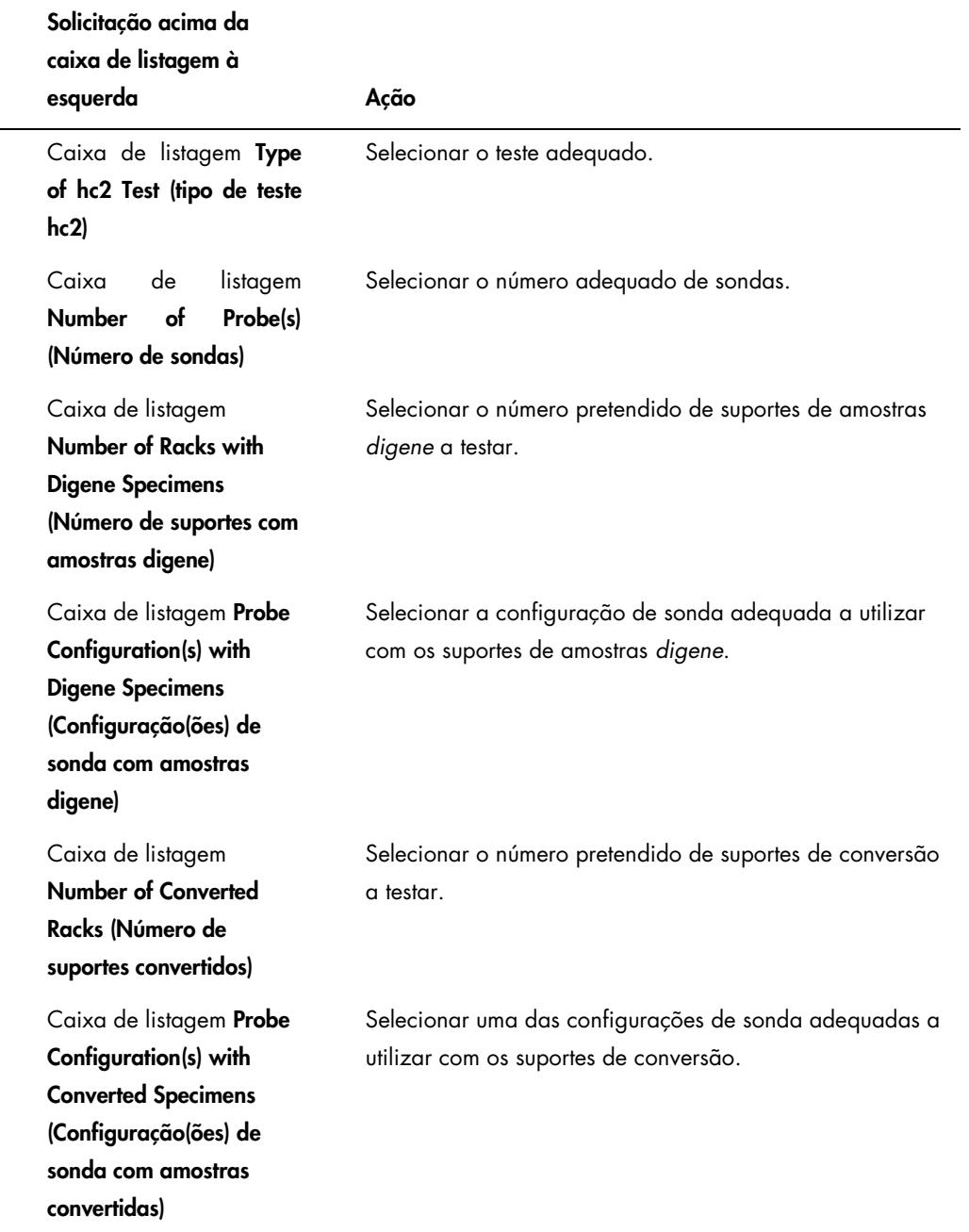

No final da seleção, esta mensagem é apresentada acima da caixa de listagem à esquerda: Script selection is now complete. See highlighted script name (A seleção do script está agora concluída. Ver o nome do script realçado) e o nome do script aparece no painel Script Name à direita.

2. Para adicionar um script à Run List, clicar no botão Select.

Se o script for aprovado para utilização, o script é selecionado e adicionado à Run List. Se o script não for aprovado para utilização, o script não se encontra disponível. Aparece a caixa de diálogo RCS ScriptSelect.

3. Clicar em OK.

Se o script for aprovado e estiver disponível para utilização, aparece a caixa de diálogo ScriptSelect Notice (Aviso ScriptSelect).

4. Clicar em Print (Imprimir).

Aparece a caixa de diálogo Print. Caso não se pretenda imprimir, clicar em Cancel (Cancelar).

5. Para imprimir a informação do script, clicar em OK.

### 6.5.1 Utilizar o botão View All Scripts

Clicar no botão View All Scripts para abrir a caixa de diálogo RCS ScriptSelect: Full Listing of Scripts (Scripts selecionados no RCS: listagem completa de scripts)

Exemplo:

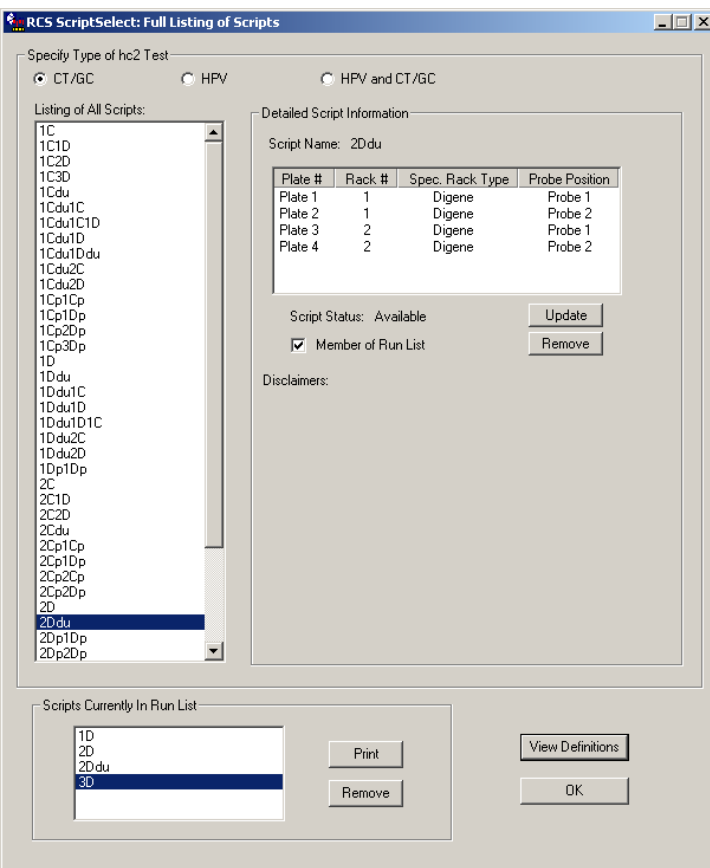

Na tabela que se segue são descritas as funções da caixa de diálogo RCS ScriptSelect: Full Listing of Scripts

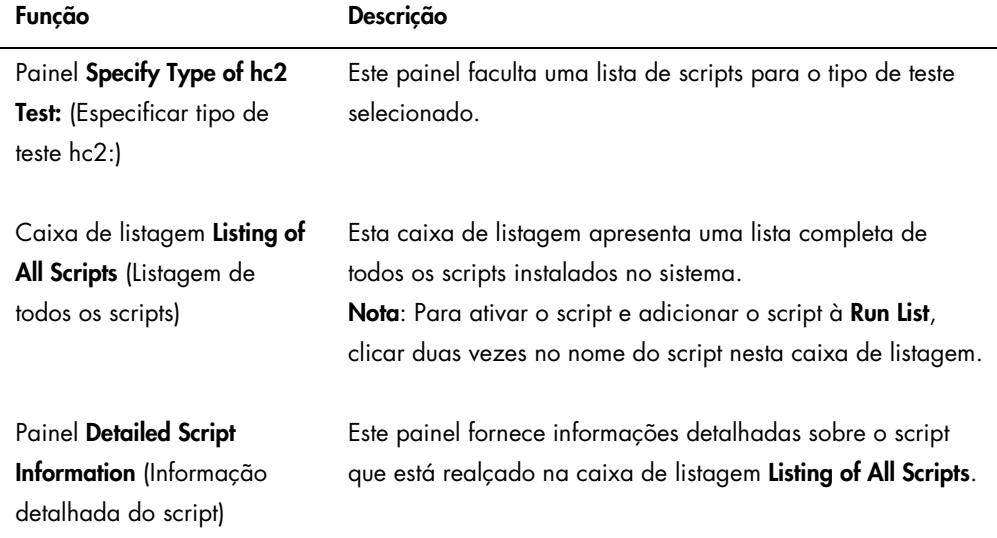

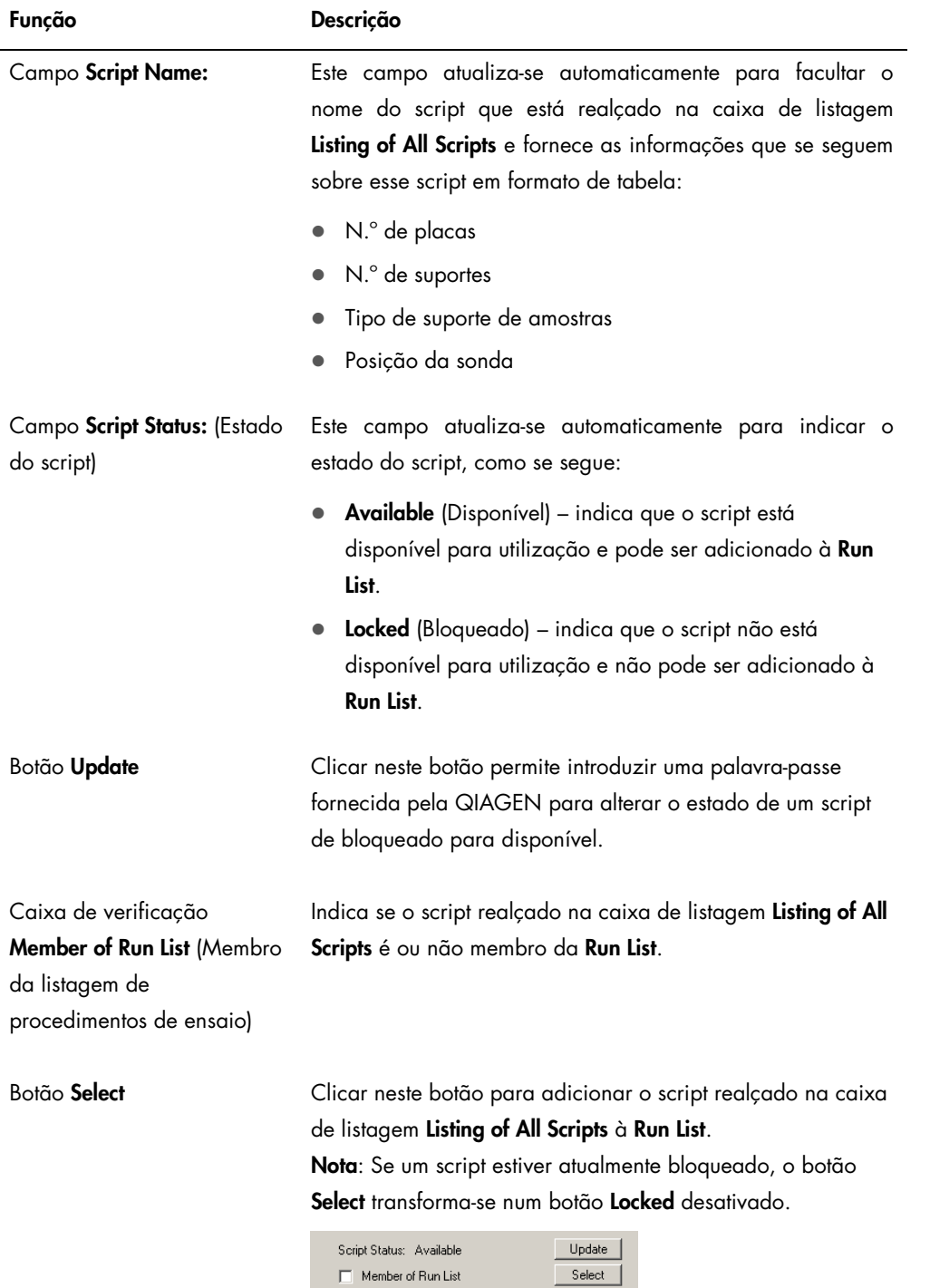

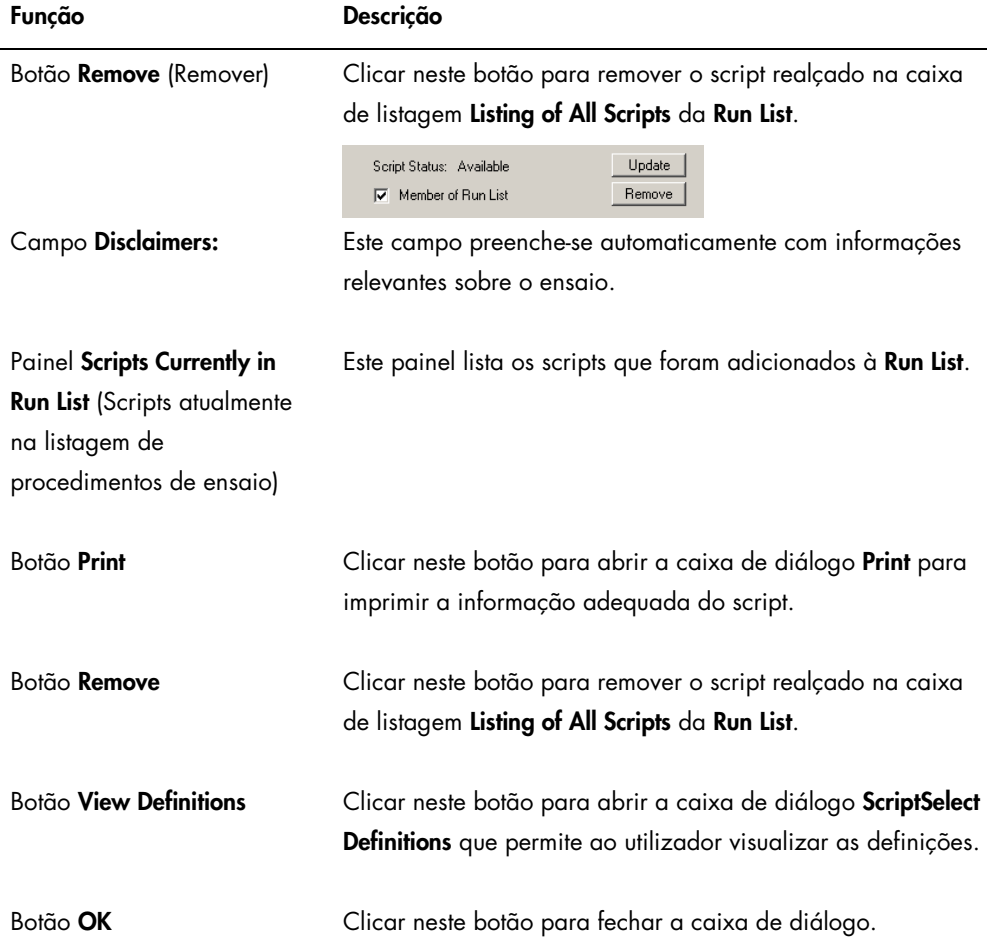

# 6.5.2 Utilizar o botão Details

Selecionar um script na janela principal do software ScriptSelect e clicar no botão Details abre a caixa de diálogo RCS Script Details.

Exemplo:

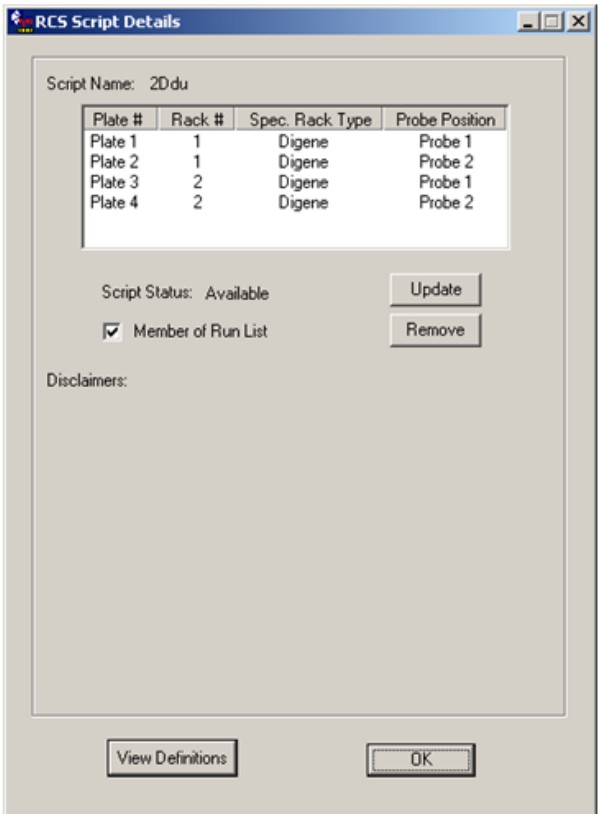

Na tabela que se segue são descritas as funções da caixa de diálogo RCS Script Details.

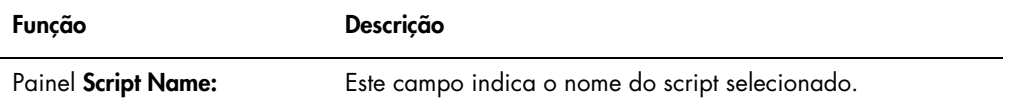

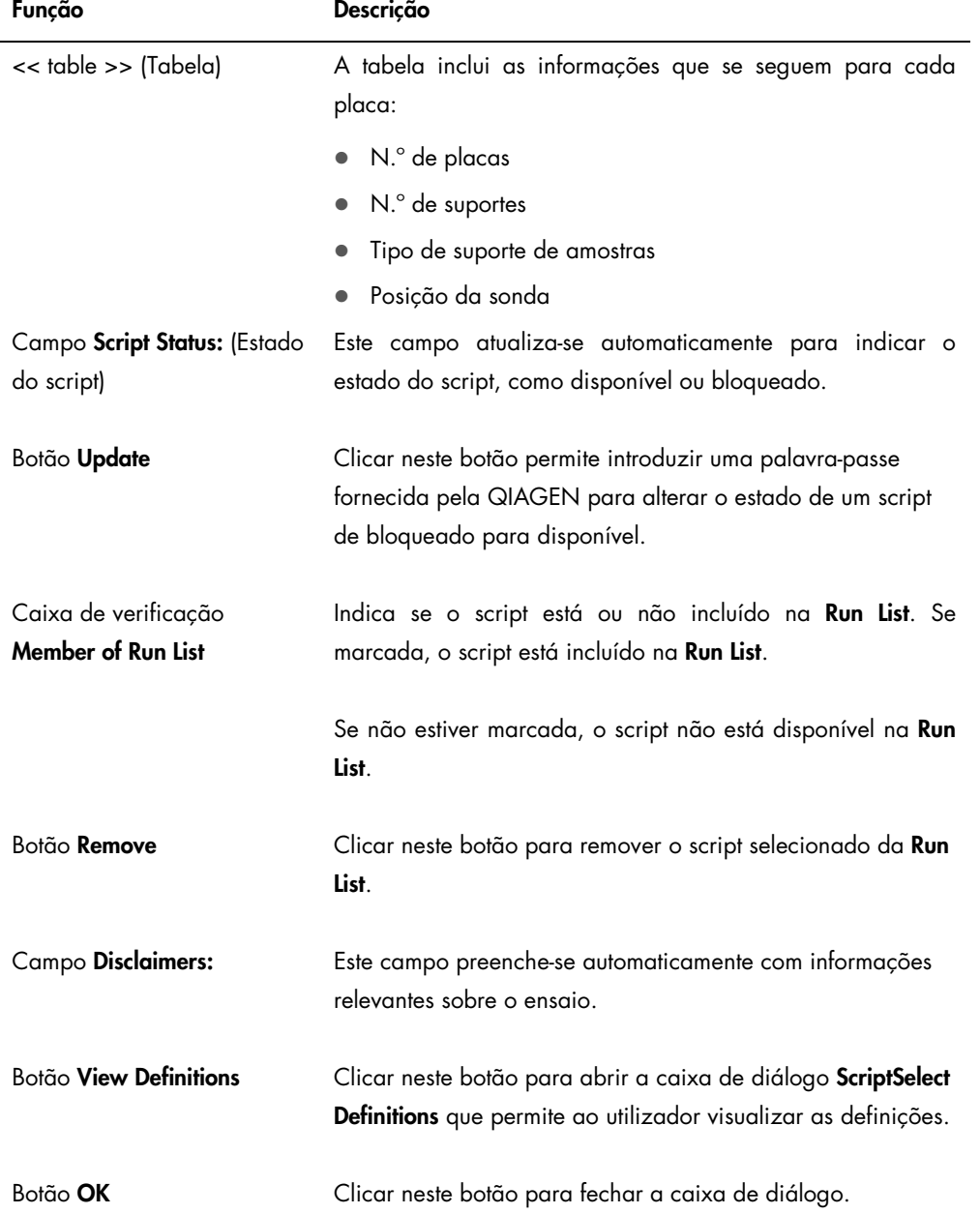

# 6.5.3 Utilizar o botão View Definitions

Por todo o software ScriptSelect, clicar no botão View Definitions abre a caixa de diálogo ScriptSelect Definitions.

Exemplo:

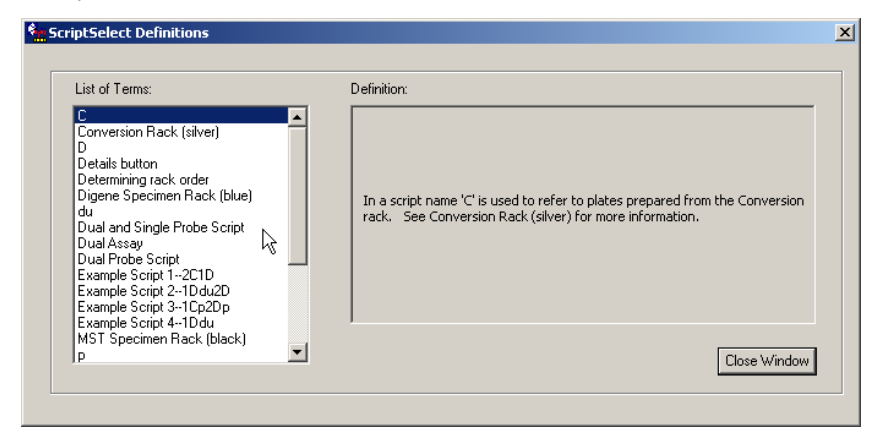

A tabela que se segue descreve as funções da caixa de diálogo ScriptSelect Definitions.

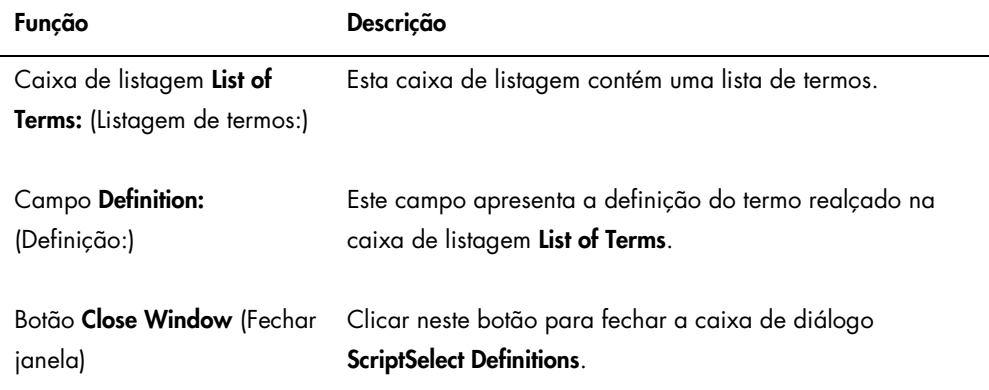

# 7 Realização de testes *digene* HC2 DNA

#### 7.1 Preparar e armazenar os reagentes

O cumprimento rigoroso do uso de reagentes e das respetivas limitações, especificadas nas respetivas instruções de utilização do teste *digene* HC2 DNA, é fundamental para obter resultados de ensaio consistentes e reprodutíveis. O incumprimento dos requisitos de uso dos reagentes pode resultar em ensaios inválidos e resultados imprecisos para as amostras.

Consultar as instruções de utilização do respetivo teste *digene* HC2 DNA para obter as seguintes informações:

- Tipos de amostras aprovados para utilização com o RCS
- Preparação e armazenamento de reagentes do kit
- Volumes de reagentes necessários para realizar os testes no RCS

# 7.2 Configuração da plataforma do RCS

É fundamental que a plataforma do RCS seja instalada e mantida exatamente do modo descrito neste manual do utilizador. É também extremamente importante que não sejam colocados objetos estranhos sobre a plataforma do RCS durante a operação.

Outros aspetos importantes antes de iniciar o procedimento:

- Usar luvas descartáveis isentas de pó durante a instalação.
- Ligar o RCS. Consultar ["Ligar/desligar o RCS"](#page-44-0), página [45,](#page-44-0) para obter instruções adicionais. O software RCS monitoriza a temperatura da incubadora de hibridação. O script não

começará antes de a incubadora de hibridação atingir 65 ºC.

Recomendação: Deixar o RCS sempre ligado.

 Ligar o instrumento DML, pelo menos, 1 hora antes da medição da primeira microplaca de captura, uma vez que o instrumento requer um período de tempo para aquecer.

Recomendação: Deixar o instrumento DML sempre ligado.

 Com o software de análise de ensaios *digene*, fazer a disposição das placas para cada microplaca testada.

Consultar o respetivo manual de utilizador do software e as instruções de utilização do teste *digene* HC2 DNA.

Importante: A disposição das placas deve corresponder ao suporte de amostras e à microplaca corretos de modo a obter resultados de testes precisos.

- Assegurar que a bandeja do dispositivo de lavagem do RCS prateada está instalada no dispositivo de lavagem de placas. Caso não esteja, consultar o ["Apêndice B –](#page-146-0) Substituir a [bandeja do dispositivo de lavagem do RCS"](#page-146-0), na página [147,](#page-146-0) para obter instruções adicionais.
- Esvaziar o recipiente utilizado para recolher pontas descartáveis as vezes que forem necessárias para assegurar que as pontas descartáveis caem, de forma completamente desimpedida, da estação de ejeção de pontas.
- **Inspecionar a plataforma do RCS e remover quaisquer microplacas, tampas ou outros itens.** Nota: Caso a incubadora de hibridação possa conter microplacas de um procedimento de ensaio cancelado anteriormente, contactar a Assistência Técnica da QIAGEN para obter assistência na inspeção da incubadora.
- <span id="page-63-0"></span>7.2.1 Configuração da plataforma do RCS

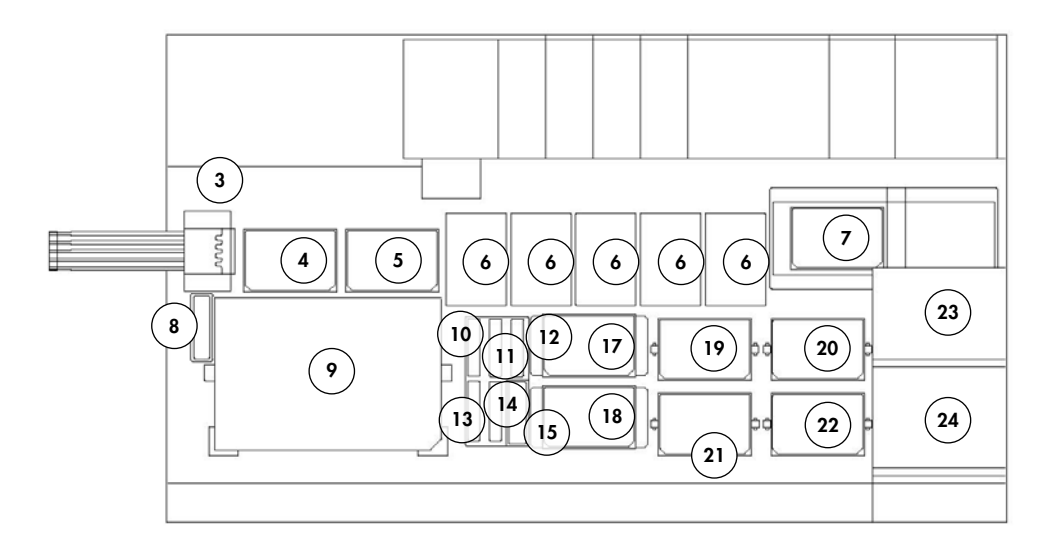

- 
- 
- 3 Estação de ejeção de pontas 15 Armazenamento de tampas
- 
- 5 Posição de pipetagem 2 17 Empilhador B
- 6 Suporte de pontas descartáveis (5)
- 7 Dispositivo de lavagem de placas 19 Posição de agitação 1
- 8 Estação de enxaguamento de pontas
- 9 Posição de carregamento do suporte de amostras
- 1 Bomba peristáltica 13 Mistura de sondas 3
- 2 Diluidor (4) 14 Mistura de sondas 2
	-
- 4 Posição de pipetagem 1 16 Suporte de cubas de reagente
	-
	- 18 Empilhador A
	-
	- 20 Posição de agitação 2
	- 21 Posição de agitação 3
- 10 Reagente de deteção 2 (DR2) 22 Posição de agitação 4
	-
- 
- 11 Reagente de deteção 1 (DR1) 23 Empilhador de placas à temperatura ambiente
- 
- 7.2.2 Carregar consumíveis na plataforma do RCS

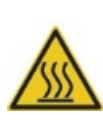

#### AVISO Risco de lesões

Evitar o contacto com a incubadora de hibridação.

12 Mistura de sondas 1 24 Incubadora de hibridação

Deixar a incubadora de hibridação arrefecer antes de lhe tocar, dado que a incubadora atinge uma temperatura de 65 ºC.

### CUIDADO Danos no instrumento

Remover todos os itens da plataforma do RCS.

Os itens que ficarem na plataforma do RCS podem causar danos no instrumento.

1. Preencher os 5 suportes de pontas descartáveis com bandejas de pontas descartáveis. Ao carregar a bandeja de pontas descartáveis, o entalhe em forma de U na bandeja deve ficar virado para o lado dianteiro esquerdo do suporte. A bandeja deve encaixar.

Nota: Se a bandeja de pontas descartáveis não ficar posicionada corretamente, os adaptadores de pontas poderão não ser capazes de localizar corretamente as pontas descartáveis. Se a bandeja não encaixar, contactar a Assistência Técnica da QIAGEN para obter assistência.

Nota: Se, em qualquer momento, a quantidade de pontas descartáveis for insuficiente, o sistema interrompe a operação, exibe uma mensagem e avisa o utilizador com um alarme sonoro. Carregar mais pontas descartáveis na plataforma do RCS.

2. Numerar o lado das microplacas de hibridação que ficar virado para a frente de 1 a 4, conforme aplicável. Colocar uma tampa de microplaca sobre cada uma das microplacas de hibridação.

#### CUIDADO Danos no instrumento

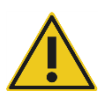

Assegurar que todas as microplacas necessárias, incluindo as respetivas tampas, são carregadas na plataforma do RCS antes de se iniciar um procedimento de ensaio. A falta de microplacas ou tampas, provocará a colisão do manipulador robótico de placas.

Uma colisão pode exigir o reinício do procedimento de ensaio e/ou danificar o RCS.

- 3. Colocar as microplacas de hibridação com tampas na plataforma do RCS nas posições de agitação 1 a 4 (consultar ["Configuração da plataforma do RCS"](#page-63-0), na página [64\),](#page-63-0) correspondente ao número da microplaca de hibridação.
- 4. Orientar as microplacas de hibridação pelo poço A1 no canto traseiro esquerdo e assentálas nas guias.
- 5. Numerar o lado das microplacas de captura que ficar virado para a frente de 1 a 4, conforme aplicável.
- 6. Se não for testada uma microplaca de captura cheia, retirar o número adequado de tiras ou poços de microplacas de captura, colocá-las novamente no respetivo saco Mylar® original com pacote de exsicante, fechar bem e guardar a uma temperatura de 2–8 ºC.
- 7. Substituir todos os poços de microplacas de captura em falta por tiras de poços de microplacas RCS.
- 8. Orientar cada microplaca de captura pelo poço A1 no canto traseiro esquerdo, empilhar as microplacas de captura por ordem numérica, com a microplaca de captura 1 no topo.
- 9. Colocar uma tampa de microplaca apenas sobre a microplaca de captura 1 e colocar a pilha de microplacas de captura na plataforma do RCS no empilhador A (consultar ["Configuração da plataforma do RCS"](#page-63-0), na página [64\).](#page-63-0)

Nota: Recomendamos a rotulação da tampa da microplaca com "REMOVER" para aumentar a visibilidade da tampa da microplaca durante a limpeza de rotina. Se ficar alguma tampa de microplaca na plataforma do RCS poderá causar uma colisão no instrumento.

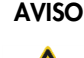

#### AVISO Risco de resultados de teste imprecisos

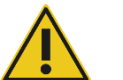

Trocar sempre de luvas depois de manusear o frasco de resíduos, os acessórios de desconexão rápida ou os resíduos líquidos.

A contaminação das áreas de trabalho com fosfatase alcalina pode afetar os resultados de teste.

#### AVISO Risco de resultados de teste imprecisos

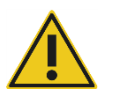

Assegurar que o frasco de resíduos está vazio, uma vez que o derrame do frasco de resíduos pode causar contaminação com fosfatase alcalina.

A contaminação das áreas de trabalho com fosfatase alcalina pode afetar os resultados de teste.

- 10.Esvaziar o frasco de resíduos sempre que necessário.
- 11.Assegurar que a tubagem que vai desde o instrumento até ao frasco de resíduos não tem quaisquer dobras ou voltas que possam impedir os resíduos líquidos de escoar.
- 7.2.3 Carregar os reagentes na plataforma do RCS

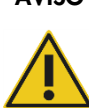

#### AVISO Risco de resultados de teste imprecisos

Assegurar que o frasco de líquido do sistema e o frasco de lavagem estão cheios antes de iniciar o ensaio no RCS.

Um volume insuficiente de reagentes para o procedimento de ensaio pode causar resultados de teste imprecisos.

- 1. Encher o frasco de lavagem com tampão de lavagem preparado. Assegurar que o acessório de desconexão rápida encaixa firmemente no lugar.
- 2. Assegurar que a tubagem que vai do frasco de lavagem até ao instrumento não apresenta dobras e que está corretamente conectada. Observar especialmente os pontos onde a tubagem se fixa ao frasco de lavagem e à abertura de entrada do instrumento.
- 3. Esvaziar o frasco de líquido do sistema e voltar a enchê-lo com água desionizada/destilada. Assegurar que o acessório de desconexão rápida encaixa firmemente no lugar.
- 4. Assegurar que a tubagem que vai do frasco de líquido do sistema até ao instrumento não apresenta dobras e que está corretamente conectada. Observar especialmente os pontos onde a tubagem se fixa ao frasco de líquido do sistema e à porta de entrada do instrumento.
- 5. Se necessário, rotular as cubas de reagente e respetivas tampas.

Importante: Rotular as cubas de reagente e separar os reagentes, a fim de evitar uma possível contaminação entre procedimentos de ensaio. Uma vez rotuladas, utilizar as cubas de reagente apenas com o reagente especificado.

Recomendação: Ter sempre dois conjuntos de cubas de reagente, de maneira a dispor sempre de um conjunto limpo e seco para cada procedimento de ensaio.

- 6. Adicionar o volume necessário de sonda 1 à cuba de reagente especificada e colocar a cuba de reagente na posição traseira direita do suporte de cubas de reagente (consultar ["Configuração da plataforma do RCS"](#page-63-0), na página [64\).](#page-63-0) Cobrir a cuba de reagente com a tampa correspondente.
- 7. Se aplicável, adicionar o volume necessário de sonda 2 à cuba de reagente especificada e colocar a cuba de reagente na posição central dianteira do suporte de cubas de reagente (consultar ["Configuração da plataforma do RCS"](#page-63-0), na página [64\).](#page-63-0) Cobrir a cuba de reagente com a tampa correspondente.
- 8. Se aplicável, adicionar o volume necessário de sonda 3 à cuba de reagente especificada e colocar a cuba de reagente na posição dianteira esquerda do suporte de cubas de reagente (consultar ["Configuração da plataforma do RCS"](#page-63-0), na página [64\).](#page-63-0) Cobrir a cuba de reagente com a tampa correspondente.
- 9. Misturar minuciosamente o reagente de deteção 1 (DR1), adicionar o volume necessário à cuba de reagente especificada e colocar a cuba de reagente na posição traseira central do suporte de cubas de reagente (consultar ["Configuração da plataforma do RCS"](#page-63-0), na página [64\)](#page-63-0). Cobrir a cuba de reagente com a tampa correspondente.

Importante: Trocar de luvas depois de manusear o DR1, a fim de evitar uma contaminação por fosfatase alcalina.

10.Misturar minuciosamente o reagente de deteção 2 (DR2), adicionar o volume necessário à cuba de reagente especificada e colocar a cuba de reagente na posição traseira esquerda do suporte de cubas de reagente (consultar ["Configuração da plataforma do RCS"](#page-63-0), na página [64\)](#page-63-0). Cobrir a cuba de reagente com a tampa correspondente.

Nota: O RCS usa a deteção de nível de líquido ao distribuir reagentes das respetivas cubas para uma microplaca de captura ou de hibridação. Em caso de volume insuficiente, o sistema interrompe a operação, exibe uma mensagem e avisa o utilizador com um alarme sonoro. O utilizador pode, de seguida, colocar a cuba de reagente cheia na plataforma do RCS ou adicionar mais reagente, conforme for apropriado.

#### 7.2.4 Preparar o suporte de amostras

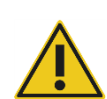

#### AVISO Risco de resultados de teste imprecisos

Antes de carregar o suporte de amostras na plataforma do RCS, aguardar que o instrumento dê ordem nesse sentido.

Se o suporte de amostras for carregado na plataforma do RCS antes de preparar e enxaguar as tubagens do sistema, pode ocorrer contaminação por causa de salpicos. A contaminação pode causar resultados de teste imprecisos.

Se os calibradores, controlos de qualidade ou amostras desnaturados tiverem sido armazenados, permitir a descongelação a 20–25 ºC. Se os calibradores, controlos de qualidade ou amostras desnaturados tiverem sido armazenados num suporte de amostras com tampas, retirar e descartar as tampas dos tubos.

- 1. Agitar as amostras no vórtex utilizando um dos métodos seguintes:
	- Caso as amostras se encontrem num suporte de amostras, cobrir os tubos com película seladora de tubos DuraSeal™ e fixar a tampa do suporte no suporte de amostras. Agitar no vórtex durante 10 segundos com o MST Vortexer 2.
	- Com uma tampa colocada no tubo, agitar cada tubo individualmente no vórtex durante 5 segundos.
- 2. Se as amostras se encontrarem num suporte de amostras, colocar imediatamente o suporte de amostras sobre a bancada e abrir os fechos. Levantar a tampa do suporte aproximadamente 1 cm e deslocá-la com cuidado da esquerda para a direita para libertar quaisquer tubos que possam ter-se colado à película seladora de tubos DuraSeal. Retirar a tampa do suporte, puxando-a para cima, na vertical, até se soltar do suporte de amostras. Destacar cuidadosamente a película seladora de tubos DuraSeal da tampa do suporte e descartar.
- 3. Se as amostras possuírem tampas, retirar as tampas dos tubos. Para cada suporte de amostras testado, assegurar que os calibradores, os controlos de qualidade e as amostras desnaturados se encontram nas posições adequadas no suporte de amostras correto, como se segue:
	- Calibrador negativo (NC) na posição A1
	- Calibrador positivo 1 (PC1) na posição D1
	- Calibrador positivo 2 (PC2) na posição E1 (utilizado apenas para ensaios duplos)
	- Controlo de qualidade (QC1) na posição G1
	- Controlo de qualidade (QC2) na posição H1

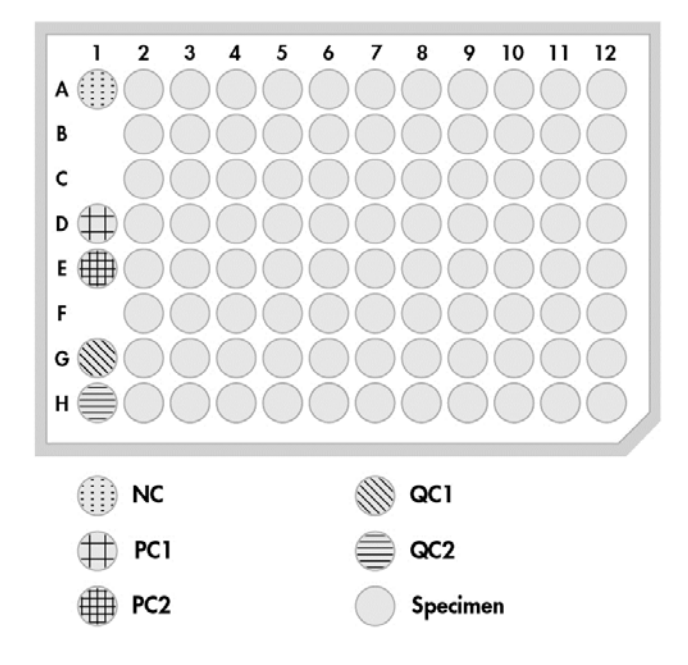

Amostras nas posições disponíveis restantes do suporte de amostras

O RCS pipeta os calibradores e os controlos de qualidade para a coluna 1 da microplaca de hibridação. Na microplaca de hibridação, o RCS coloca as replicações de NC em A1, B1, C1; as replicações de PC em D1, E1, F1; o QC1 em G1; e o QC2 em H1.

Importante: O software de análise de ensaio *digene* emite um relatório dos resultados do calibrador e do controlo de qualidade, para verificar o procedimento de ensaio com base na sua localização. O posicionamento correto dos calibradores e controlos de qualidade no suporte de amostras e a seleção do protocolo de ensaio *digene* correto são essenciais para obter resultados de ensaio válidos.

4. Para cada amostra que contenha um dispositivo de recolha, colocar uma tampa de encaixe em cada tubo. Assegurar que a haste do dispositivo de recolha fica presa entre a patilha da tampa de encaixe e a parte lateral do tubo. As tampas de encaixe têm de ser orientadas de modo a que a patilha fique mais próxima do utilizador quando este está voltado para o suporte de amostras.

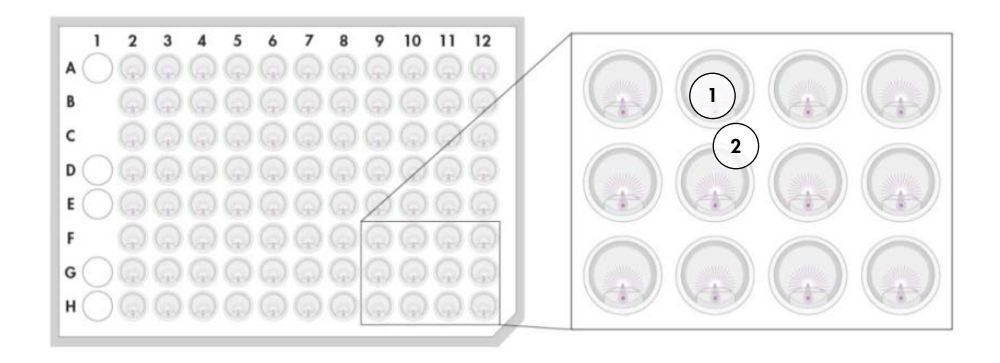

- 1 Tampa de encaixe e suporte de amostras *digene* 2 Haste da escova
- 7.3 Iniciar o procedimento de ensaio no RCS
- 7.3.1 Enxaguar a tubagem

Enxaguar o RCS com água desionizada/destilada executando o script FLUSH. Assegurar que todas as bolhas de ar são eliminadas das tubagens do sistema e que o líquido não pinga dos adaptadores de pontas. Se um enxaguamento do sistema não for concluído como deve ser, poderá daí advir uma distribuição inadequada dos volumes de alíquotas.

7.3.2 Selecionar o script

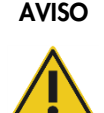

#### AVISO Peças móveis

Não tocar no instrumento enquanto este estiver em funcionamento. As peças móveis durante o funcionamento podem causar ferimentos.

Interromper a operação do instrumento antes de intervir na plataforma do RCS.

1. No software RCS, clicar no ícone Run.

Em alternativa, selecionar Script/Run Script (Script/executar script).

Aparece a caixa de diálogo Scripts, com uma listagem dos scripts disponíveis.

2. Realcar o script apropriado para o procedimento de ensaio e clicar em OK.

Nota: Consultar ["Selecionar scripts"](#page-53-0), na página [54,](#page-53-0) para obter instruções sobre como selecionar o script correto e adicioná-lo à Run List.

Aparece a caixa de diálogo Start run.

#### Exemplo:

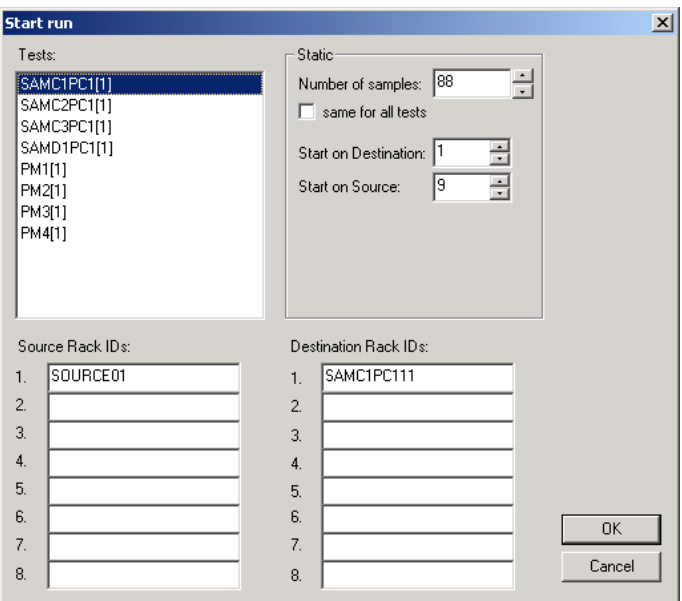

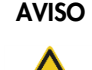

### AVISO Risco de resultados de teste imprecisos

Ao iniciar um procedimento de ensaio, não marcar a opção same for all tests na caixa de diálogo Start run.

Marcar esta caixa irá afetar a adição de volume de reagente e causar resultados de teste imprecisos.

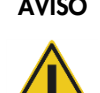

### AVISO Risco de resultados de teste imprecisos

Assegurar que é inserido o número correto de amostras para a microplaca correspondente.

Testar um poço de microplaca vazio pode obstruir o coletor do dispositivo de lavagem de placas e causar resultados de teste imprecisos.
- 3. Realçar o SAMXXPC1[1] pretendido na caixa de listagem Tests.
- 4. No painel Static (Estático), introduzir o número de amostras, excluindo os calibradores e os controlos de qualidade, para a microplaca de hibridação correspondente na caixa de diálogo Number of samples (Número de amostras).

O valor predefinido é uma microplaca de 88 amostras cheia.

Nota: A letra imediatamente depois de SAM, quer seja C ou D, indica uma microplaca processada num suporte de amostras convertidas ou num suporte de amostras *digene*.

Nota: O valor numérico imediatamente após o tipo de amostras, de 1 a 4, indica a ordem de microplacas conforme determinado pela posição de agitação.

Repetir, conforme aplicável, para cada microplaca adicional.

- 5. Realçar o PMX1[1] pretendido na caixa de listagem Tests.
- 6. No painel Static, insira o número de amostras, incluindo os calibradores e controlos de qualidade, para a microplaca de hibridação correspondente na caixa de diálogo Number of samples.

 $PM = SAM + 8$ 

O valor predefinido é uma microplaca de 96 amostras cheia.

Repetir, conforme aplicável, para cada microplaca adicional.

Nota: O "X" em "PMX[1]" indica a ordem de microplacas conforme determinado pela posição de agitação.

- 7. Clicar em OK para iniciar o script.
- 8. Na solicitação, introduzir o tipo de sonda utilizada para o procedimento de ensaio no RCS e clicar em OK.

É gerada uma impressão com o script selecionado e o tipo de sonda.

Todos os componentes integrados serão inicializados.

#### 7.3.3 Carregar os suportes de amostras

1. Quando surgir o alerta de script sobre o carregamento da plataforma do RCS, confirmar que os suportes de pontas descartáveis, as microplacas de hibridação com as respetivas tampas, as microplacas de captura com uma tampa e as cubas de reagente cheias se encontram na plataforma do RCS, nas posições corretas (consultar ["Configuração da plataforma do RCS"](#page-63-0), na página [64\).](#page-63-0) Clicar em OK.

As tubagens do sistema serão preparadas e enxaguadas.

2. Se aplicável e quando surgir o alerta de script, confirmar que as tampas de encaixe se encontram nas amostras que contêm dispositivos de recolha. Clicar em OK.

- 3. Quando surgir o alerta de script sobre o carregamento do suporte de amostras, colocar o suporte de amostras para a microplaca 1 na plataforma do RCS, com o canto recortado do suporte de amostras virado para o lado dianteiro direito, posicionando-o dentro das guias. Clicar em OK para iniciar a transferência de amostras.
- 4. Quando surgir o alerta de script acerca da conclusão da transferência do suporte de amostras, retirar o suporte de amostras da plataforma do RCS.

### CUIDADO Danos no instrumento

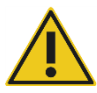

Assegurar que todas as microplacas necessárias, incluindo as respetivas tampas, são carregadas na plataforma do RCS antes de se iniciar um procedimento de ensaio. A falta de microplacas ou tampas, provocará a colisão do manipulador robótico de placas.

Uma colisão pode exigir o reinício do procedimento de ensaio e/ou danificar o RCS.

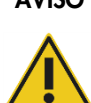

### AVISO Risco de resultados de teste imprecisos

Assegurar que todos os poços de microplacas testados contêm líquido.

Testar um poço da microplaca vazio pode obstruir o coletor do dispositivo de lavagem de placas e causar resultados de teste falso-negativos.

5. Inspecionar visualmente a microplaca de hibridação quanto a poços vazios que deveriam ter recebido amostras.

Em caso de falha na transferência de amostras, transferir manualmente 75 µl da amostra para o poço da microplaca de hibridação adequado utilizando um pipetador de um canal (20–200 µl) e pontas de pipeta extra longas. A microplaca de hibridação poderá ser removida da plataforma do RCS para transferência manual. Se removida, assegurar que a microplaca de hibridação é recolocada e devidamente posicionada na plataforma do RCS.

- 6. Clicar em OK.
- 7. Seguir os alertas de script e repetir as etapas para carregar os suportes de amostras restantes.

## 7.3.4 Iniciar o ensaio

1. Após a transferência do último suporte de amostras e quando surgir o alerta de script, voltar a encher todos os suportes de pontas descartáveis parcialmente vazios com tabuleiros cheios de pontas.

2. Esvaziar o recipiente de resíduos de pontas descartáveis.

Importante: Seguir as instruções nos alertas de script antes de clicar em OK. O software RCS irá controlar a temporização do ensaio assim que a mistura de sonda seja adicionada. Quaisquer interrupções por parte do utilizador após esse momento irão afetar os tempos de incubação do ensaio.

3. Clicar em OK.

O RCS irá concluir todas as etapas subsequentes do teste por meio de incubação do DR2, permitindo ao utilizador ausentar-se durante 3,5 horas sem supervisão. Marque 3 horas e 20 minutos no temporizador para regressar ao instrumento ainda a tempo de medir a primeira microplaca de captura.

Recomendação: Permanecer a uma distância que permita ouvir o instrumento durante o ensaio. Assim, se ocorrer algum erro no instrumento, o RCS faz soar um alarme, interrompe a operação e espera a intervenção por parte do utilizador. Se ocorrer um erro, contacte imediatamente a Assistência Técnica da QIAGEN para obter apoio.

7.4 Medir as microplacas de captura e gerar resultados

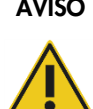

## AVISO Risco de resultados de teste imprecisos

Para testes de HPV de alto risco, assegurar que, ao fazer a disposição das placas no software de análise de ensaio, são utilizados apenas protocolos específicos do RCS, fornecidos pela QIAGEN.

O uso do protocolo incorreto pode causar resultados de teste falso-negativos.

Outros aspetos importantes antes de iniciar o procedimento:

- No final da incubação DR2, o utilizador é instado a retirar cada microplaca de captura da plataforma do RCS. Cada microplaca de captura é então medida no instrumento DML.
- Para testes de HPV, verificar se é utilizado um protocolo específico do RCS para criar a disposição das placas.
- 1. Quando surgir o alerta de script e soar um alarme, retirar a microplaca de captura da posição de pipetagem na plataforma do RCS (consultar ["Configuração da plataforma do](#page-63-0)  [RCS"](#page-63-0), na página [64\).](#page-63-0)
- 2. Clicar em OK para que o RCS continue a processar as restantes microplacas de captura, conforme aplicável.

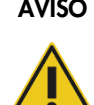

#### AVISO Risco de resultados de teste imprecisos

Não imprimir um relatório de resultados do teste ao mesmo tempo que estiver a decorrer a medição de uma microplaca.

A impressão de um relatório de resultados do teste enquanto uma microplaca estiver a ser medida pode retardar o processamento do ensaio no RCS e causar resultados de teste imprecisos.

3. Colocar a microplaca de captura no instrumento DML e medir. Consultar os respetivos manuais do utilizador do software para obter detalhes sobre a medição de uma microplaca de captura e a geração de relatórios de resultados de teste.

Recomendação: Imprimir os relatórios de resultados de teste da microplaca de captura atual antes de medir as microplacas de captura seguintes, para não atrasar a operação do RCS. Em alternativa, imprimir os relatórios dos resultados de teste após o procedimento de ensaio no RCS e quando todas as microplacas de captura tiverem sido medidas.

- 4. Repetir as etapas acima para todas as microplacas de captura restantes, conforme aplicável.
- 5. Consultar as instruções de utilização do respetivo teste *digene* HC2 DNA para controlo de qualidade, verificação do ensaio e instruções para a interpretação dos resultados.

## 7.5 Compreender as limitações do procedimento

Consultar as instruções de utilização do respetivo teste *digene* HC2 DNA para conhecer as limitações específicas do teste.

## 7.6 Características de desempenho

Consultar as instruções de utilização do respetivo teste *digene* HC2 DNA para conhecer as características de desempenho específicas do teste.

# 8 Manutenção

#### AVISO/ Risco de lesões e danos materiais

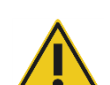

CUIDADO

Toda a manutenção deve ser efetuada por funcionários de Assistência Técnica da QIAGEN no terreno ou pessoal com formação dada pela QIAGEN, a não ser que exista indicação em contrário neste manual do utilizador.

## 8.1 Limpeza de rotina

Realizar este procedimento para limpar o RCS após cada ensaio.

- 1. Eliminar as microplacas usadas, as tampas das microplacas e os resíduos de acordo com os regulamentos de segurança locais.
- 2. Substituir o frasco de resíduos e voltar a conectar os acessórios de desconexão rápida, encaixando-os com segurança no respetivo lugar. Assegurar que o frasco de resíduos fica posicionado corretamente, sem dobras nas tubagens.

Nota: Os resíduos provenientes do RCS possuem um pH relativamente neutro.

- 3. Eliminar todas as alíquotas e resíduos de reagentes em cubas de reagente conforme os regulamentos de segurança locais.
- 4. Limpar as cubas de reagente, pela seguinte ordem:
	- Lavar e enxaguar com água desionizada/destilada.
	- Encher completamente com uma solução de hipoclorito de sódio a 0,5% (v/v).
	- Deixar as cubas imersas durante a noite na solução de hipoclorito de sódio.
	- No dia seguinte, lavar bem as cubas com água desionizada/destilada durante, pelo menos, 60 segundos.
	- Colocar as cubas invertidas sobre um toalhete de papel com libertação reduzida de pelo para secar.
- 5. Limpar as tampas das cubas de reagente, pela seguinte ordem:
	- Lavar e enxaguar com água desionizada/destilada.
	- Deixar as tampas imersas durante a noite na solução de hipoclorito de sódio a 0,5%  $(v/v)$ .
	- No dia seguinte, lavar bem com água desionizada/destilada durante, pelo menos, 60 segundos.
	- Colocar sobre um toalhete de papel com libertação reduzida de pelo para secar.
- 6. Cobrir os suportes de pontas descartáveis que contenham pontas descartáveis não utilizadas com uma tampa de microplaca para evitar que as pontas sejam contaminadas com pó.
- 7. Esvaziar o recipiente de resíduos de pontas descartáveis.
- 8. Retirar e lavar a proteção antigotejamento da estação de ejeção de pontas com água desionizada/destilada. Limpar a estação de ejeção de pontas com um novo toalhete de papel, com libertação reduzida de pelo, humedecido com álcool.
- 9. Remover todas as pontas do cursor de ejeção de pontas. Limpar entre as calhas com um novo toalhete de papel, com libertação reduzida de pelo, humedecido com álcool, a fim de remover o líquido residual.
- 10.Remover a cobertura da estação de enxaguamento de pontas e enxaguar a estação de enxaguamento de pontas com água desionizada/destilada. Limpar a estação de enxaguamento de pontas e a respetiva cobertura com um novo toalhete de papel, com libertação reduzida de pelo, humedecido com álcool.
- 11.Limpar todas as superfícies da plataforma do RCS com um novo toalhete de papel, com libertação reduzida de pelo, humedecido com álcool, incluindo o seguinte:
	- Posições de agitação e rolos (os rolos não devem ficar estacionários)
	- Suporte de cubas
	- $\bullet$  Interior do empilhador A e do empilhador B
	- Posições de pipetagem
- 12.Limpar cada adaptador de ponta com uma compressa com álcool.
- 13.Remover a bandeja do dispositivo de lavagem do RCS e limpar a parte superior e inferior com um novo toalhete de papel, com libertação reduzida de pelo, humedecido com álcool. Depois de remover a bandeja do dispositivo de lavagem do RCS, limpar o dispositivo de lavagem de placas com um novo toalhete de papel, com libertação reduzida de pelo, humedecido com álcool.

## 8.2 Manutenção mensal

Realizar este procedimento uma vez por mês para assegurar o melhor desempenho do RCS.

1. Substituir as cubas de reagente por novas. Rotular adequadamente as cubas de reagente novas.

Nota: Não é necessário substituir as tampas das cubas mensalmente.

2. Enxaguar as tubagens e frascos do RCS com uma solução de hipoclorito de sódio a 0,5% (v/v). Consultar ["Enxaguar a tubagem do sistema"](#page-79-0), página [80,](#page-79-0) para obter instruções adicionais.

3. Verificar visualmente as seringas quanto a fugas, bolhas ou contaminação interna. Se indicado, substituir as seringas. Consultar ["Limpar e substituir as seringas"](#page-82-0), página [83,](#page-82-0) para obter instruções adicionais.

## 8.3 Manutenção semestral

A manutenção semestral do RCS deverá ser efetuada por funcionários de Assistência Técnica da QIAGEN no terreno ou pessoal com formação dada pela QIAGEN. Contactar a Assistência Técnica da QIAGEN para obter assistência.

## <span id="page-79-1"></span>8.4 Limpar a tubagem e frascos

## AVISO/ CUIDADO

#### Risco de lesões e danos materiais

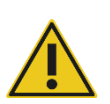

Não intervir na plataforma do RCS com o instrumento em funcionamento a não ser que o sistema tenha feito uma pausa e tenha apresentado uma caixa de diálogo a indicar a necessidade de intervenção do utilizador.

Intervir na plataforma do RCS em qualquer outra altura durante um ensaio poderá resultar em lesões no utilizador e/ou no cancelamento do ensaio.

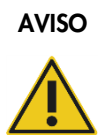

#### AVISO Risco de lesões

Os utilizadores devem utilizar bata de laboratório, luvas sem pó e óculos de segurança durante a realização do procedimento de limpeza.

#### <span id="page-79-0"></span>8.4.1 Enxaguar a tubagem do sistema

- 1. Verificar se o instrumento está ligado, mas não em funcionamento. Não deverá existir qualquer janela do sistema RCS aberta nem minimizada no ecrã do computador do RCS.
- 2. Desligar o acessório de desconexão rápida do frasco de líquido do sistema. Para evitar contaminação por fosfatase alcalina, colocar a extremidade do tubo desconectado num lenço Kimtowels® limpo ou num toalhete de papel com libertação reduzida de pelo equivalente.
- 3. Retirar a tampa e esvaziar o frasco num lavatório.
- 4. Encher o frasco com 1 litro de solução de hipoclorito de sódio a 0,5% (v/v) acabada de preparar.
- 5. Voltar a colocar a tampa do frasco. Apertar firmemente.
- 6. Cobrir o orifício de ventilação na tampa com papel absorvente Kimtowels ou um toalhete de papel com libertação reduzida de pelo equivalente. Agitar vigorosamente o frasco para assegurar que a solução de hipoclorito de sódio enxagua todas as superfícies interiores, incluindo a tampa.
- 7. Voltar a encaixar a tubagem.
- 8. Utilizando o frasco de lavagem, repetir os passos 2 a 7.
- 9. Iniciar o software do sistema RCS, clicando duas vezes no ícone do ambiente de trabalho Rapid Capture System.
- 10.Clicar no ícone Run na barra de menu de ferramentas do RCS.
- 11. Selecionar o script CLEANSYS e clicar em OK.

Isto irá enxaguar minuciosamente todas as tubagens de líquido do sistema, incluindo as seringas e as cânulas do dispositivo de lavagem de placas, com solução de hipoclorito de sódio.

## 8.4.2 Enxaguar os frascos fora de linha

- 1. Desligar os acessórios de desconexão rápida do frasco de líquido do sistema e do frasco de lavagem. Colocar as extremidades livres da tubagem sobre lenços Kimtowels ou toalhetes de papel com libertação reduzida de pelo equivalentes limpos para evitar contaminação por fosfatase alcalina.
- 2. Retirar as tampas e esvaziar os frascos num lavatório.
- 3. Adicionar 1 litro de água desionizada ou destilada ao frasco de líquido do sistema e 2 litros de água desionizada ou destilada ao frasco de lavagem.
- 4. Voltar a colocar as tampas.
- 5. Para cada frasco, cobrir o respetivo orifício de ventilação com um lenço Kimtowels ou um toalhete de papel com libertação reduzida de pelo equivalente, e agitar vigorosamente para lavar todas as superfícies interiores com a água desionizada ou destilada.
- 6. Esvaziar cada um dos frascos e repetir o enxaguamento com água desionizada ou destilada uma vez mais para um total de dois enxaguamentos com água desionizada ou destilada para cada frasco.

#### 8.4.3 Enxaguar e preparar as tubagens do RCS

1. Assim que ambos os frascos estejam vazios após o segundo enxaguamento com água desionizada ou destilada, encher o frasco de líquido do sistema com água desionizada ou destilada e o frasco de lavagem com tampão de lavagem preparado.

Nota: Consultar as instruções de utilização do teste *digene* HC2 DNA para a preparação dos reagentes.

2. Voltar a ligar a tubagem do instrumento às tampas do frasco. Assegurar que cada frasco está ligado à tubagem adequada.

Nota: A porta de entrada de cada tubagem no instrumento está rotulada.

- 3. Assegurar que os acessórios de desconexão rápida encaixam firmemente no lugar.
- 4. Executar o script **CLEANSYS**.

Isto irá substituir a solução de hipoclorito de sódio em toda a tubagem com a água desionizada ou destilada ou com tampão de lavagem, conforme aplicável.

#### 8.4.4 Branqueamento do frasco de resíduos

- 1. Desligar ambos os acessórios de desconexão rápida do frasco de resíduos. Assegurar que as extremidades desligadas repousam sobre um lenço Kimtowels ou toalhetes de papel com libertação reduzida de pelo equivalentes limpos para evitar contaminação das superfícies do laboratório.
- 2. Retirar a tampa e esvaziar o frasco cuidadosamente num lavatório. Enxaguar minuciosamente o lavatório pois estes resíduos constituem uma fonte de fosfatase alcalina.
- 3. Adicionar 2 litros de solução de hipoclorito de sódio a 0,5% v/v acabada de preparar ao frasco.
- 4. Voltar a colocar a tampa.
- 5. Cobrir o orifício de ventilação na tampa com um lenço Kimtowels ou um toalhete de papel com libertação reduzida de pelo equivalente, e agitar o frasco vigorosamente para enxaguar todos os lados com a solução de hipoclorito de sódio.
- 6. Esvaziar o frasco e adicionar 2 litros de água desionizada ou destilada.
- 7. Voltar a colocar a tampa.
- 8. Cobrir o orifício de ventilação com um lenço Kimtowels ou um toalhete de papel com libertação reduzida de pelo equivalente, e agitar o frasco para enxaguar todos os lados com água desionizada ou destilada.
- 9. Esvaziar o frasco no lavatório.
- 10.Voltar a colocar a tampa e voltar a ligar ambas as tubagens ao frasco, assegurando que os acessórios de desconexão rápida encaixam firmemente.

A tubagem e os frascos do sistema estão agora limpos e prontos a serem utilizados. Assegurar que a data, o número de série do instrumento e as iniciais do utilizador são registadas no registo de manutenção.

## <span id="page-82-0"></span>8.5 Limpar e substituir as seringas

Caso seja necessário substituir as seringas devido a fugas, bolhas ou contaminação interna (ou seja, partículas, cristais, etc.), desligar o instrumento no interruptor e retirar as seringas dos módulos de bomba da seringa, conforme descrito a seguir.

Caso uma seringa apresente fugas, tentar limpar a seringa primeiro. Se isto não solucionar o problema, substituir a seringa.

Assegurar que há seringas de substituição disponíveis. Contactar a Assistência Técnica da QIAGEN para encomendar seringas de substituição.

## CUIDADO Risco de danos materiais

As seringas são de vidro. Ter cuidado durante o manuseamento.

- 8.5.1 Remover uma seringa
- 1. Desligar o instrumento.

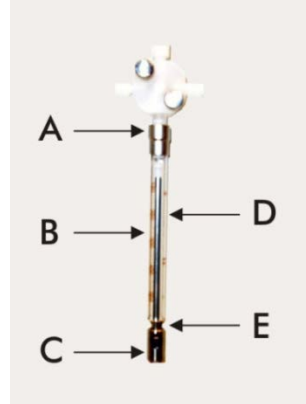

- 2. Desenroscar o conector Luer-lock (A) da seringa da porta inferior da válvula.
- 3. Puxar o corpo da seringa (B) lentamente para baixo até estar fora da válvula.
- 4. Desapertar o parafuso de retenção do êmbolo (C) e puxar cuidadosamente a seringa, afastando-a do pino-guia do êmbolo (E).

#### 8.5.2 Limpar uma seringa

1. Desligar o instrumento.

- 2. Retirar o êmbolo (D) do corpo da seringa.
- 3. Lavar com um detergente suave.
- 4. Enxaguar com água desionizada ou destilada e prosseguir com isopropanol a 70%.

#### 8.5.3 Substituir uma seringa

- 1. Colocar a parte inferior do êmbolo da seringa sobre o pino-guia do êmbolo (E) e apertar o parafuso na parte inferior do êmbolo (C).
- 2. Puxar o corpo da seringa para cima até que o conector Luer-lock (A) na seringa possa ser inserido no eixo Luer-lock na porta inferior da válvula; de seguida, atarraxar cuidadosamente a seringa, no sentido dos ponteiros do relógio, na válvula. Ter cuidado para não atarraxar transversalmente.
- 3. Assegurar que todos os parafusos da válvula, a conexão Luer-lock, todas as ligações entre a seringa e a tubagem e o parafuso do êmbolo estão apertados para evitar fugas.
- 4. Ligar e armazenar o instrumento. Assegurar que a seringa inicializa.
- 5. Executar o script FLUSH, pelo menos, duas vezes para verificar se existem fugas. Enxaguar o sistema até que as bolhas de ar na seringa ou na tubagem sejam removidas.

## 8.6 Descontaminação do sistema

Depois da plataforma do RCS ou qualquer outro local tiver sido atingida por uma inundação, a área tem de ser limpa e descontaminada.

- 1. Remover o excesso de líquido com toalhetes de papel absorventes com libertação reduzida de pelo.
- 2. Limpar a área afetada com uma solução de hipoclorito de sódio a 0,5% (v/v) utilizando um toalhete de papel com libertação reduzida de pelo.
- 3. Limpar completamente a área com um toalhete de papel humedecido com água desionizada. Ter cuidado adicional ao limpar e secar um dispositivo de lavagem de placas inundado para evitar que a bandeja do dispositivo de lavagem cole à plataforma.
- 4. Limpar as tubagens e frascos do RCS com uma solução de hipoclorito de sódio a 0,5% (v/v). Consultar ["Limpar a tubagem e frascos"](#page-79-1), página [80,](#page-79-1) para obter instruções adicionais.

## 8.7 Verificação da contaminação do RCS

Caso se suspeite de contaminação (por exemplo, contaminação por fosfatase alcalina) do RCS, levar a cabo o procedimento que se segue para verificação. Este procedimento inicia o script

1D, cancela o script e, finalmente, reinicia o script na linha adequada, com base no tipo de script que está a ser utilizado.

Materiais e equipamentos necessários:

- $\bullet$  1 estrutura de microplaca de captura
- 3 novas tiras de poços de microplacas de um kit de teste *digene* HC2 DNA
- 9 tiras de poços de microplacas vazias
- $\bullet$  1 tampa de microplaca
- 1 frasco de DR1
- 1 frasco de DR2
- Tampão de lavagem
- Solução de hipoclorito de sódio a 0,5% (v/v)
- 1. Executar o procedimento descrito em ["Limpar a tubagem e frascos"](#page-79-1), na página [80.](#page-79-1)
- 2. Colocar 3 tiras de captura na estrutura de microplaca de captura vazia.

Assegurar que as 9 colunas vazias restantes são cheias com tiras de poços de microplacas vazias. As tiras servem como poços de microplaca de enchimento e são necessárias para contrabalançar.

- 3. Colocar a microplaca de captura na posição de pipetagem 2 da plataforma do RCS.
- 4. Colocar a tampa da microplaca virada para baixo na posição de pipetagem 1 da plataforma do RCS.

Nota: Ao colocar a microplaca de captura e respetiva tampa na posição de pipetagem 2 e na posição de pipetagem 1, é essencial assentar devidamente os itens dentro das ranhuras das respetivas posições.

- 5. Encher as cubas de reagente respetivas com 4 ml de DR1 e DR2.
- 6. Colocas as cubas de reagente DR1 e DR2 na plataforma do RCS na posição adequada no suporte de cubas de reagente.
- 7. Na janela Scripts do software RCS, selecionar 1D.

Nota: Se o script 1D não estiver na listagem de procedimentos de ensaio, adicioná-lo utilizando o software ScriptSelect.

- 8. Na Run List, iniciar o script 1D.
- 9. Digitar 16 para o número de amostras e 24 para o número de poços de microplaca.
- 10.A seguir ao enxaguamento do sistema, cancelar o ensaio premindo a tecla Esc no teclado do PC do RCS ou clicando em Abort (Cancelar) no canto inferior esquerdo do ecrã.
- 11. Na solicitação Abort, clicar no botão Yes (Sim).

#### 12.Iniciar o script 1D.

É apresentada a caixa de diálogo Continue at line (Continuar na linha).

Caso ainda não tenha sido instalado um leitor de código de barras do RCS, digitar 83 no campo Continue at line.

Caso já tenha sido instalado um leitor de código de barras do RCS, digitar 88 no campo Continue at line.

13. Clicar no botão **Continue run** (Continuar procedimento de ensaio).

O RCS realiza o ensaio a partir da adição de reagente DR1 até à incubação da microplaca com DR2.

14.Medir a microplaca no instrumento DML.

Nota: No software de análise do ensaio *digene* é possível medir dados brutos. Consultar o manual do utilizador do software de análise de ensaio *digene* para obter instruções.

- 15.Enviar os dados para a Assistência Técnica da QIAGEN para análise.
- 16.Comparar os valores de RLU apresentados antes e após a descontaminação.

Caso haja uma redução significativa nos valores de RLU a seguir à descontaminação, poderá assumir-se que os valores elevados exibidos pelo RCS podiam ser atribuídos a contaminação.

# 9 Resolução de problemas

Consultar esta secção para o tratamento de erros e resolução de problemas. Se as etapas recomendadas não resolverem o problema, contactar a Assistência Técnica da QIAGEN para obter assistência.

## 9.1 Utilização de um suporte de amostras incorreto

## 9.1.1 Suporte de amostras *digene* (azul) utilizado com um script C

Para testar amostras do tipo Specimen Transport Medium (STM, meio de transporte de amostras), o utilizador tem de selecionar um script D. Os parâmetros do script C são programados para aspirar a partir de um volume de amostra de 150 µl. Por conseguinte, os adaptadores de pontas são configurados para aspirar a amostra numa posição mais baixa. Se o script C for selecionado e for utilizado um suporte de amostras *digene*, os adaptadores de pontas poderão empancar no dispositivo de recolha durante a transferência de amostras e gerar uma mensagem de erro. Utilizar o software ScriptSelect para selecionar o script correto para o procedimento de ensaio específico.

#### 9.1.2 Suporte de conversão (prateado) utilizado com um script D

Para testar amostras convertidas em tubos cónicos de 15 ml, o utilizador tem de selecionar um script C adequado. Regra geral, o volume de amostra convertida é muito inferior ao de uma amostra STM. Os parâmetros do script C são programados para aspirar a partir de um volume de amostra de 150 µl. Se for selecionar um script D para amostras convertidas, a amostra não será transferida para a microplaca de hibridação porque os adaptadores de pontas estão configurados para aspirar a amostra a uma posição mais alta de modo a evitar interferência com a escova. Utilizar o software ScriptSelect para selecionar o script correto para o procedimento de ensaio específico.

#### 9.1.3 Tipo de amostra e suporte de amostras

Assegurar que é utilizado o suporte de amostras correto para o tipo de amostra. É necessário colocar amostras STM no suporte de amostras *digene* (azul). As amostras de citologia líquidas devem ser colocadas no suporte de conversão (prateado). A tampa do suporte para o suporte de amostras *digene* não encaixa nos tubos cónicos de 15 ml de amostras convertidas.

## 9.2 Colocação incorreta reagente ou do suporte de amostras

#### 9.2.1 Colocação incorreta da sonda ou do calibrador

Ao executar um script que requeira mais do que uma sonda, é extremamente importante que a colocação da sonda e do calibrador corresponda à ordem do suporte de amostras correspondente ao script selecionado. A colocação incorreta da sonda ou o posicionamento incorreto do calibrador irão resultar num ensaio inválido. Para um ensaio duplo, a sonda 1 deve corresponder ao calibrador positivo 1 (PC1) situado na posição D1 e a sonda 2 deve corresponder ao calibrador positivo 2 (PC2) situado na posição E1. Utilizar a impressão do software ScriptSelect para ajudar numa correta instalação da plataforma do RCS.

#### 9.2.2 Ordem incorreta do suporte de amostras para a transferência de amostras

Rotular os suportes de amostras a fim de assegurar que são transferidas as amostras corretas para a sonda/ensaio a ser testado. Se o suporte de amostras for incorretamente colocado para a transferência de amostras, então a sonda incorreta será distribuída na microplaca de hibridação, resultando num ensaio inválido ou num ensaio válido com resultados de amostra desfasados. Rotular os suportes de amostras e utilizar a impressão do software ScriptSelect para ajudar numa correta instalação da plataforma do RCS.

## 9.3 Error durante a iniciação do procedimento de ensaio

## 9.3.1 Número incorreto de amostras introduzido

O utilizador tem de introduzir o número correto de amostras se o número de amostras por microplaca a serem testadas no RCS for inferior ao valor predefinido (uma microplaca completa). Se for introduzido um número incorreto de amostras na janela **Start run**, irá ocorrer um dos seguintes problemas:

- As amostras não serão transferidas.
- As amostras não receberão reagentes ou os reagentes serão aplicados em demasiados poços da microplaca.

Estes problemas irão causar um resultado falso-negativo ou a obstrução das pontas, o que poderá causar a obtenção de resultados errados. O ensaio terá de ser cancelado e reiniciado depois de se introduzir o número correto de amostras. Para o procedimento correto neste caso, consultar " [Reiniciar scripts"](#page-100-0), página [101.](#page-100-0)

#### 9.3.2 Inundação com resíduos

Durante a etapa de enxaguamento, poderá ocorrer uma inundação caso a tubagem esteja dobrada ou não esteja corretamente encaixada no frasco de resíduos. Em caso de inundação, verificar a tubagem para assegurar que não está restringida e que está firmemente encaixada no frasco de resíduos. Se o sistema for inundado, levar a cabo o procedimento de descontaminação como parte da limpeza após o procedimento de ensaio. Contactar a Assistência Técnica da QIAGEN para reavaliação da instalação e ligações da tubagem caso exista um problema com inundações frequentes devido a restrição da tubagem.

#### 9.3.3 Suporte de pontas descartáveis recolhido

Se o suporte de pontas descartáveis não for corretamente encaixado no porta-suportes de pontas descartáveis, ou se a patilha já não fixar devidamente o suporte de pontas, este pode ser recolhido pelos adaptadores de pontas, o que poderá dar origem a uma mensagem de erro, interrompendo assim o procedimento de ensaio.

### 9.3.4 Encravamento dos adaptadores de pontas na estação de ejeção de pontas

Poderá ocorrer um encravamento na estação de ejeção de pontas se o recipiente de resíduos de pontas descartáveis estiver demasiado cheio ou se o cursor de ejeção estiver bloqueado. Isto impede que as pontas ejetadas caiam, sem impedimentos, da estação de ejeção de pontas. Isto poderá danificar o adaptador de pontas e gerar uma mensagem de erro.

## <span id="page-88-0"></span>9.4 Erros durante a transferência de amostras

## 9.4.1 Orientação incorreta das tampas de encaixe ou ausência de tampas de encaixe

As tampas de encaixe apenas são necessárias para amostras STM. Se as tampas de encaixe não forem colocadas nos tubos de colheita de amostras e se estiverem incorretamente orientadas, as tampas ou o dispositivo de recolha poderão interferir com as pontas descartáveis. Isto irá provocar danos nos adaptadores de pontas e gerar uma mensagem de erro.

## 9.4.2 Nenhuma microplaca de hibridação carregada no agitador de placas

O manipulador robótico de placas não conseguirá detetar se um objeto já foi efetivamente retirado ou não. O manipulador robótico de placas não está equipado com um sensor que alerte o sistema na eventualidade de um objeto como, por exemplo, uma microplaca ou uma tampa de

microplaca, estar fora do seu alcance. Se as microplacas de hibridação não forem carregadas no agitador de placas, o manipulador robótico de placas irá deslocar a microplaca ou tampa e irá adicionar reagentes, independentemente de uma microplaca estar ou não presente. Isso fará com que os reagentes cheguem à plataforma do RCS, o que exige uma limpeza e, possivelmente, uma descontaminação.

9.4.3 Microplacas e tampas não corretamente carregadas no agitador de placas

As definições de posicionamento para a colocação de microplacas no início de um procedimento de ensaio são indicadas com precisão. A incorreta colocação das microplacas irá provocar uma mensagem de erro.

#### 9.4.4 Problemas na deteção do nível de líquido

A deteção do nível de líquido é ligada para a aspiração de controlos e calibradores, mas é desligada para a aspiração de amostras. Se o instrumento não detetar líquido nos controlos e/ou calibradores e apresentar uma mensagem de erro, assegurar que existe volume suficiente nos controlos e calibradores. Caso exista um volume suficiente, é possível que esteja a ser utilizado um líquido do sistema errado (outro que não água desionizada ou destilada) ou que o acessório não esteja corretamente encaixado no frasco de líquido do sistema. Caso o problema não seja este e o detetor de nível de líquido continuar a gerar uma mensagem de erro, contactar a Assistência Técnica da QIAGEN para obter assistência.

9.4.5 As amostras não são transferidas ou são-no apenas parcialmente

Se as amostras não forem transferidas para a microplaca de hibridação, é possível que tenha sido selecionado um script D durante a utilização de um suporte de conversão que requer um script C. Evitar este problema selecionando o script adequado.

Este problema também pode ocorrer se a tubagem estiver fazia ou tiver um volume elevado de bolhas de ar. Se a tubagem não estiver corretamente encaixada no frasco de líquido do sistema ou se o frasco estiver vazio, formar-se-ão bolhas na tubagem.

É importante inspecionar visualmente cada microplaca após a transferência de amostras conforme solicitado pelo software RCS para determinar se todas as amostras foram transferidas para cada uma das microplacas. É disponibilizada uma pausa para permitir a transferência

manual de amostras em falta. A deteção de líquido está desligada e é possível falhar amostras se os tubos tiverem bolhas de ar ou se o volume das amostras for reduzido.

## 9.4.6 O manipulador robótico de placas não recolhe a microplaca nem as tampas da microplaca

A colocação exata das microplacas e das tampas é necessária para que o instrumento recolha devidamente e desloque uma microplaca ou uma tampa. Se uma tampa ou uma microplaca for indevidamente recolhida, o manipulador robótico de placas não a detetará, e poderão ocorrer problemas de manuseamento.

## <span id="page-90-0"></span>9.5 Erros de adição de reagente

## 9.5.1 Probe Mix não transferido

Se o Probe Mix for detetado mas não corretamente transferido, assegurar que existe volume suficiente e que existem poucas bolhas de ar presentes. Se algum dos reagentes estiver espumoso, o detetor de nível de líquido poderá detetar bolhas e falhar a extração de reagentes.

#### 9.5.2 Problemas na deteção do nível de líquido de reagente

Se não for detetado líquido e for gerada uma mensagem de erro, verificar o nível de líquido de reagente e assegurar que existe volume suficiente. Se o volume de reagente for suficiente então poderá existir um problema com o detetor de nível de líquido. Em caso afirmativo, contactar a Assistência Técnica da QIAGEN para obter assistência. Se se clicar em **Continue** (Continuar) quando aparece a caixa de diálogo da mensagem de erro, as pontas irão então para uma altura definida e transferirão o reagente sem utilizar a deteção de nível de líquido. Se o detetor de nível de líquido não estiver a funcionar devidamente, será necessário clicar em Continue quando a caixa de diálogo de erro aparecer para cada extração de reagente.

#### 9.5.3 Salpicos de amostras durante a agitação

As amostras poderão salpicar se o agitador de placas não estiver a funcionar devidamente. Os resultados são inválidos caso ocorram salpicos (indicado pela presença de gotas na tampa), pois poderá ter ocorrido contaminação. Contactar a Assistência Técnica da QIAGEN para obter assistência.

## 9.5.4 A incubadora de 65 °C falha

Se a incubadora de 65 °C não estiver a funcionar corretamente ou não tenha atingido a temperatura especificada, irá aparecer uma mensagem de erro. Se a incubadora não estiver a funcionar, contactar a Assistência Técnica da QIAGEN para obter assistência.

## 9.5.5 O manipulador robótico de placas não recolhe a microplaca nem as tampas da microplaca

Consultar ["Erros durante a transferência de amostras"](#page-88-0), página [89,](#page-88-0) para obter instruções adicionais.

## 9.6 Erros durante a transferência placa a placa

### 9.6.1 Os sistema fica sem pontas descartáveis

O instrumento irá avisar e solicitar ao utilizador para reabastecer com pontas descartáveis no final de todas as transferências de amostras. Se as pontas descartáveis não forem recolocadas durante esta pausa, não existirão pontas suficientes para concluir o ensaio. Se as pontas esgotarem durante o ensaio, o instrumento irá tentar recolher pontas cinco vezes e, de seguida, apresentará uma mensagem de erro. O instrumento não permitirá ao utilizador recolocar pontas neste ponto, a não ser que o ensaio seja cancelado e reiniciado. Contactar a Assistência Técnica da QIAGEN para obter assistência.

## 9.6.2 O não carregamento de microplacas de captura ou se tiver sido carregado o número incorreto de microplacas de captura no empilhador A

Se for carregado um número incorreto de microplacas de captura, o manipulador robótico de placas não irá recolher a microplaca. O manipulador robótico de placas não possui sensor e não irá detetar se está ou não a ser transportada uma microplaca ou uma tampa de microplaca. O não carregamento de microplacas de captura suficientes fará com que o manipulador robótico de placas faça o movimento de deslocação da microplaca ou da tampa e transferência da amostras, independentemente de uma microplaca estar ou não presente. O carregamento de demasiadas microplacas de captura irá resultar na interrupção do procedimento de ensaio e gerar uma mensagem de erro. O procedimento de ensaio terá de ser cancelado e reiniciado no ponto em que foi interrompido. Contactar a Assistência Técnica da QIAGEN para obter assistência.

## 9.6.3 Microplacas de hibridação residuais de procedimento de ensaio anterior não retiradas do empilhador B

Se permanecerem microplacas ou tampas residuais do ensaio anterior no empilhador B, o manipulador robótico de placas não conseguirá colocar microplacas de hibridação subsequentes no empilhador B. O procedimento de ensaio será interrompido e será apresentada uma mensagem de erro.

## 9.6.4 Não foram utilizadas tiras de poços de microplacas vazias para encher microplacas de captura parciais

São necessárias tiras de poços de microplacas para contrabalançar microplacas de captura parciais. A não colocação de tiras de poços de microplacas de captura vazias em microplacas de captura parciais poderá fazer com que a microplaca se incline e que o manipulador robótico de placas a deixe cair durante a transferência para a câmara de incubação à temperatura ambiente.

9.6.5 Microplacas ou tampas de procedimentos de ensaio anteriores não retiradas das câmaras de incubação

As microplacas ou tampas que ficam nas câmaras de incubação irão impedir a colocação de uma nova microplaca ou tampa na câmara ocupada. O procedimento de ensaio será interrompido e será apresentada uma mensagem de erro.

9.6.6 O manipulador robótico de placas não recolhe a microplaca nem as tampas da microplaca

Consultar ["Erros durante a transferência de amostras"](#page-88-0), página [89,](#page-88-0) para obter instruções adicionais.

## 9.7 Erros na etapa de captura

## 9.7.1 Problemas no rolo do agitador de placas

Se os rolos do agitador de placas estiverem soltos ou partidos, o manipulador robótico de placas poderá não colocar corretamente a microplaca no agitador de placas. A colocação incorreta da microplaca no agitador de placas poderá resultar numa mensagem de erro. Adicionalmente, se os rolos estiverem soltos ou partidos, o agitador de placas poderá não segurar firmemente a microplaca, resultando em salpicos. Se isto acontecer, contactar a Assistência Técnica da

QIAGEN para obter assistência. Os resultados são inválidos caso ocorram salpicos (indicado pela presença de gotas na tampa), pois poderá ter ocorrido contaminação.

#### 9.7.2 Salpicos de amostras durante a agitação

Consultar ["Erros de adição de reagente"](#page-90-0), página [91,](#page-90-0) para obter instruções adicionais.

9.8 Etapa de aspiração e lavagem - erros no dispositivo de lavagem de placas

#### 9.8.1 Frasco de lavagem não cheio ou tubagem não devidamente encaixada

A tubagem tem de estar devidamente encaixada no frasco de lavagem e no frasco de líquido do sistema ou o líquido não irá fluir corretamente. Isto provocará problemas de pipetagem, inundação ou falha ao enxaguar ou lavar. O RCS não deteta se os frascos têm líquido insuficiente ou se a tubagem está indevidamente ligada. Voltar a encher os frascos com o líquido adequado e prender corretamente a tubagem de ligação. Se o problema persistir, contactar a Assistência Técnica da QIAGEN para obter assistência.

#### 9.8.2 Inundação do dispositivo de lavagem de placas

A ligação errada da tubagem do dispositivo de lavagem de placas pode provocar inundação do dispositivo de lavagem de placas. Verificar a tubagem para assegurar que não está dobrada e está corretamente encaixada no frasco de lavagem. Caso o problema não seja este ou ainda ocorrer inundação após a correção, contactar a Assistência Técnica da QIAGEN para obter assistência.

## 9.8.3 O dispositivo de lavagem de placas tem tampão de lavagem residual acumulado

Uma inundação anterior do dispositivo de lavagem de placas poderá provocar o emperramento da plataforma do dispositivo de lavagem e consequente deslocação incorreta. Esta situação poderá passar sem ser detetada porque esta parte do script não é monitorizada pelo instrumento e não irá dar origem a um código de erro. O tampão de lavagem seco irá cristalizar na plataforma e impedir, possivelmente, o movimento da plataforma do dispositivo de lavagem; consequentemente, o ciclo de lavagem não irá ser corretamente efetuado. Poderá também provocar inundação adicional durante as etapas de lavagem ou aspiração. Limpar e descontaminar o dispositivo de lavagem de placas irá solucionar esta situação. Contactar a Assistência Técnica da QIAGEN para obter assistência.

#### 9.8.4 Aspiração irregular de líquido

Se o líquido nas tiras de poços da microplaca não estiver a ser uniformemente aspirado, a cabeça do dispositivo de lavagem de placas poderá ficar obstruída e poderá ter de ser limpa. Contactar a Assistência Técnica da QIAGEN para obter assistência.

### 9.8.5 Cabeça do dispositivo de lavagem de placas desalinhada

Se a cabeça do dispositivo de lavagem de placas estiver desalinhada, os poços da microplaca poderão não ser aspirados. A cabeça do dispositivo de lavagem de placas poderá ter de ser realinhada. Contactar a Assistência Técnica da QIAGEN para obter assistência.

## 9.9 Erros na conclusão da microplaca

#### 9.9.1 Não remover a microplaca quando o RCS apresenta solicitações do sistema

O RCS coloca a microplaca na posição de pipetagem 1 no final de cada procedimento de ensaio da placa. O RCS irá emitir um alarme para avisar o utilizador para remover a microplaca e medi-la no instrumento DML. Se a placa for removida mas não se clicar em OK para continuar o procedimento de ensaio, o sistema permanece parado no estado de alerta. Se se clicar em OK mas não se remover a microplaca da posição de pipetagem 1, o instrumento não pode colocar a microplaca seguinte na posição de pipetagem 1 e irá gerar uma mensagem de erro. De salientar que qualquer um dos eventos resulta em tempos de incubação superiores para as microplacas seguintes e poderá invalidar os ensaios. Consultar " [Deslocar o manipulador](#page-95-0)  [robótico de placas"](#page-95-0), na página [96,](#page-95-0) ou " [Tabela de referência de códigos de erro,](#page-105-0)  [interrupções do sistema e ação corretiva"](#page-105-0), na página [106,](#page-105-0) para obter informações adicionais ou contactar a Assistência Técnica da QIAGEN para obter assistência.

O utilizador tem de ler a microplaca no instrumento DML dentro do prazo indicado nas instruções do teste *digene* HC2 DNA para a obtenção de resultados válidos.

## <span id="page-95-0"></span>9.10 Deslocar o manipulador robótico de placas

Utilizar este procedimento para desalojar um objeto encravado depois de cancelar o script do software RCS.

1. No menu principal do RCS, selecionar **External** (Externo).

É apresentado um menu.

2. Selecionar Move Handler (Deslocar manipulador).

É apresentada a janela Plato Control Panel (Painel de controlo Plato):

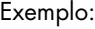

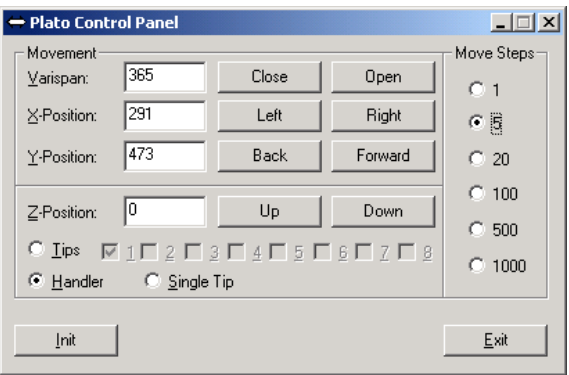

3. Alterar as definições de modo adequado para manipular o braço robótico e o manipulador robótico de placas.

Importante: Assegurar que nada se interpõe no caminho quando o utilizador desloca o braço robótico e o manipulador robótico de placas utilizando comandos Move Handler.

Notas:

- Selecionar Move Steps (Etapas de deslocação), no lado direito da caixa de diálogo, controla o grau em que o manipulador robótico de placas é deslocado. Os números mais baixos deslocam o manipulador robótico de placas uma percentagem menor de etapas e os números mais altos deslocam o manipulador robótico de placas mais etapas. O valor predefinido é 5 para evitar que o utilizador danifique acidentalmente o braço robótico, os adaptadores de pontas ou o manipulador robótico de placas deslocando-o de modo demasiado abrupto.
- É possível abrir ou fechar o VariSpan do manipulador robótico de placas.
- As posições X, Y e Z são definidas relativamente à "0 position" (Posição 0) da posição de armazenamento. A posição X é definida como a área desde a estação de ejeção de pontas às câmaras de incubação (desloca para a esquerda e para a direita). A posição Y vai da parte da frente à parte de trás da plataforma (desloca para a frente e para trás). A posição Z

desloca-se para cima e para baixo. Deve iniciar-se com deslocações em pequenas etapas para assegurar que o operador está a deslocar o braço robótico na direção correta. O braço robótico pode ser deslocado para as posições X e/ou Y separadamente.

 O manipulador robótico de placas e os adaptadores de pontas podem ser deslocados na direção Z.

## 9.11 Desligar o RCS após uma interrupção do sistema

Quando o RCS é deslocado, os adaptadores de pontas e as garras para placas descem automaticamente na direção da plataforma na posição exata em que estavam posicionadas antes da unidade ser desligada. Para evitar possíveis danos nos adaptadores de pontas e nas garras para placas, são necessárias 2 pessoas para desligar o instrumento. Para efetuar este procedimento, uma pessoa suporta manualmente os adaptadores de pontas e as garras para placas, enquanto outra pessoa desliga o instrumento.

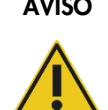

#### AVISO Risco de lesões

Não colocar qualquer parte da mão sob uma ponta descartável enquanto esta é puxada para remoção. Colocar a mão sob uma ponta descartável durante a remoção poderá resultar em lesões no utilizador.

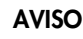

#### AVISO Substâncias que apresentam risco biológico

Os materiais utilizados com este instrumento podem conter substâncias que apresentam risco biológico.

Durante a utilização do instrumento, seguir as precauções universais relativas a material potencialmente infecioso.

- 1. A primeira pessoa apoia os adaptadores de pontas colocando uma mão sob o plástico preto no fundo de cada barra vertical. Assegurar que as barras não são empurradas nem puxadas horizontalmente pois o respetivo alinhamento é sensível.
- 2. A primeira pessoa também apoia as garras para placas pelo fundo com a outra mão.
- 3. A segunda pessoa desliga o RCS utilizando o interruptor de alimentação situado no canto inferior esquerdo do painel traseiro do instrumento.
- 4. Caso exista uma microplaca no manipulador robótico de placas, retirá-la agora.
- 5. A primeira pessoa desloca o braço robótico para a posição de pipetagem 1 utilizando as garras para placas e os adaptadores de pontas para puxar e posicionar o braço robótico.
- 6. Descer os adaptadores de pontas e as garras para placas em segurança para a plataforma do RCS.
- 7. Caso existam pontas descartáveis instaladas, é melhor deixar o RCS descarregá-las ligando o RCS e executando o script FLUSH.

Caso o procedimento não seja possível devido a uma avaria, as pontas descartáveis podem ser removidas manualmente.

Para remover manualmente as pontas descartáveis, puxar cada ponta de modo suave mas firme diretamente para baixo, apoiando, ao mesmo tempo, o plástico preto no fundo de cada barra vertical. É extremamente importante que os adaptadores de pontas não sejam puxados na horizontal.

8. Se nenhum dos adaptadores de pontas nem as garras para placas estiverem comprometidos, armazenar o sistema e desligar o instrumento.

## <span id="page-97-0"></span>9.12 Cancelar ou colocar o script em pausa

1. clicar no botão Abort. Em alternativa, premir a tecla Esc no teclado do computador do RCS. Exemplo do botão Abort:

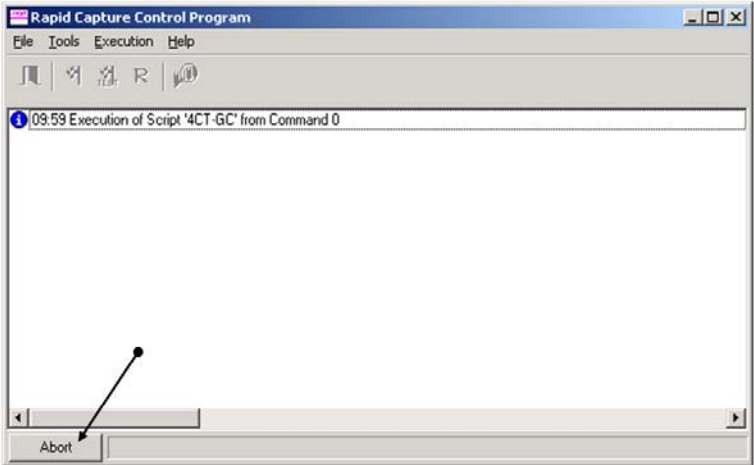

Aparece uma caixa de diálogo com a seguinte mensagem: Do you want to abort the current run? (Pretende cancelar o procedimento de ensaio em curso?)

- 2. Selecionar a resposta adequada:
	- **•** Selecionar Yes para cancelar o procedimento de ensaio em curso.
	- Selecionar No para continuar o procedimento de ensaio.

 Selecionar Skip (Ignorar) para avançar para a etapa seguinte e continuar o procedimento de ensaio.

## 9.13 Tempo de paragem máximo das etapas do RCS durante um ensaio

Dependendo de quando ocorrer uma interrupção do ensaio, o período de tempo permitido antes de se continuar o ensaio é limitado. O gráfico que se segue indica as limitações de tempo para cada etapa do ensaio do teste *digene* HC2 DNA. Cumprir estes tempos para assegurar resultados válidos no ensaio.

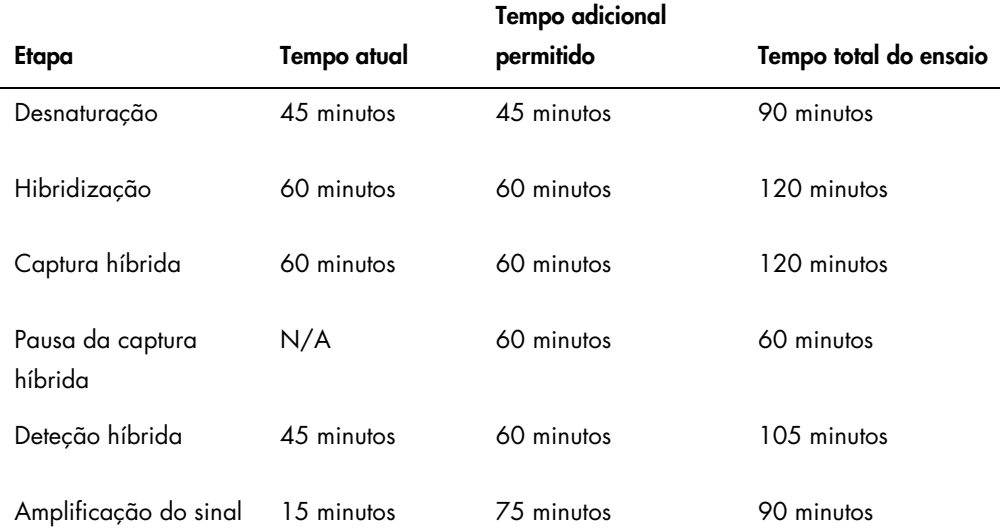

Um procedimento de ensaio no RCS afetado por um problema recuperável pode ser continuado se a interrupção se encontrar dentro do tempo total permitido acima indicado. Os resultados são válidos se os critérios de verificação do ensaio forem cumpridos.

## <span id="page-100-0"></span>9.14 Reiniciar scripts

Contactar a Assistência Técnica da QIAGEN para obter assistência para determinar a linha correta à qual reiniciar depois de cancelar um script.

9.14.1 Reiniciar o script a meio de um ensaio

Um script não pode reiniciar no meio de qualquer uma das etapas que se seguem se tiver sido cancelado:

- Transferência de amostras do suporte de amostras para a microplaca de hibridação
- Adição de reagente nos poços das microplacas
- Transferência de amostras placa a placa
- Etapa de aspiração
- Etapa de lavagem

Para estes procedimentos, o script tem de ser iniciado no início de uma etapa ou na etapa seguinte.

Se um script for cancelado durante uma operação de distribuição como, por exemplo, a transferência de amostras, a adição de reagente ou a transferência placa a placa, o script não pode continuar a partir dos poços da última microplaca de reagente transferido.

O script apenas pode ser iniciado a partir do início da operação de distribuição ou após a conclusão da operação de distribuição. Toda a operação de distribuição é considerada um comando no registo do script. O script apenas permite o início de um comando ao começar.

Toda a transferência de amostras pode ser reiniciada caso exista volume de amostra suficiente. Iniciar o script no início de um comando de transferência. Alternativamente, a transferência de amostras pode ser concluída manualmente. A adição de reagentes também pode ser concluída manualmente. A transferência placa a placa pode ser reiniciada e apenas serão desperdiçadas algumas pontas. De seguida, o script pode continuar.

O procedimento de aspiração e lavagem não pode ser reiniciado a meio do processo. As etapas requerem o reinício a partir do começo ou conclusão manual do processo antes do script ser reiniciado.

Se o script for cancelado durante uma etapa de agitação da placa, o agitador de placas não irá continuar automaticamente a agitação. Para reiniciar o agitador de placas, o script tem de ser iniciado antes da linha que inicia a incubação com agitação.

Não colocar manualmente microplacas ou tampas na incubadora de 65 °C nem na câmara à temperatura ambiente. O sistema tem de colocar a microplaca ou a tampa na posição exata para o manipulador robótico de placas poder recuperá-las com sucesso das incubadoras. Poderá ser necessário cancelar o script e regressar ao ponto de recolha da microplaca para deslocar a microplaca para a posição adequada. Em alternativa, quando a microplaca não se encontra numa etapa de incubação de 65 °C, lavagem ou agitação, a microplaca ou a tampa podem ser deslocadas e a microplaca pode ser recolocada na posição correta. Fazer isto colocando o script em pausa e iniciando o script após o comando no qual a microplaca foi deslocada para a posição adequada.

Uma mensagem de erro ou uma interrupção do sistema poderá exigir que uma ou mais microplacas sejam eliminadas. Dependendo da situação, a interrupção do ensaio e danos numa microplaca específica poderão tornar impossível produzir resultados válidos.

Para obter resultados válidos das restantes microplacas no procedimento de ensaio, a(s) microplaca(s) inválida(s) não pode(m) ser simplesmente removida(s) do procedimento de ensaio. No início de um ensaio, o utilizador inicia o script que corresponde ao número de microplacas. O script continuará a operar e funcionar de acordo com o número de microplacas originalmente programado; por conseguinte, a microplaca danificada não pode ser removida de um procedimento de ensaio sem provocar outro erro do sistema.

O utilizador também pode manipular o sistema utilizando uma microplaca falsa ou continuar a utilizar a microplaca inválida. A microplaca falsa tem de ser utilizada para manipular o ensaio de modo a que os reagentes não sejam adicionados numa posição de pipetagem vazia ou lavados, o que faria com que o tampão de lavagem inundasse o dispositivo de lavagem de placas.

Reiniciar o script repõe a recuperação de pontas no primeiro suporte de pontas. Por conseguinte, é extremamente importante que os suportes de pontas sejam reabastecidos.

Um utilizador não tem a opção de reiniciar um script na linha pretendida se ocorrerem os seguintes cenários:

 Caso tenha ocorrido uma falha de energia ou a alimentação elétrica para o RCS tiver sido desligada antes de cancelar corretamente um script.

Após uma falha de energia, o sistema não guarda a localização da última ponta obtida a partir do suporte de pontas descartáveis. Por conseguinte, o adaptador de pontas irá começar a obter uma ponta a partir do primeiro suporte, posição um.

 Se for selecionado o script errado e o utilizador pretender continuar o ensaio utilizando o script correto.

Depois de reiniciar um script cancelado, aparece uma caixa de diálogo.

Exemplo:

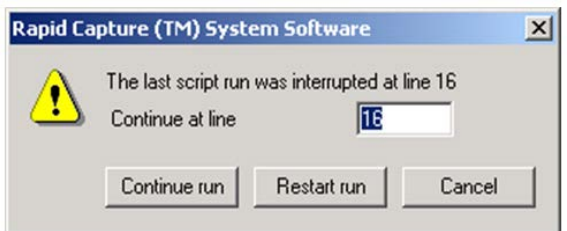

Nota: Se o instrumento for desligado, o software não irá avisar o utilizador sobre a linha na qual o último script foi interrompido. O utilizador não irá visualizar a caixa de diálogo acima.

Na tabela que se segue são descritas as possíveis opções para um procedimento de ensaio cancelado.

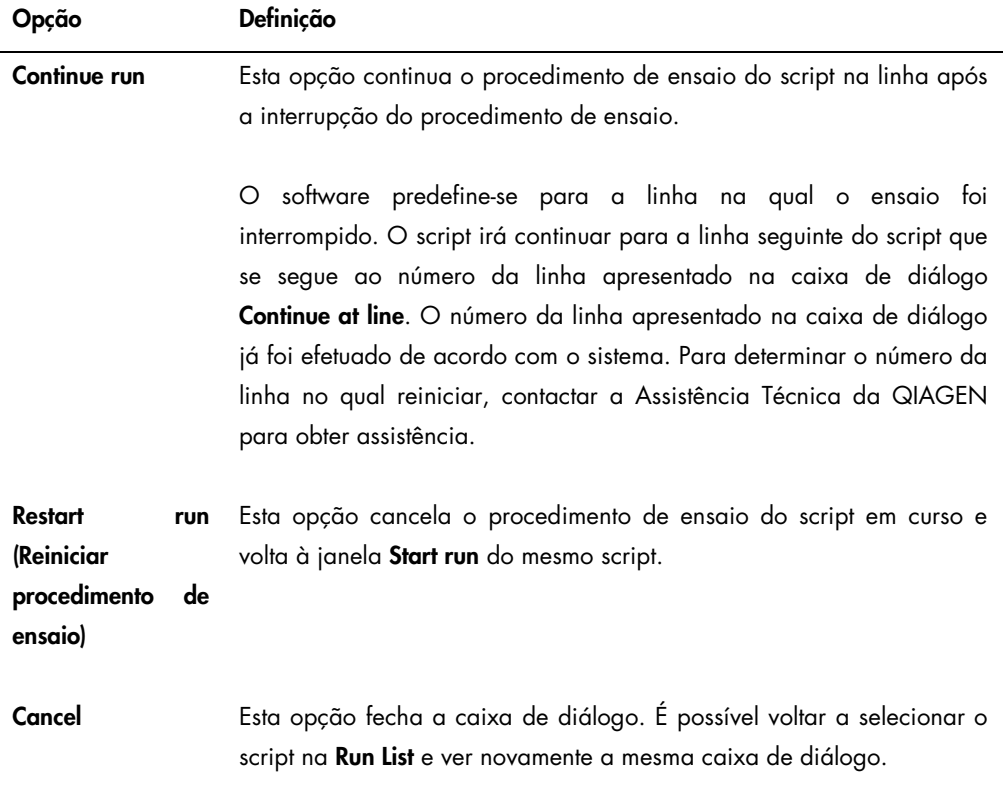

9.14.2 Reiniciar um script após uma falha de energia ou seleção de um script errado

Para iniciar o script numa linha específica após uma falha de energia ou da seleção de um script errado, iniciar primeiro o script pretendido a partir da Run List. Cancelar o procedimento de ensaio a seguir ao enxaguamento no início do procedimento de ensaio e reiniciar o script uma segunda vez. A caixa de diálogo que se segue irá então aparecer, permitindo continuar o script na linha pretendida.

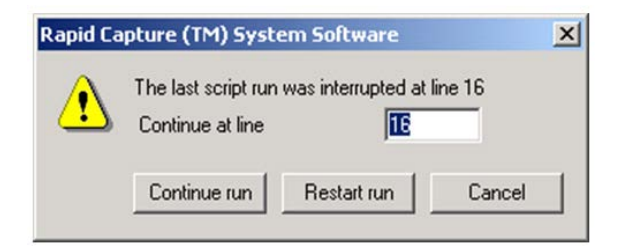

9.14.3 Reiniciar o script depois de introduzir um número de amostras ou um número total de poços de microplaca errados

Se se tiver sido selecionado o número errado de amostras e se o utilizador pretender reiniciar o script com o número de amostras correto, reiniciar e cancelar o script (consultar ["Cancelar ou](#page-97-0)  [colocar o script em pausa"](#page-97-0), na página [98\)](#page-97-0). Reiniciar o procedimento de ensaio utilizando uma das opções seguintes:

- Interromper o script e reiniciá-lo depois de introduzir o número correto para a transferência de amostras e distribuição de reagente.
- Se o ensaio tiver avançado até um ponto em que já não se pretende reiniciar o ensaio a partir do início, cancelar o script original e, de seguida, reiniciar o script.

A seguir à etapa de enxaguamento, cancelar novamente o script. Desta vez, quando o script for reiniciado, introduzir o número da linha inicial para continuar o procedimento de ensaio.

## 9.15 Remover ar da tubagem

A existência de bolhas de ar na tubagem do RCS pode provocar incorreções na pipetagem. É necessário remover as bolhas de ar antes de se iniciar um procedimento de ensaio no RCS. Se forem visíveis bolhas de ar na tubagem do RCS, removê-las voltando a encher com líquido do sistema, ligando corretamente o conetor da tubagem e enxaguando o sistema. É necessário um script **FLUSH** para remover bolhas de ar.

1. Selecionar o script FLUSH na janela Scripts e clicar em OK.

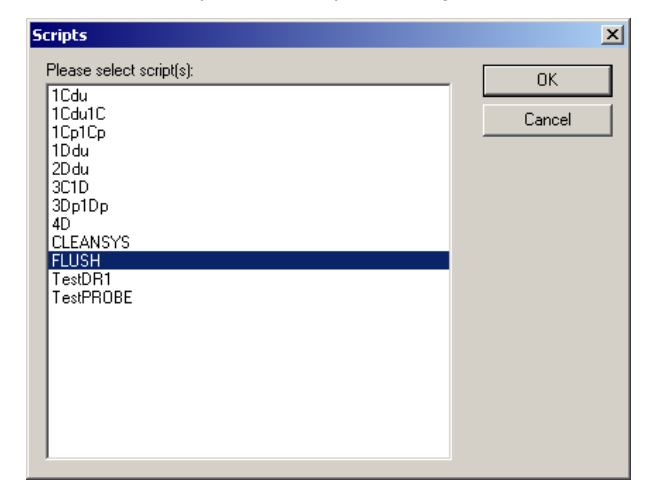

2. Repetir o script FLUSH até já não se verem bolhas de ar grandes na tubagem ou nas seringas.

Se as etapas acima descritas tiverem sido seguidas e se continuarem a ver bolhas de ar, contactar a Assistência Técnica da QIAGEN para obter assistência.

## <span id="page-105-0"></span>9.16 Tabela de referência de códigos de erro, interrupções do sistema e ação corretiva

A intervenção e as ações corretivas abaixo indicadas não asseguram que os resultados do ensaio não foram comprometidos. Contactar a Assistência Técnica da QIAGEN para obter mais informações.

Para análise de falhas na validação do ensaio, consultar as instruções de utilização do teste *digene* HC2 DNA ou contactar a Assistência Técnica da QIAGEN.

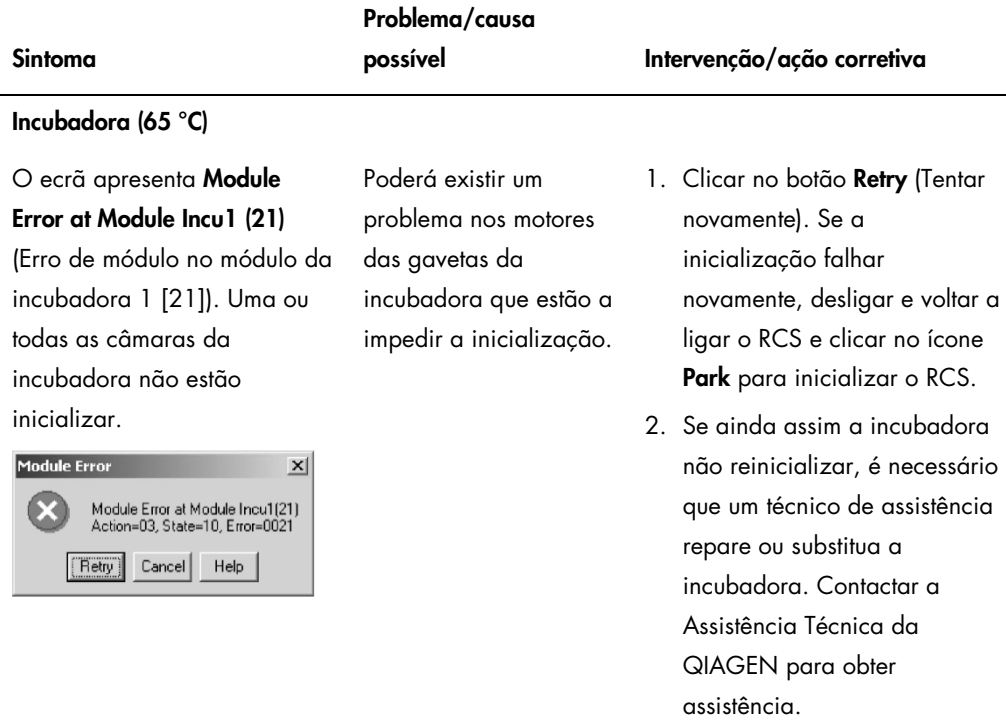

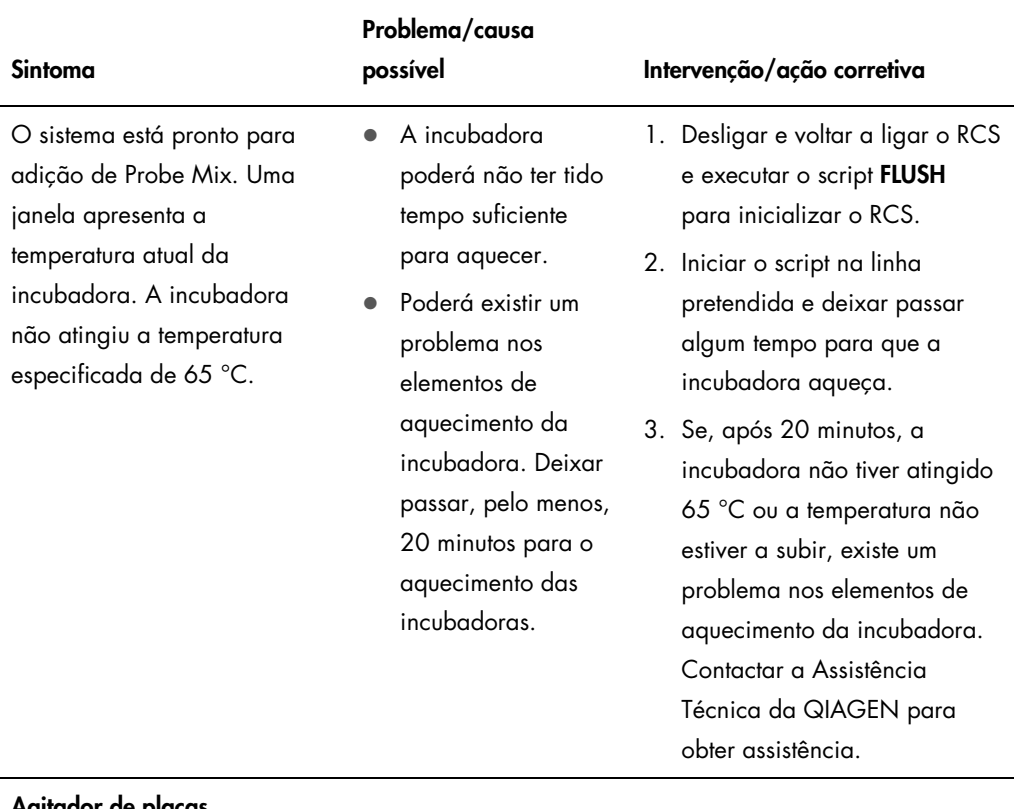

#### Agitador de placas

O sistema parou durante uma inicialização.

O RCS parou durante o procedimento de ensaio. O braço robótico está posicionado sobre a microplaca no agitador de placas. É apresentada uma mensagem de erro.

O ecrã apresenta Module Error at Module Shaker (22) (Erro de módulo no módulo do agitador [22]).

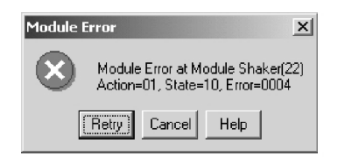

- O agitador de placas não inicializou antes do manipulador robótico de placas ter recuperado a microplaca.
- O agitador de placas poderá não estar a atingir as 1100 rpm.
- 1. Clicar no botão Retry.
- 2. Se a mensagem de erro se repetir, cancelar o procedimento de ensaio e executar o script FLUSH para inicializar o RCS. Se a inicialização prosseguir, continuar o script na linha aplicável.
- 3. Se a mensagem de erro se repetir, contactar a Assistência técnica da QIAGEN para obter assistência.

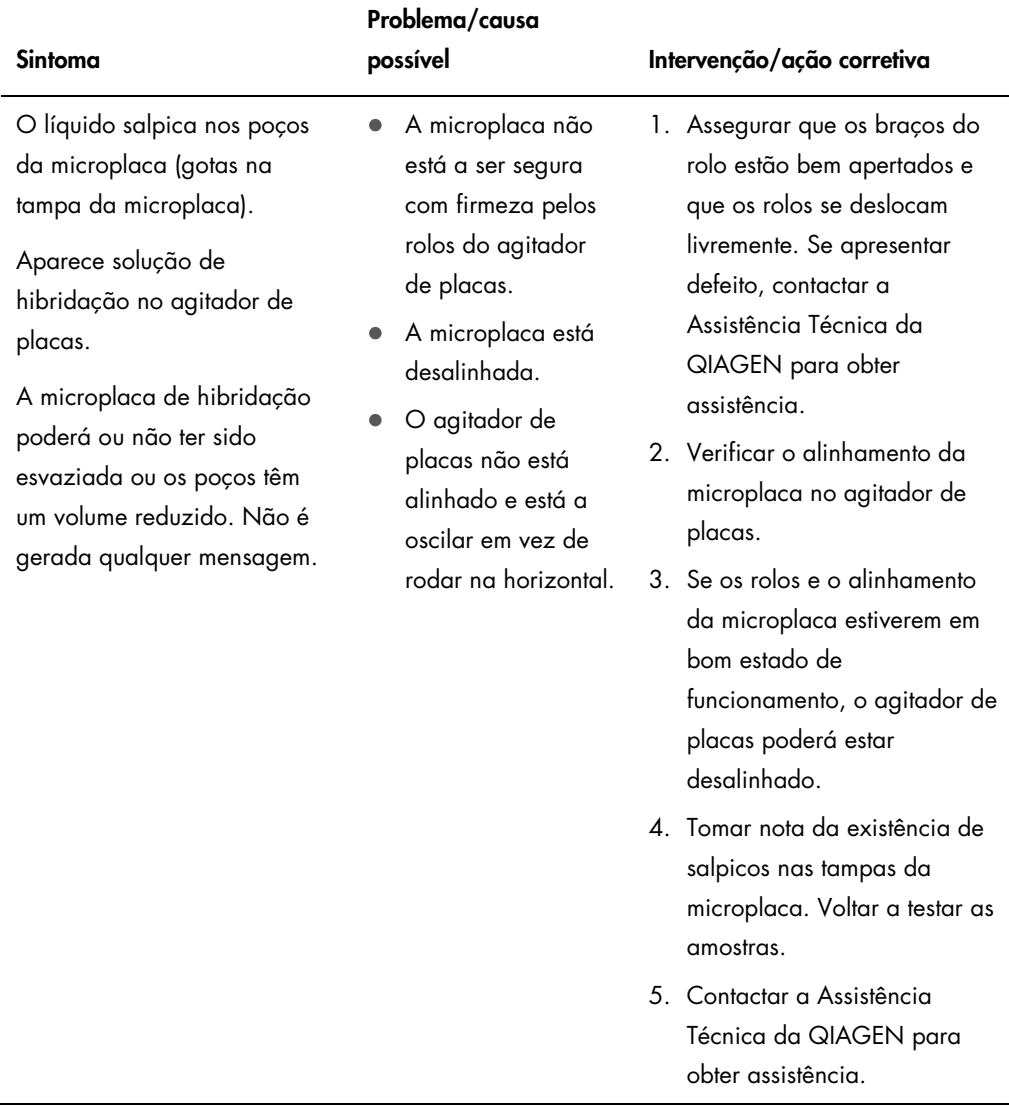

### Manual do Utilizador do Sistema Rapid Capture 11/2015 108
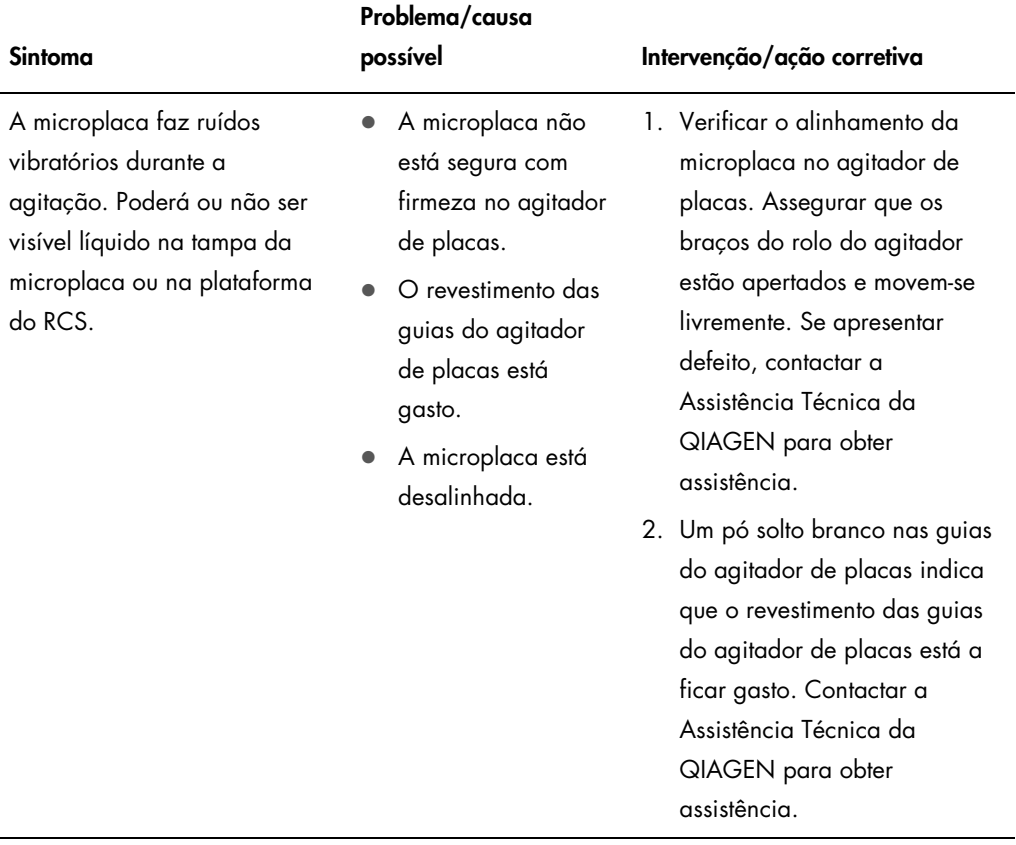

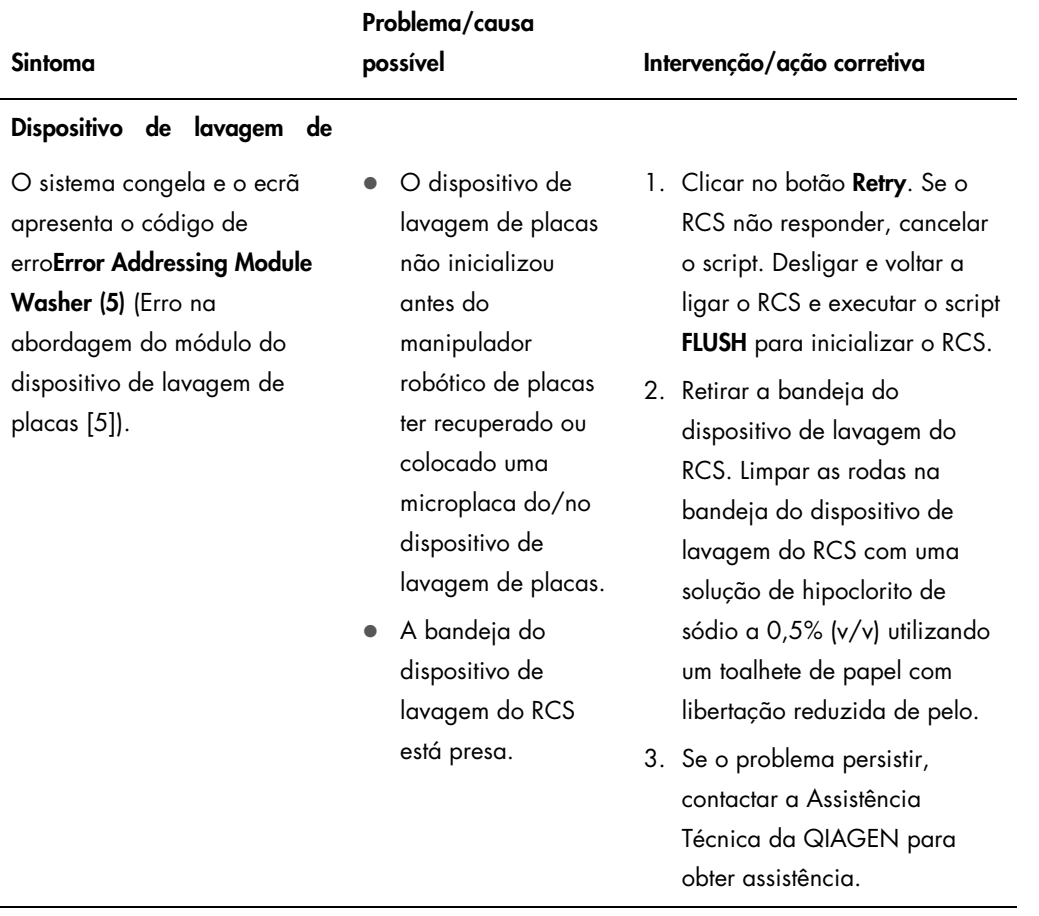

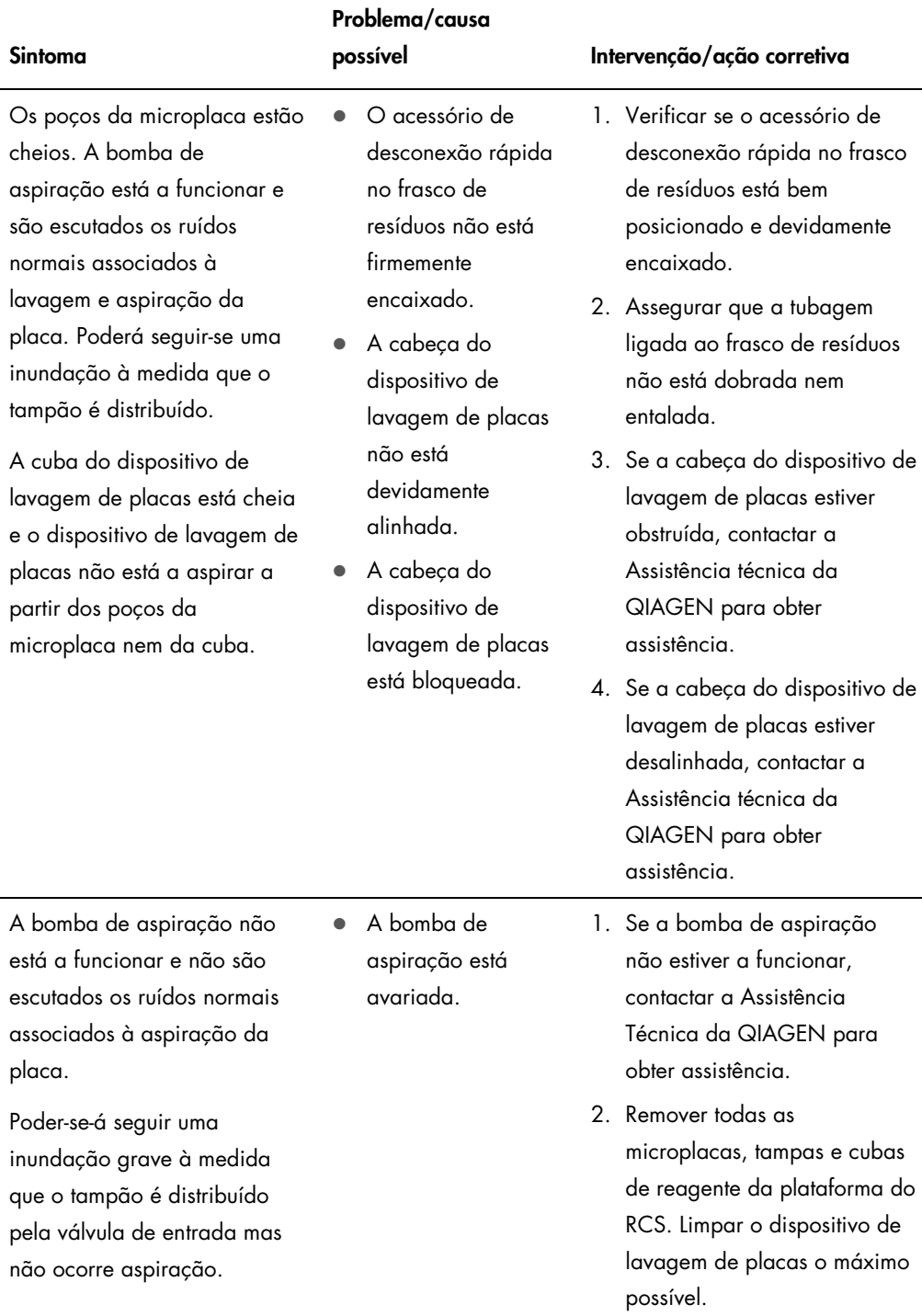

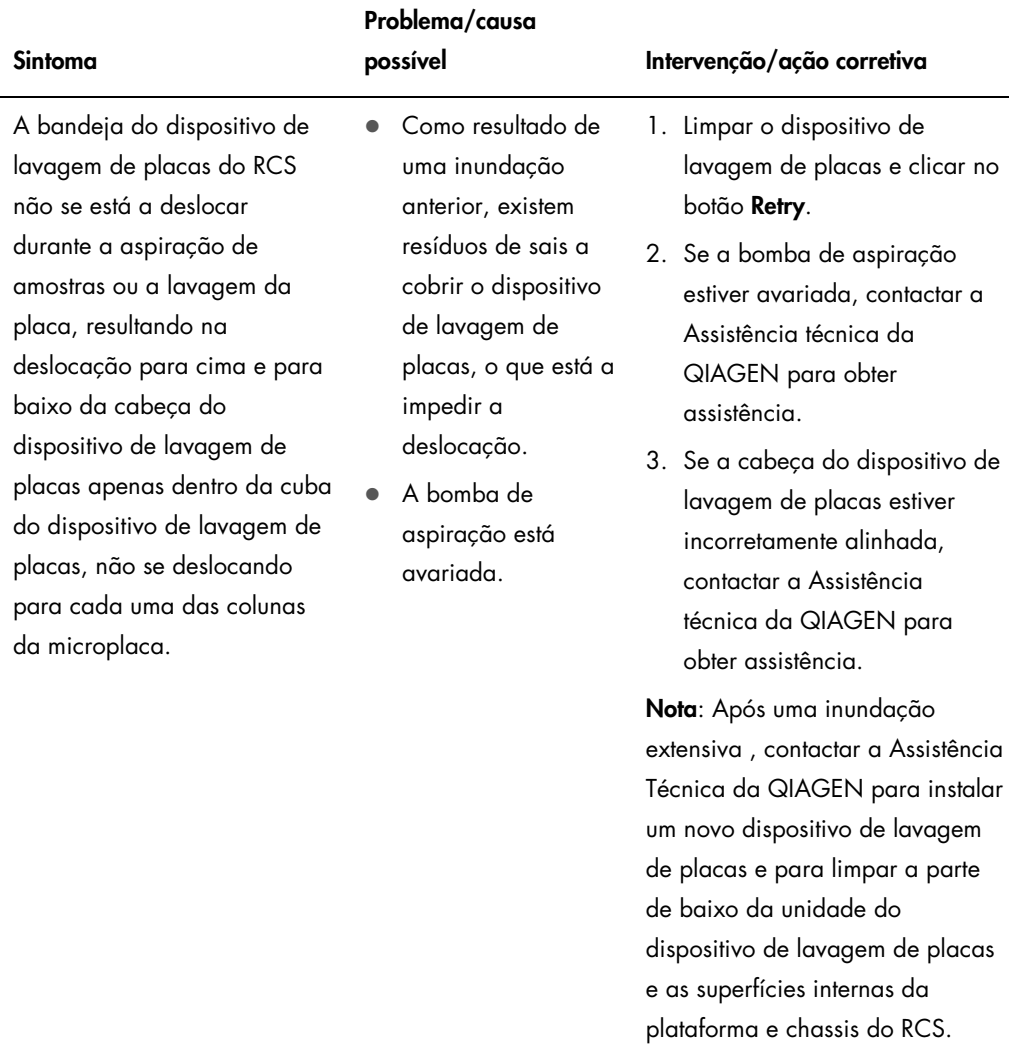

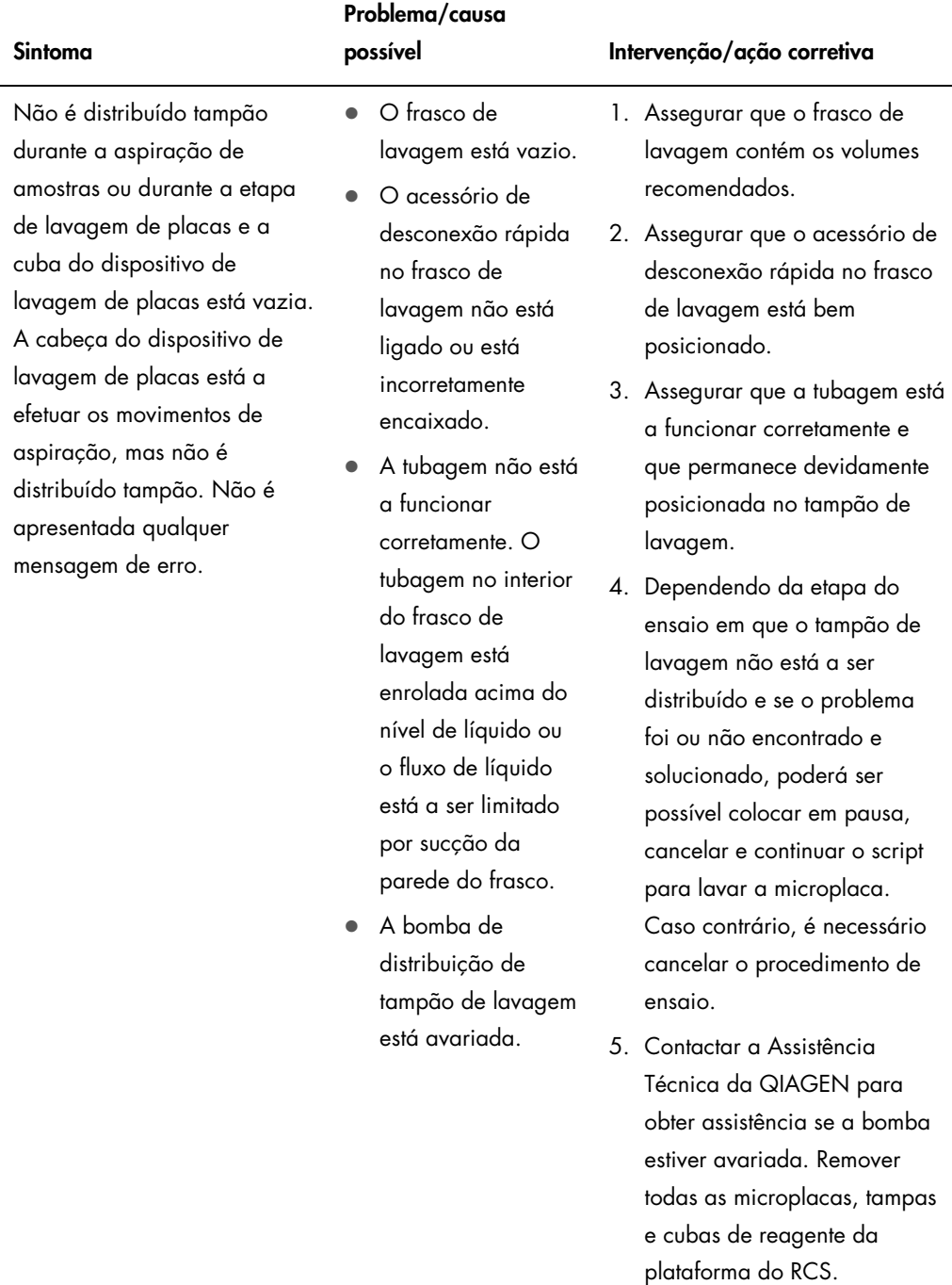

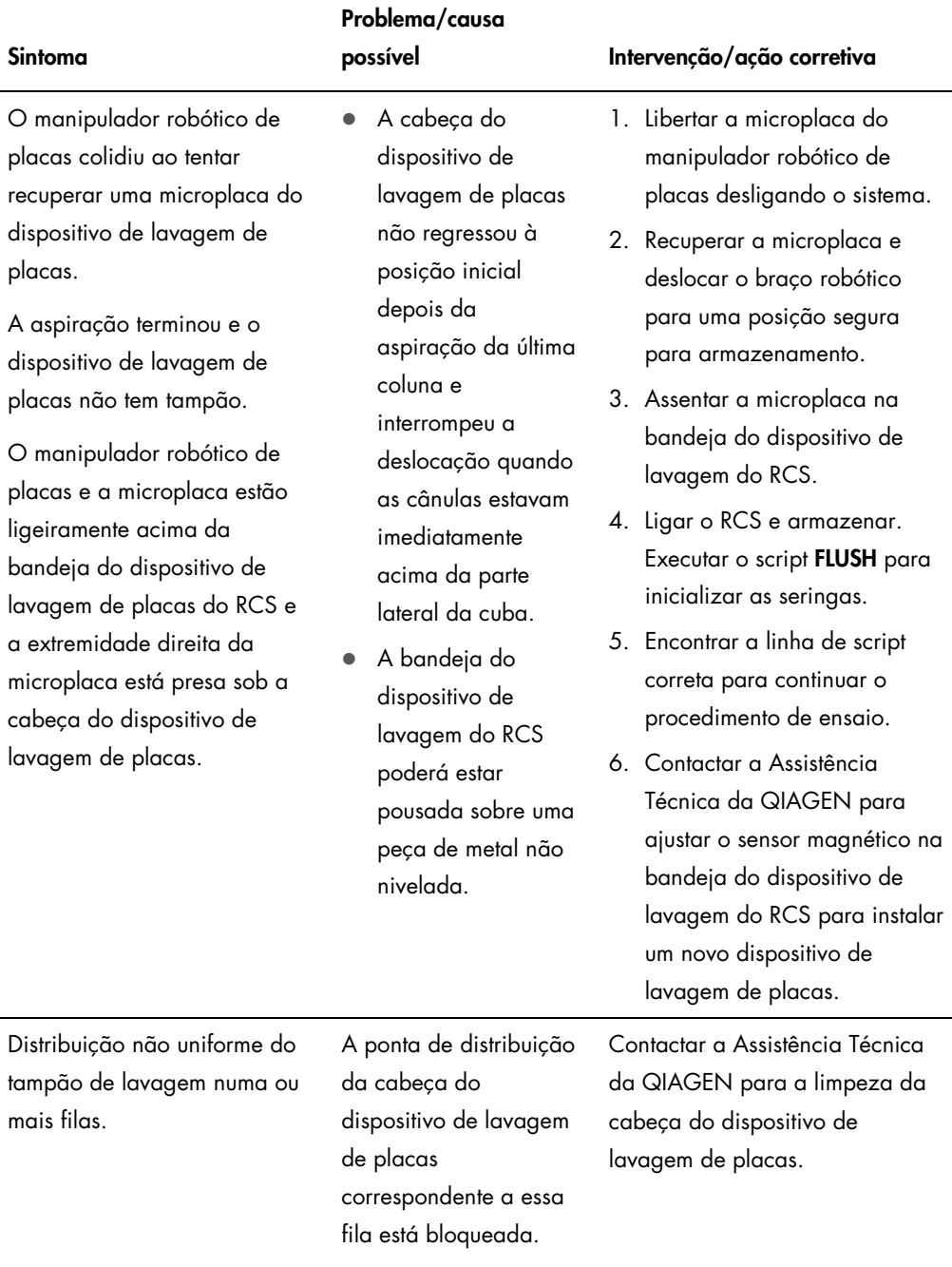

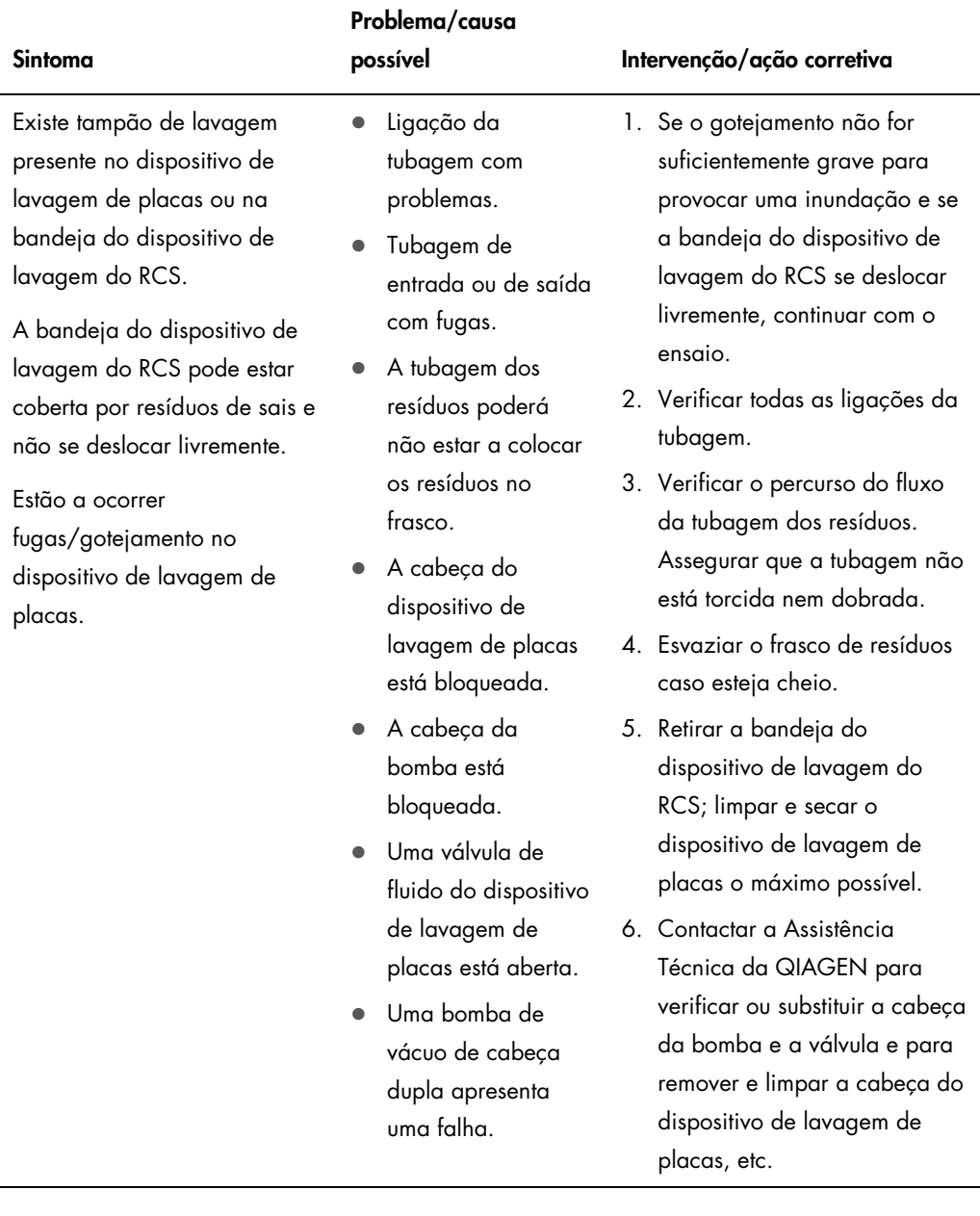

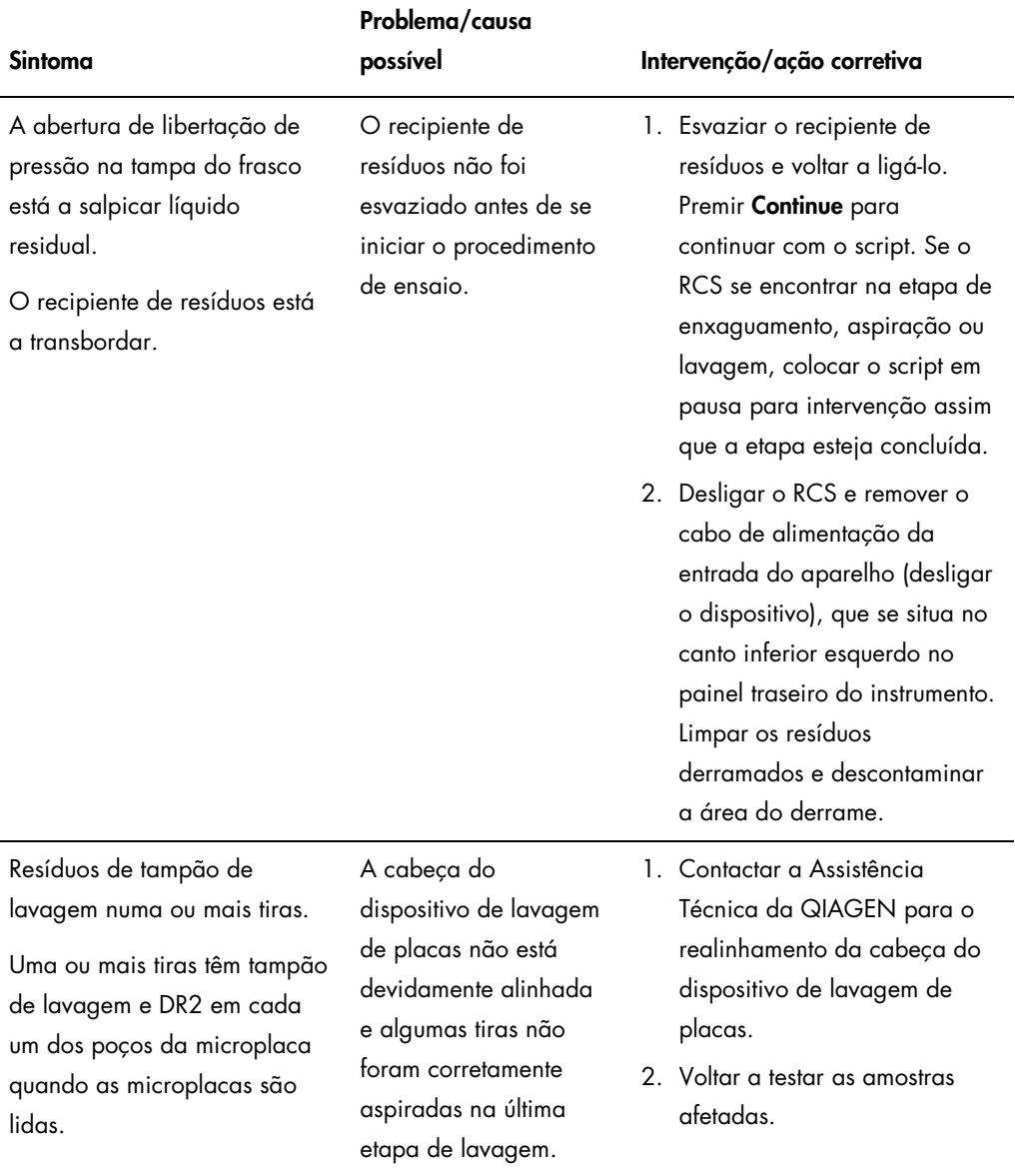

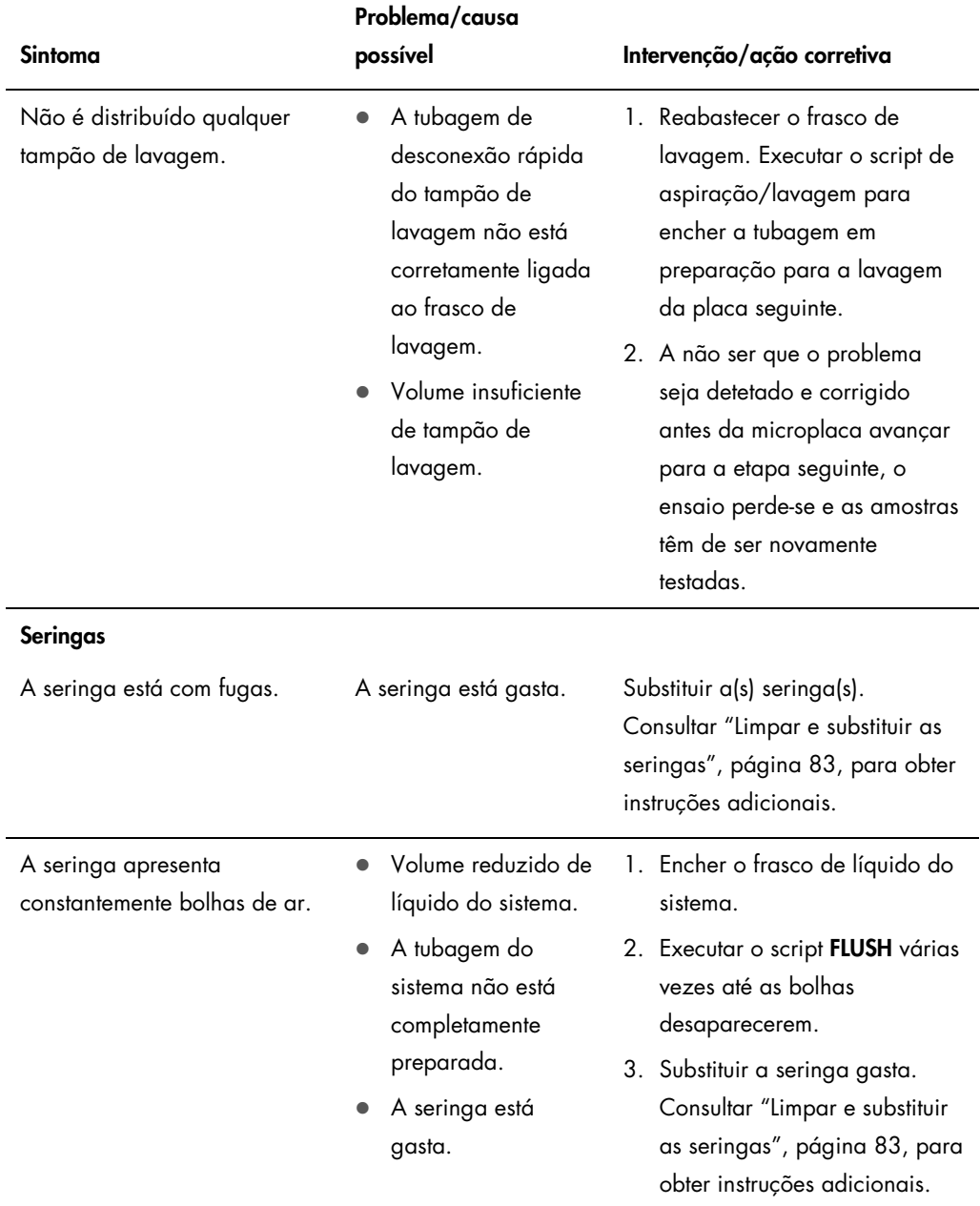

<span id="page-117-0"></span>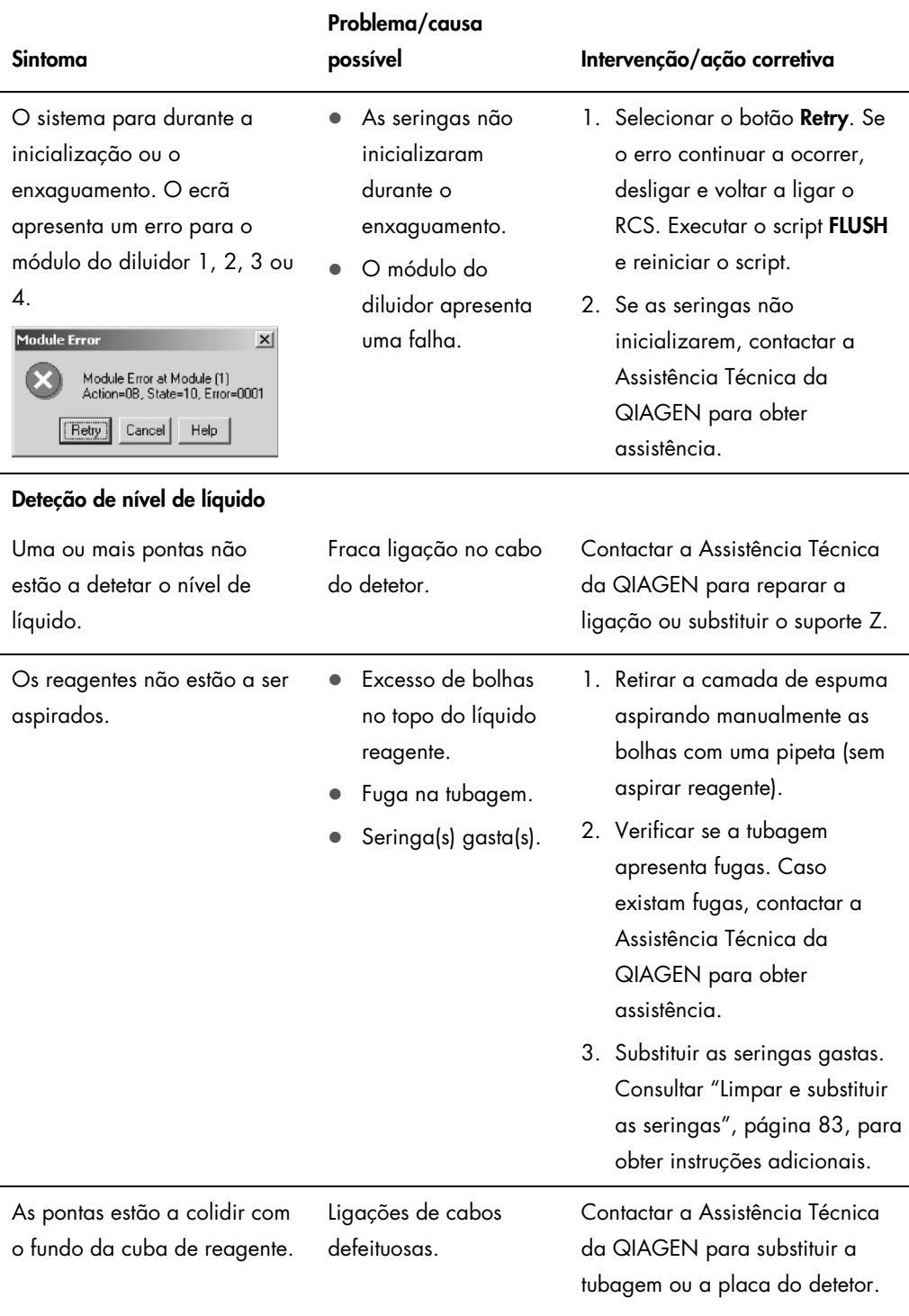

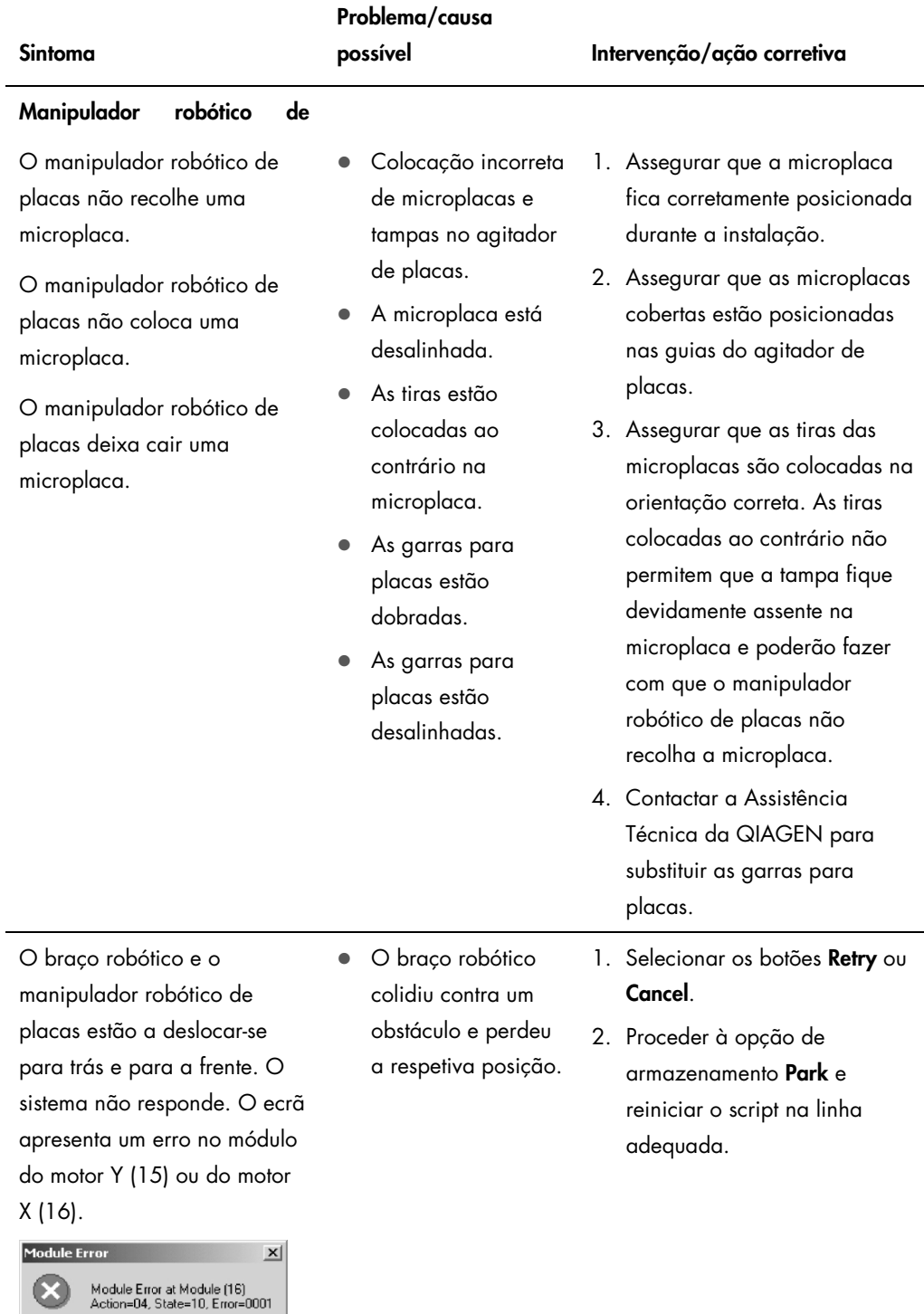

[Retry] Cancel | Help |

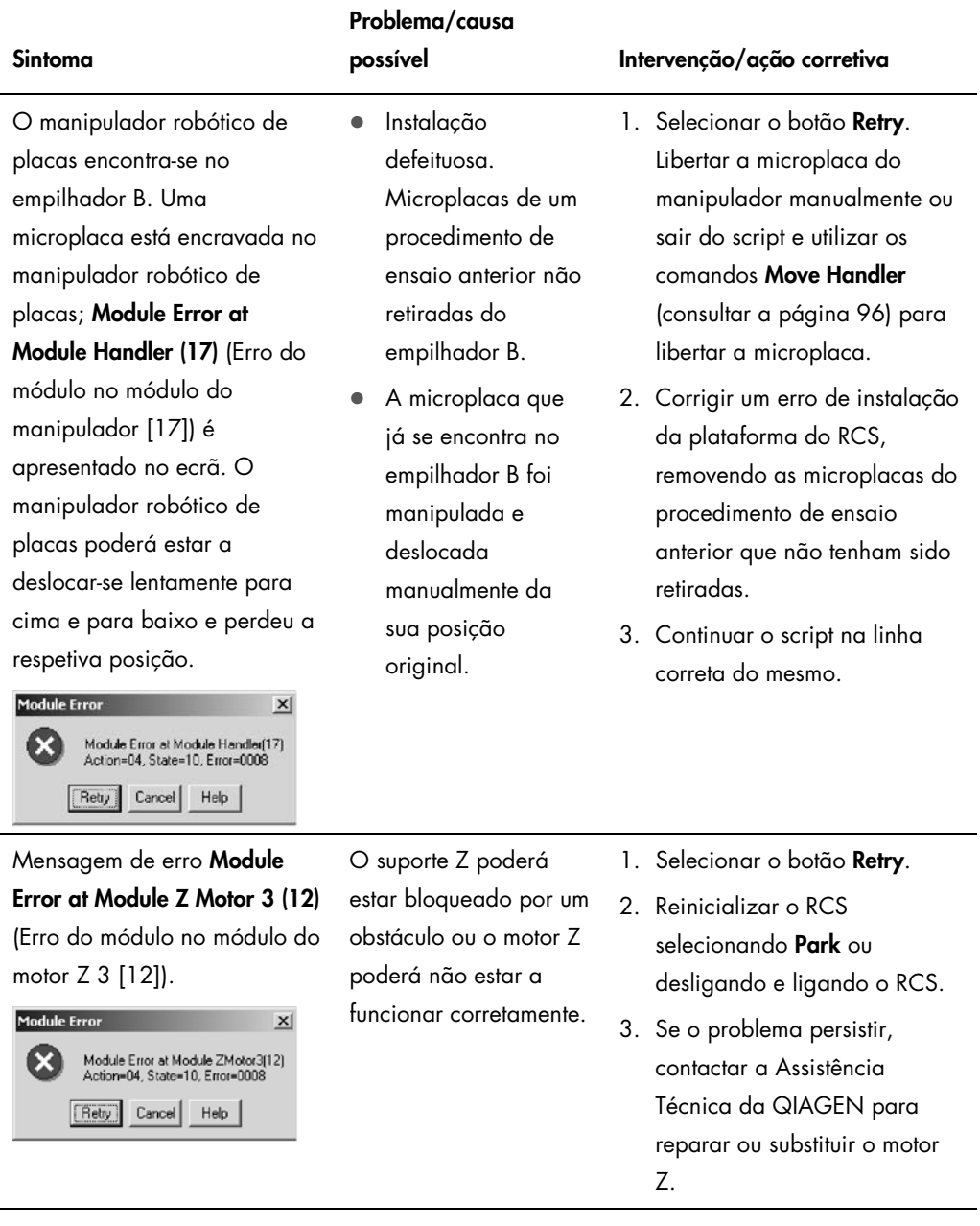

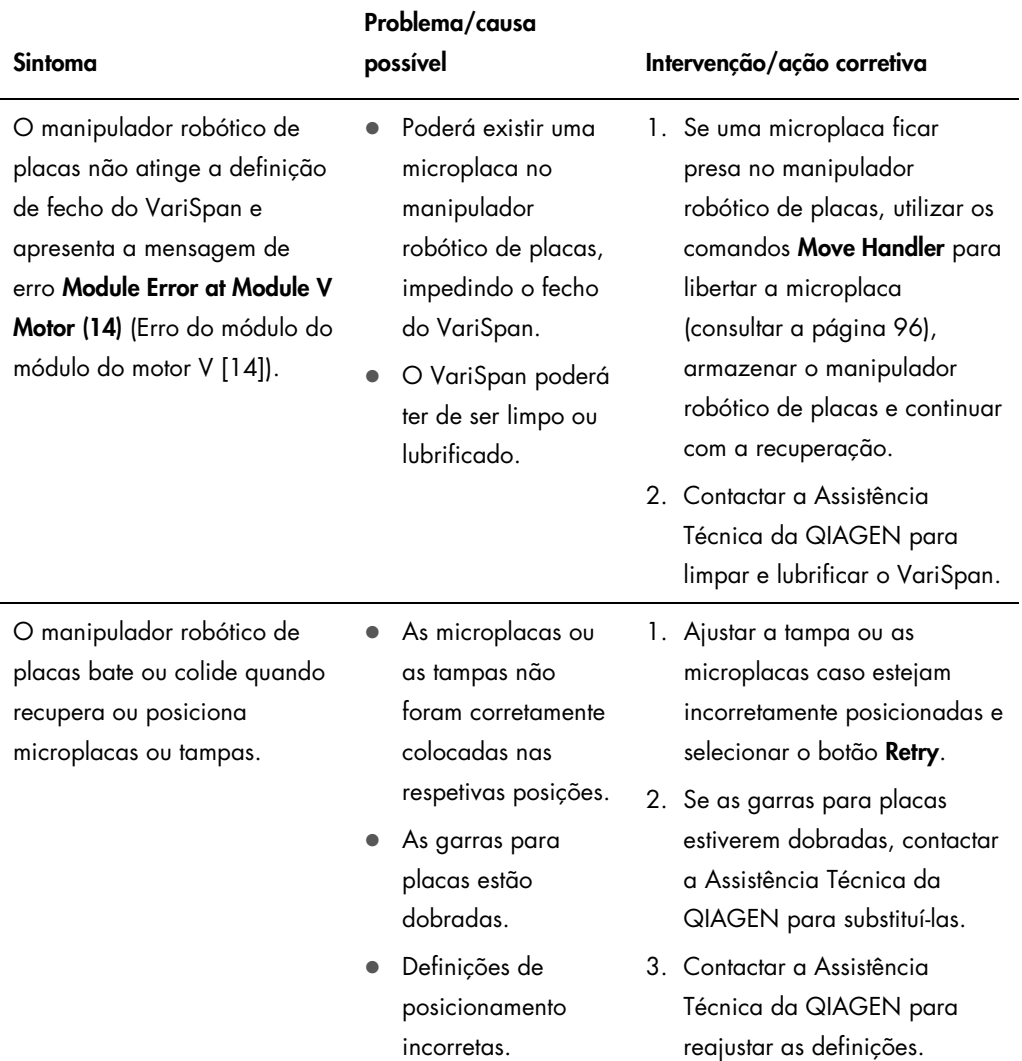

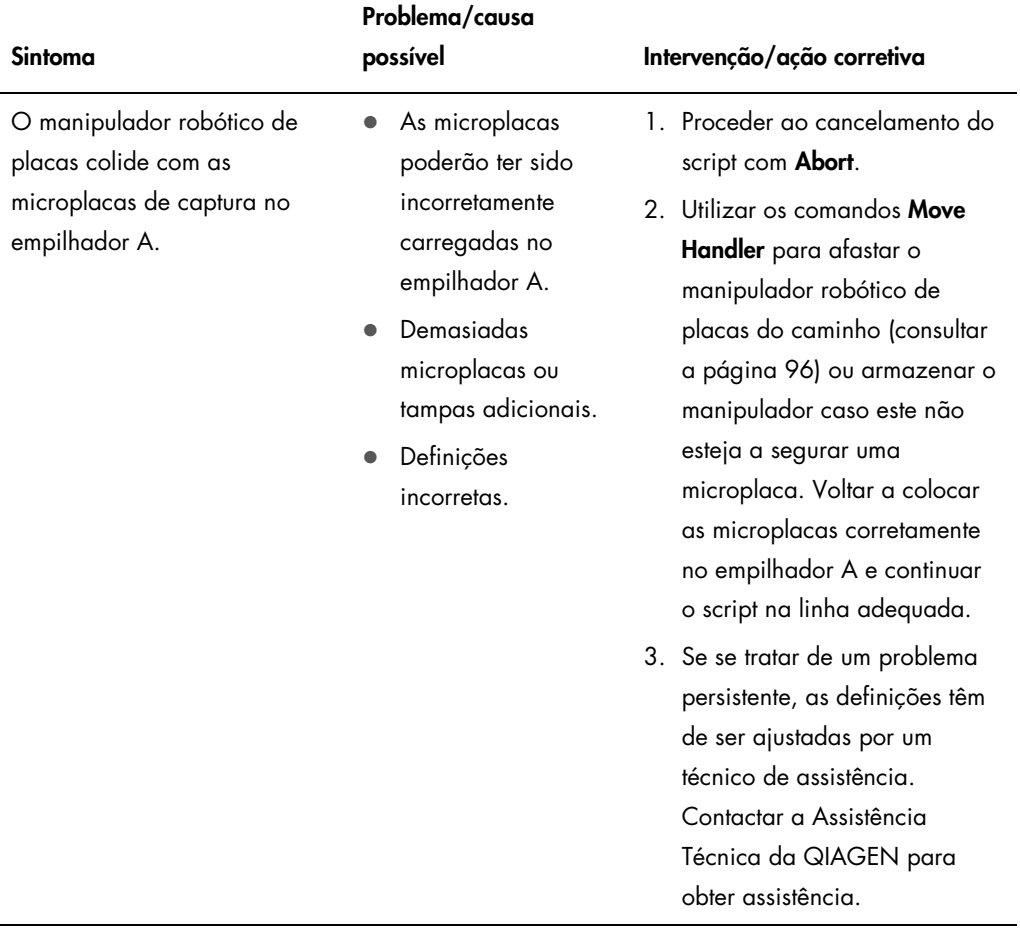

### Manual do Utilizador do Sistema Rapid Capture 11/2015 122

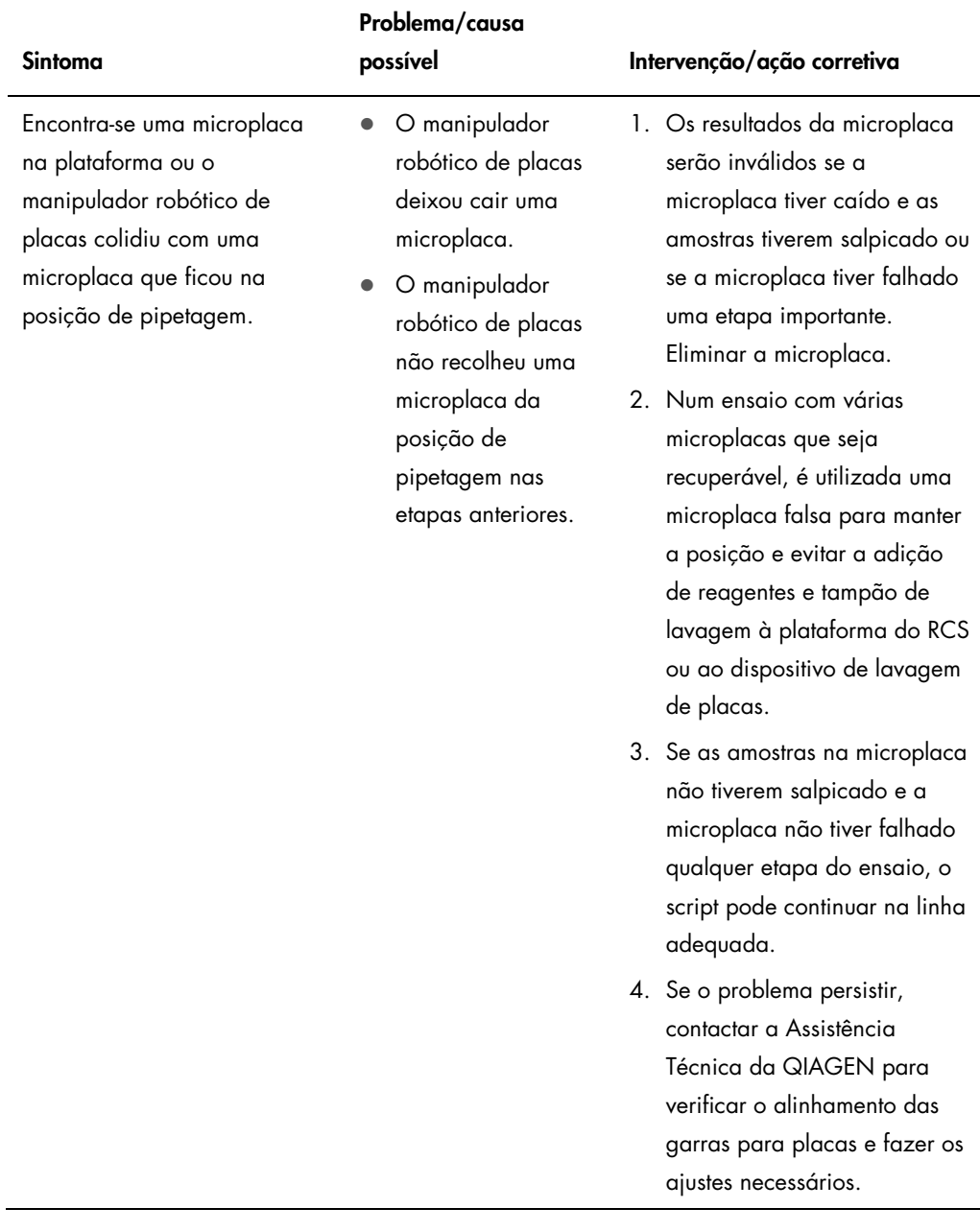

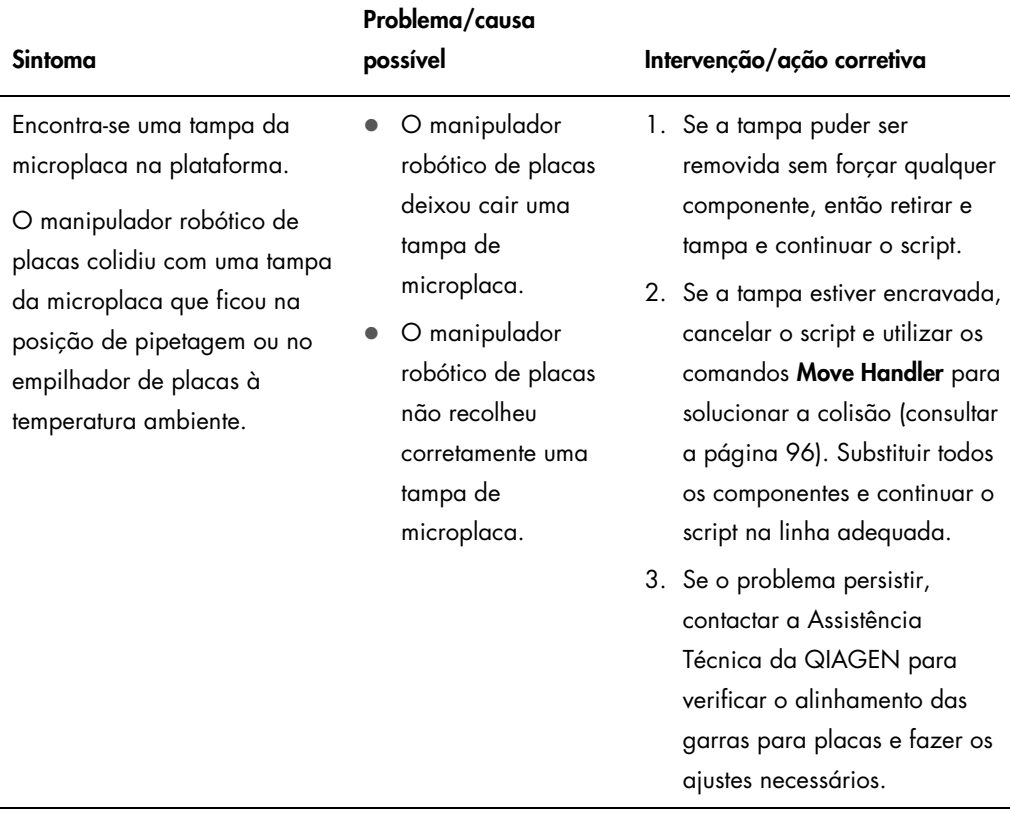

Adaptadores de pontas e

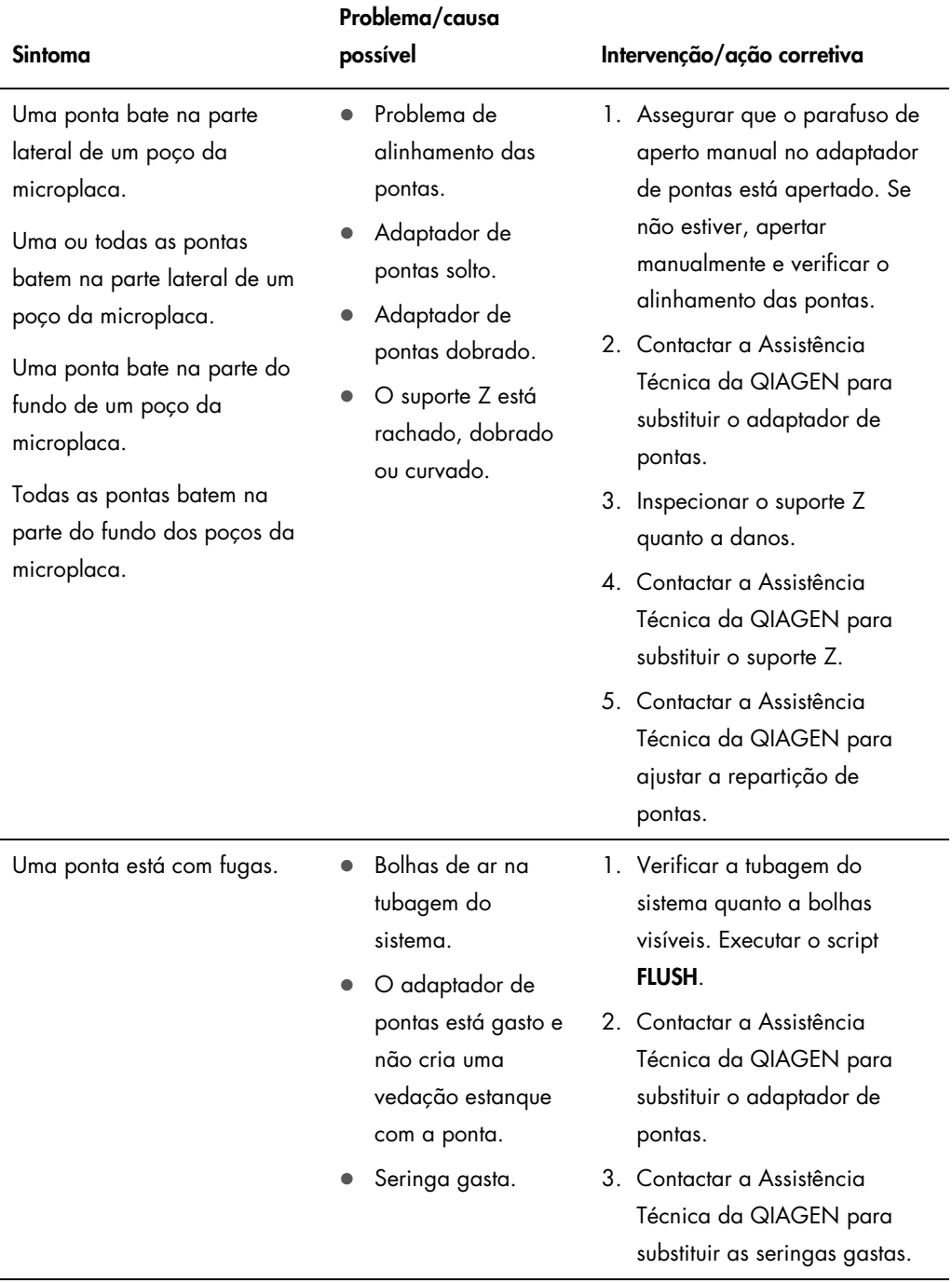

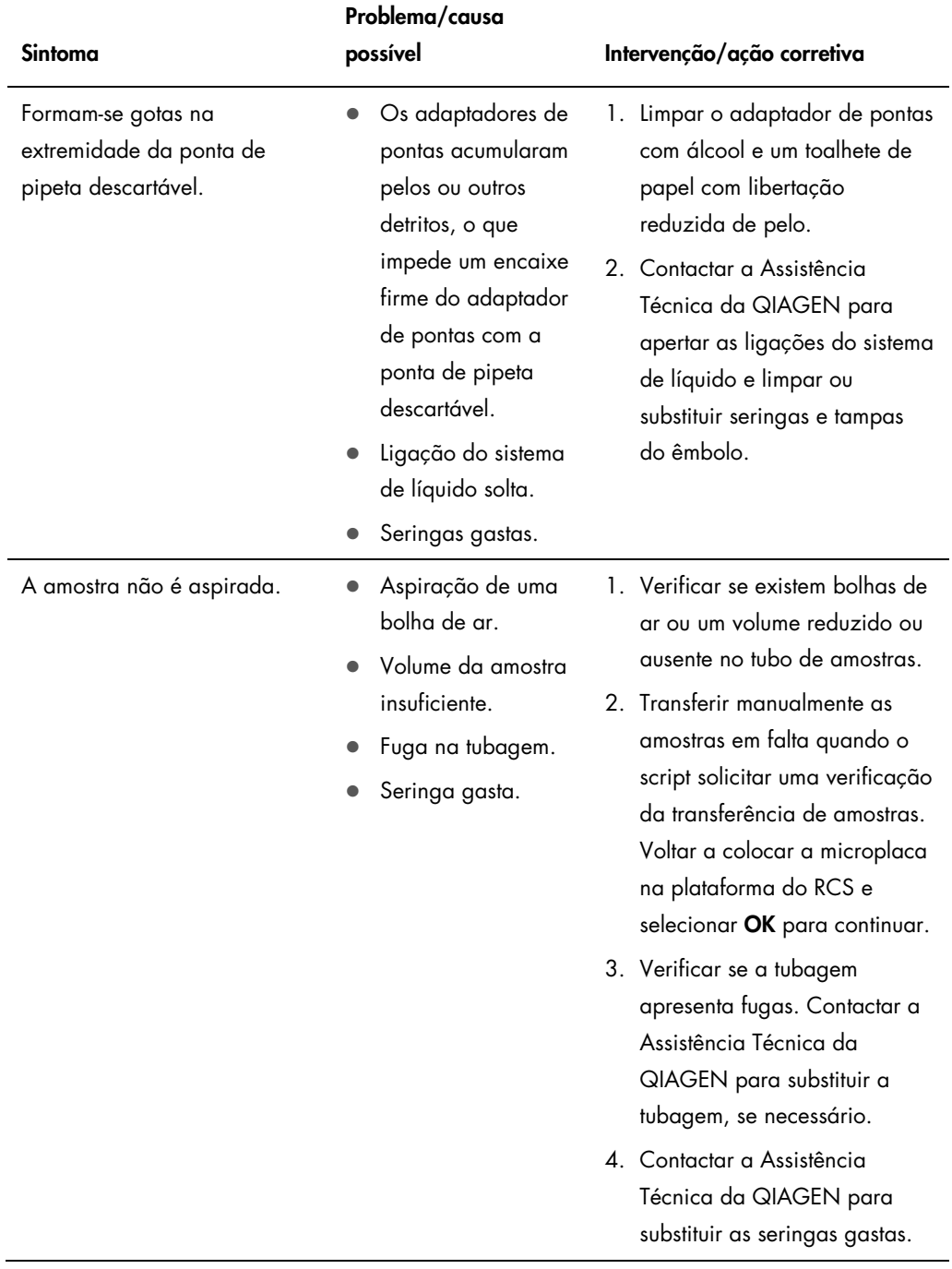

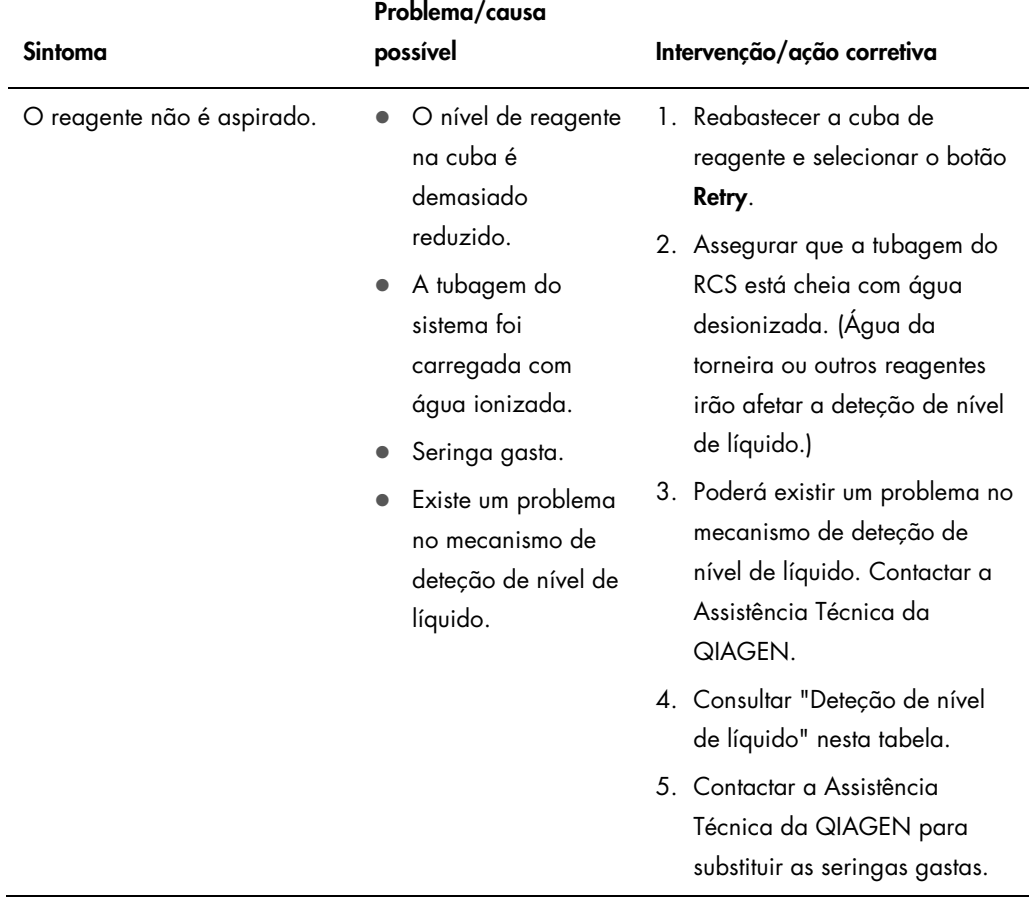

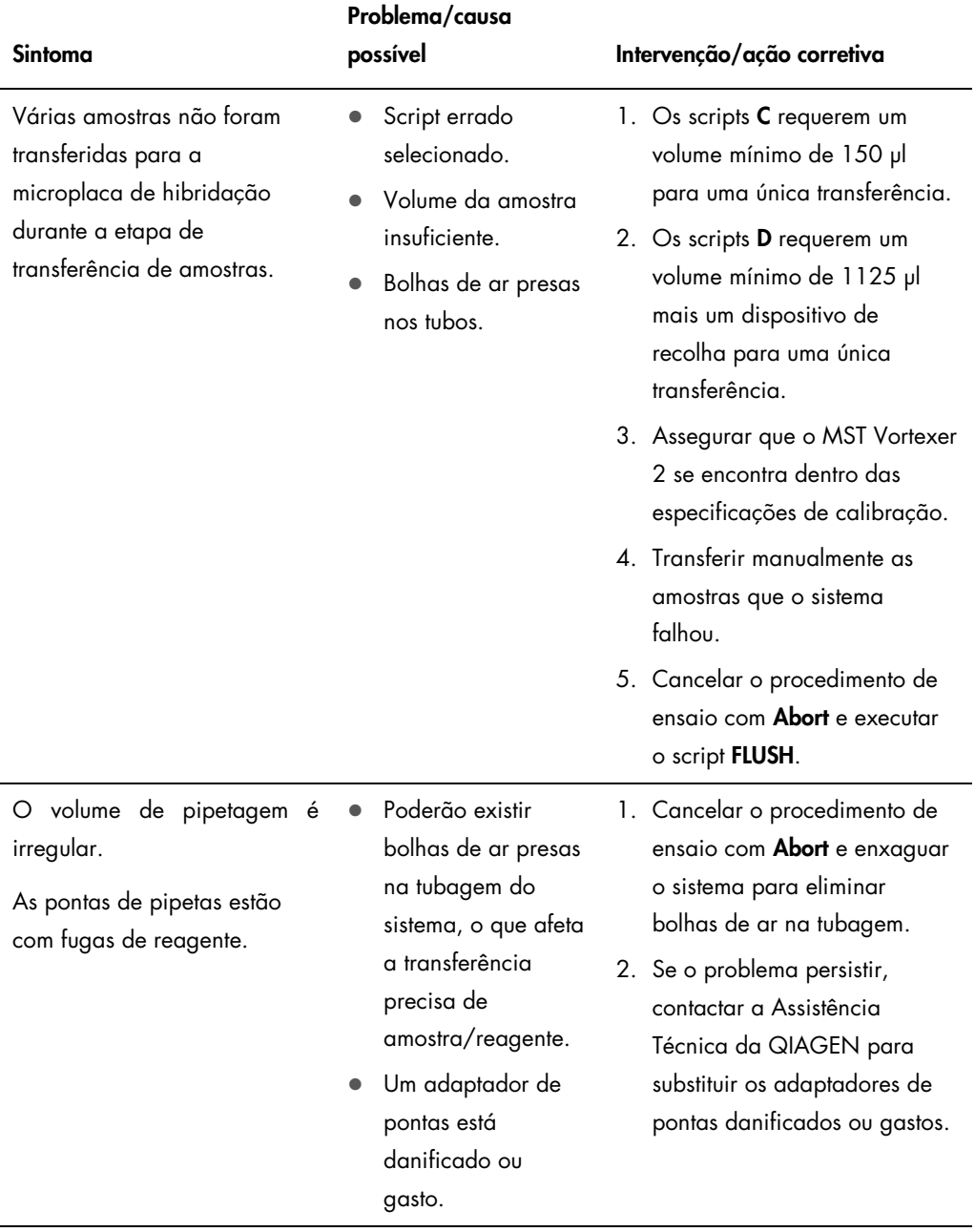

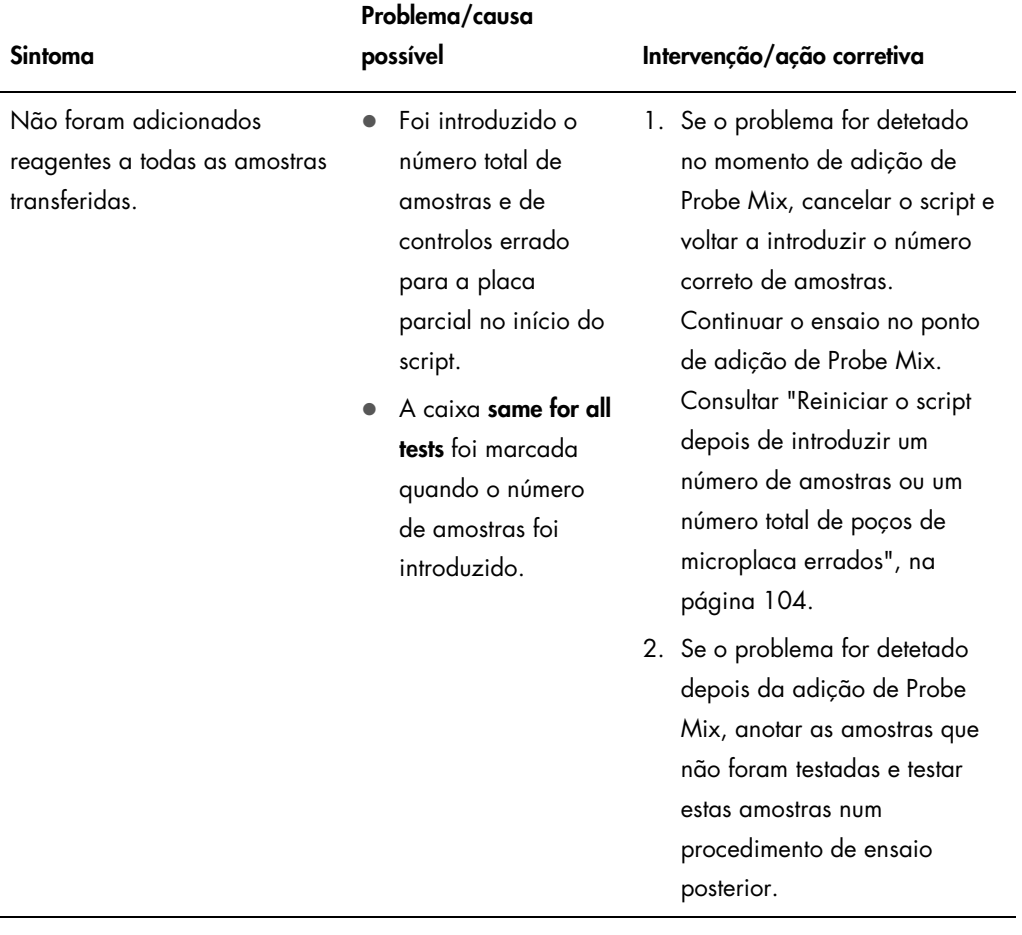

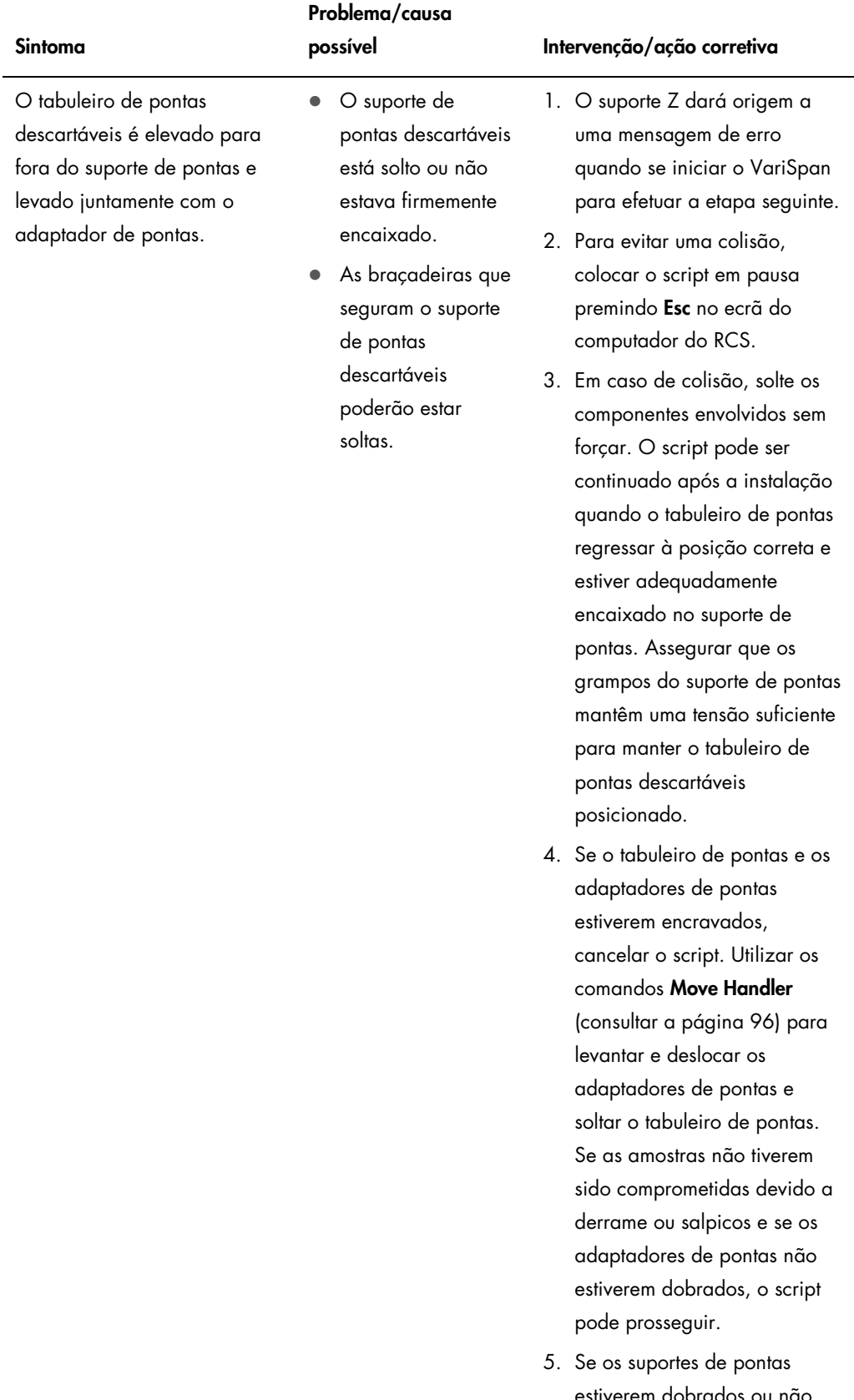

## estiverem dobrados ou não mantiverem tensão suficiente para manter o tabuleiro de pontas descartáveis

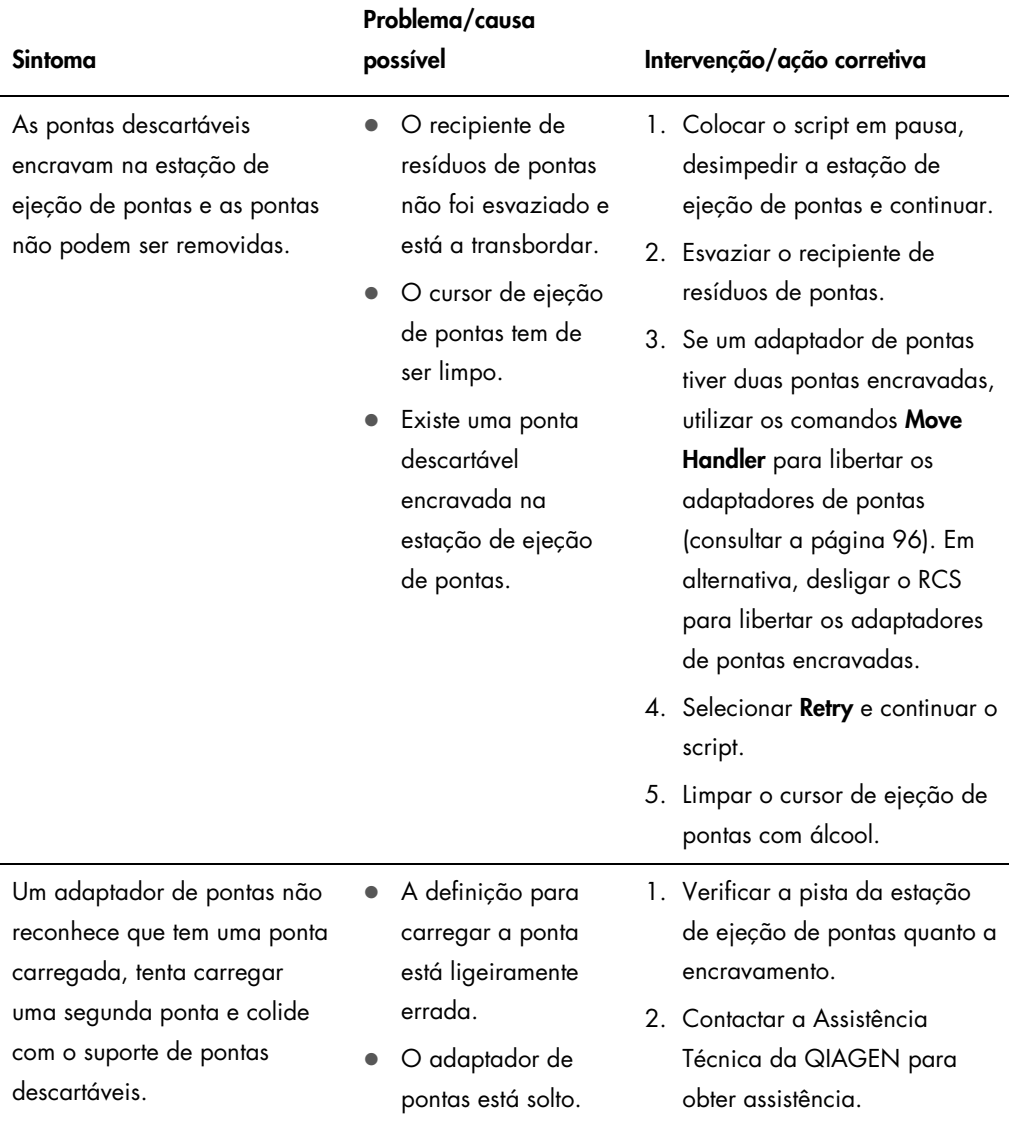

#### Manual do Utilizador do Sistema Rapid Capture 11/2015 131

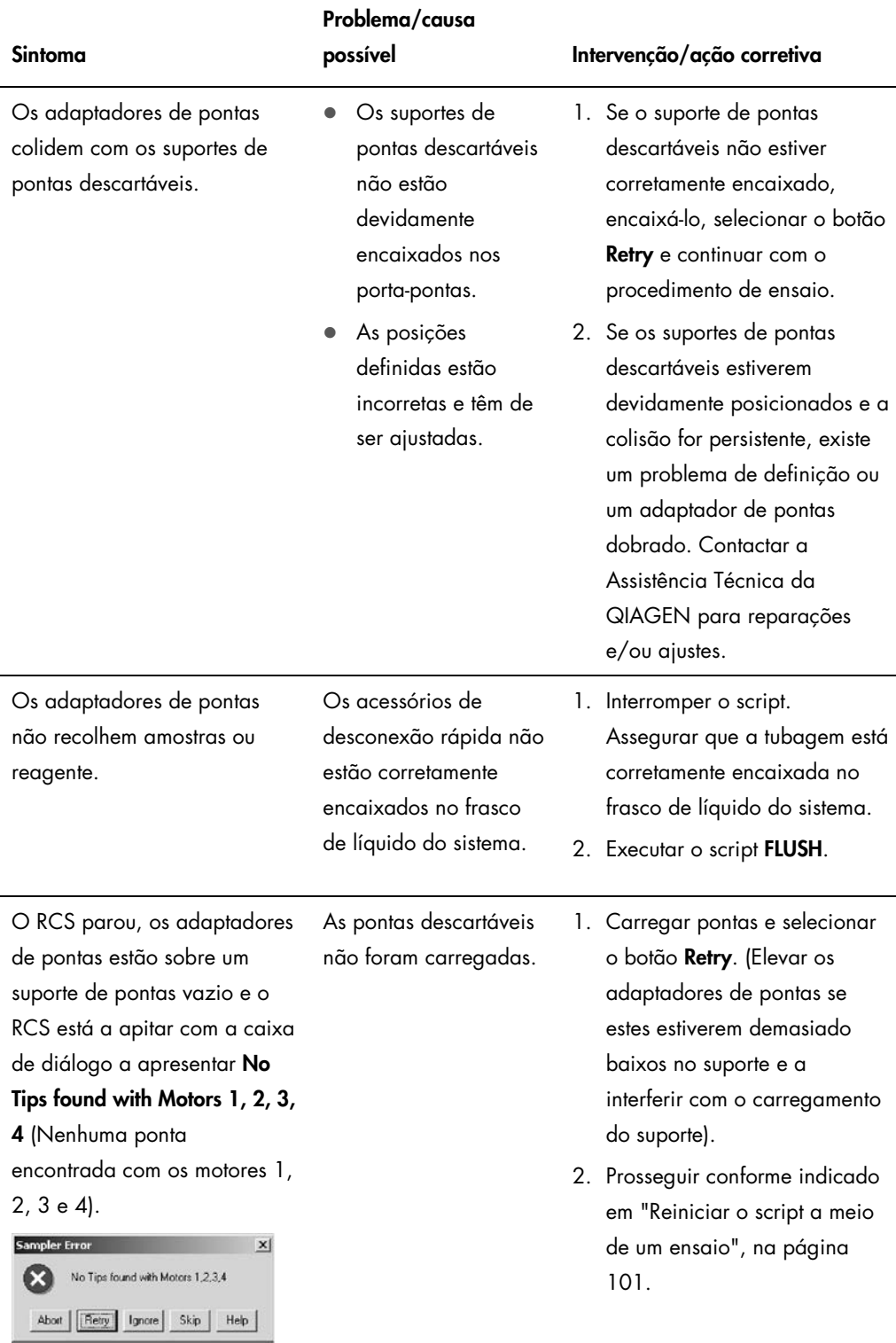

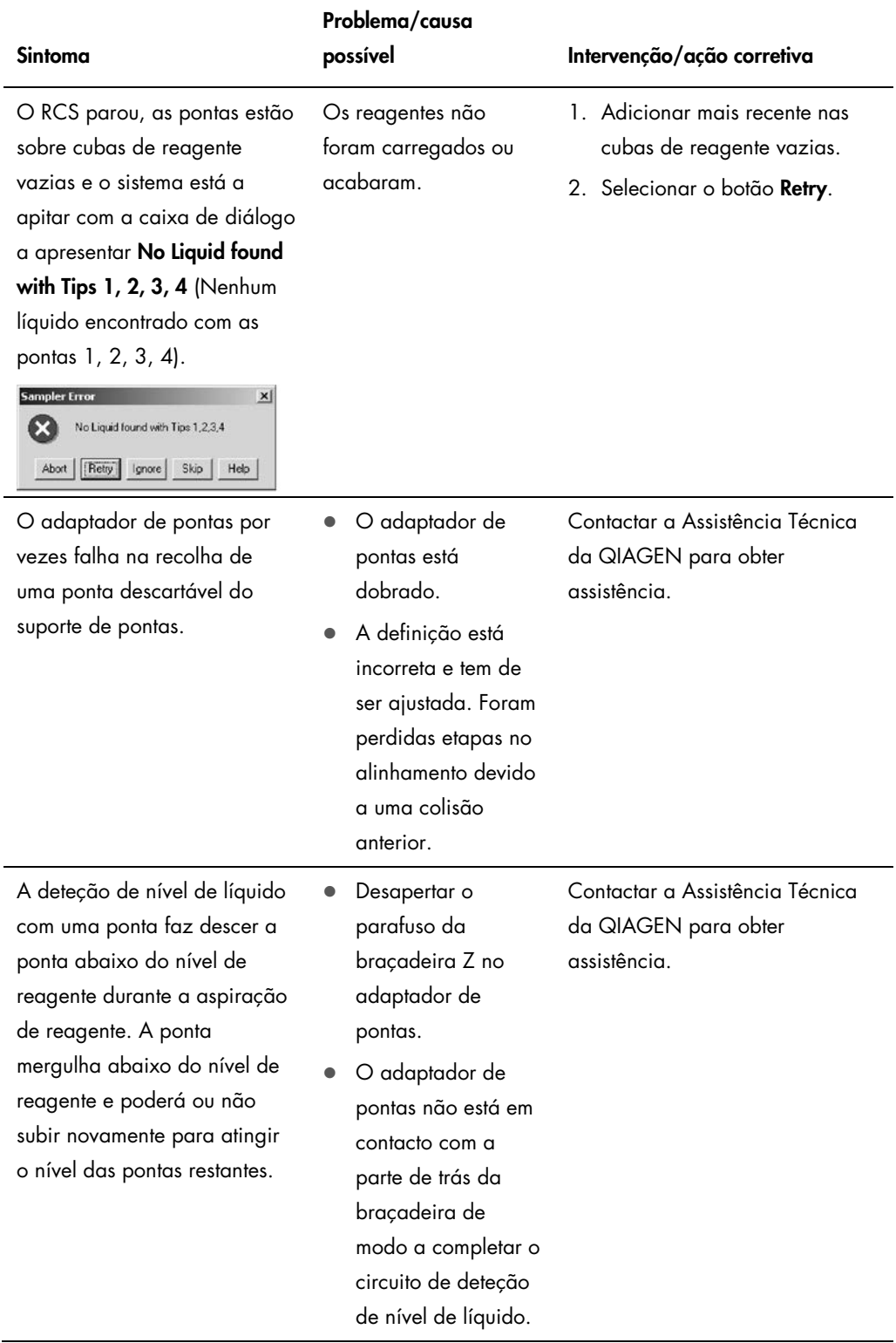

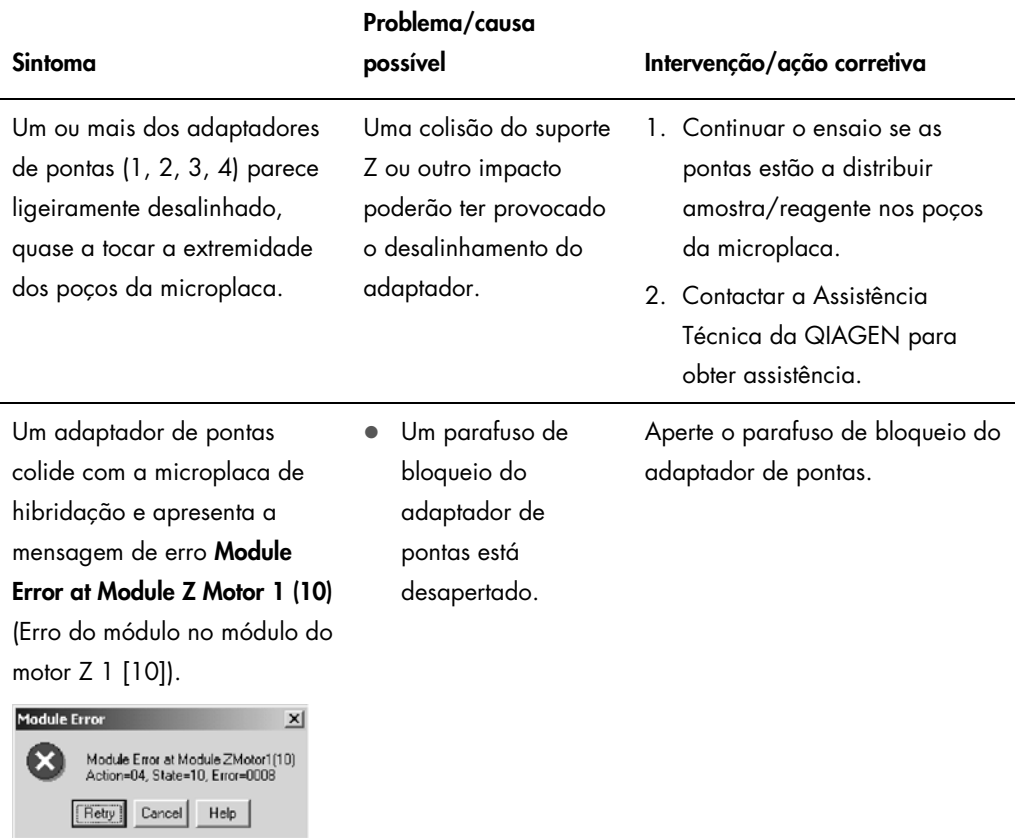

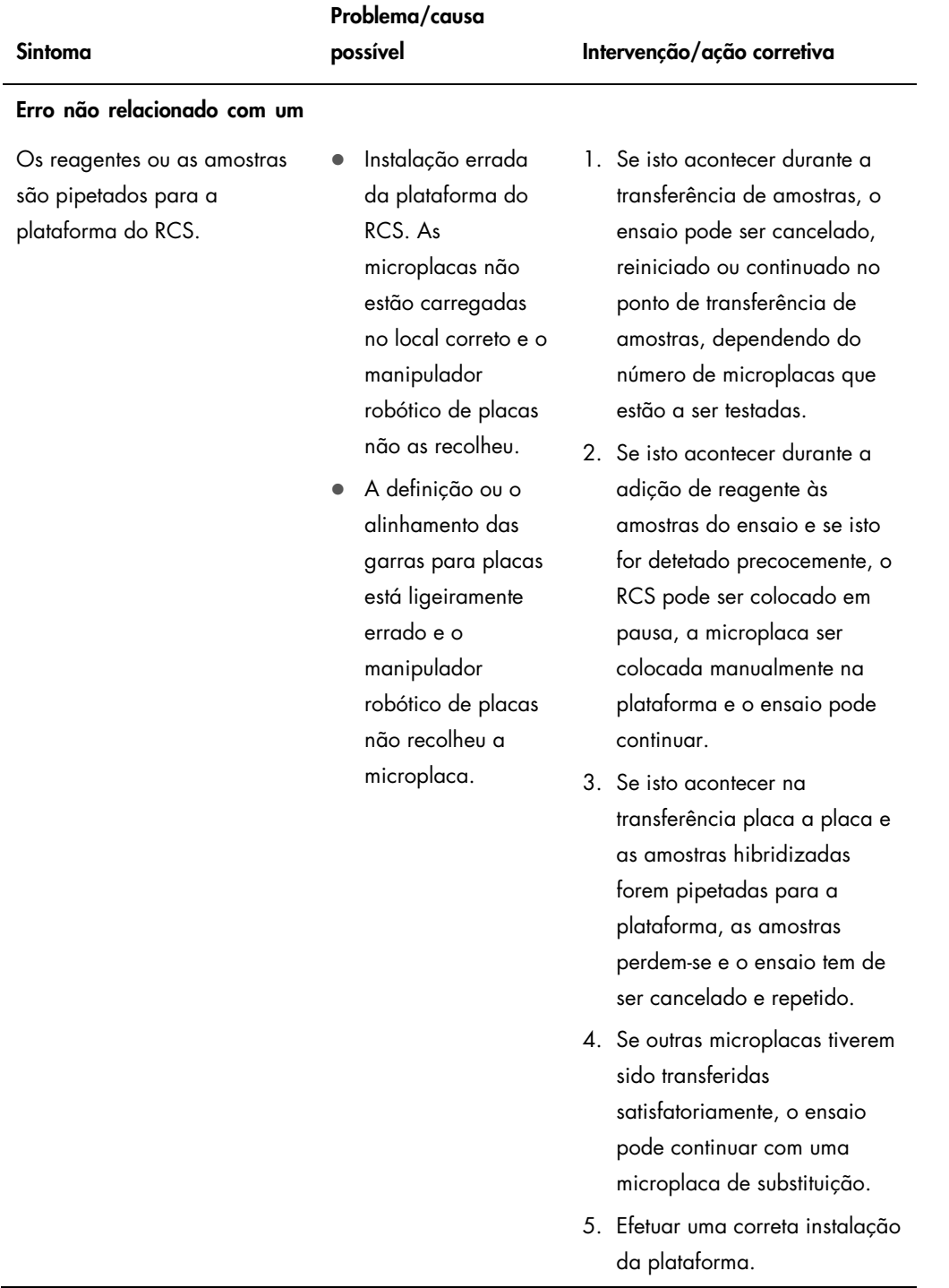

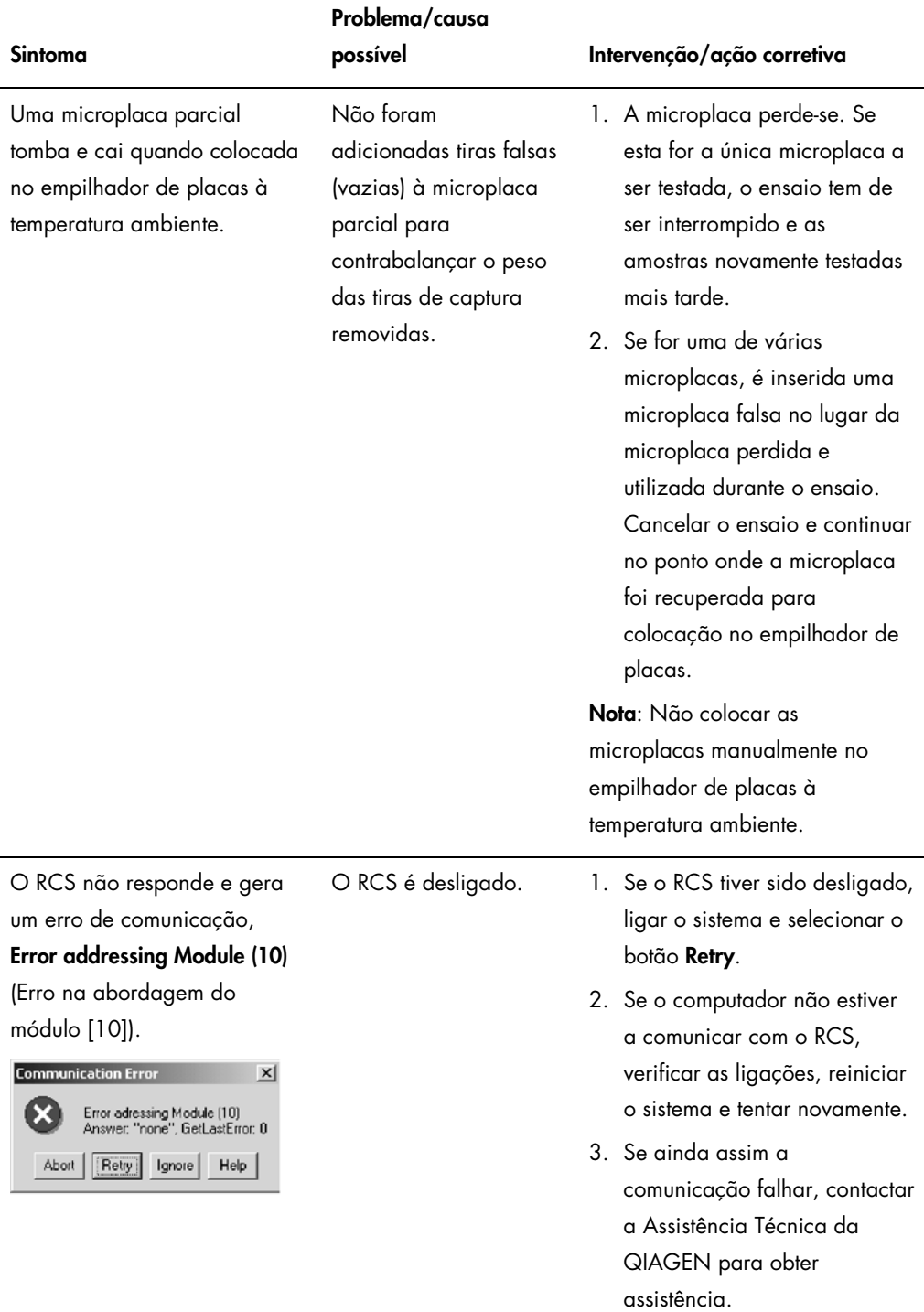

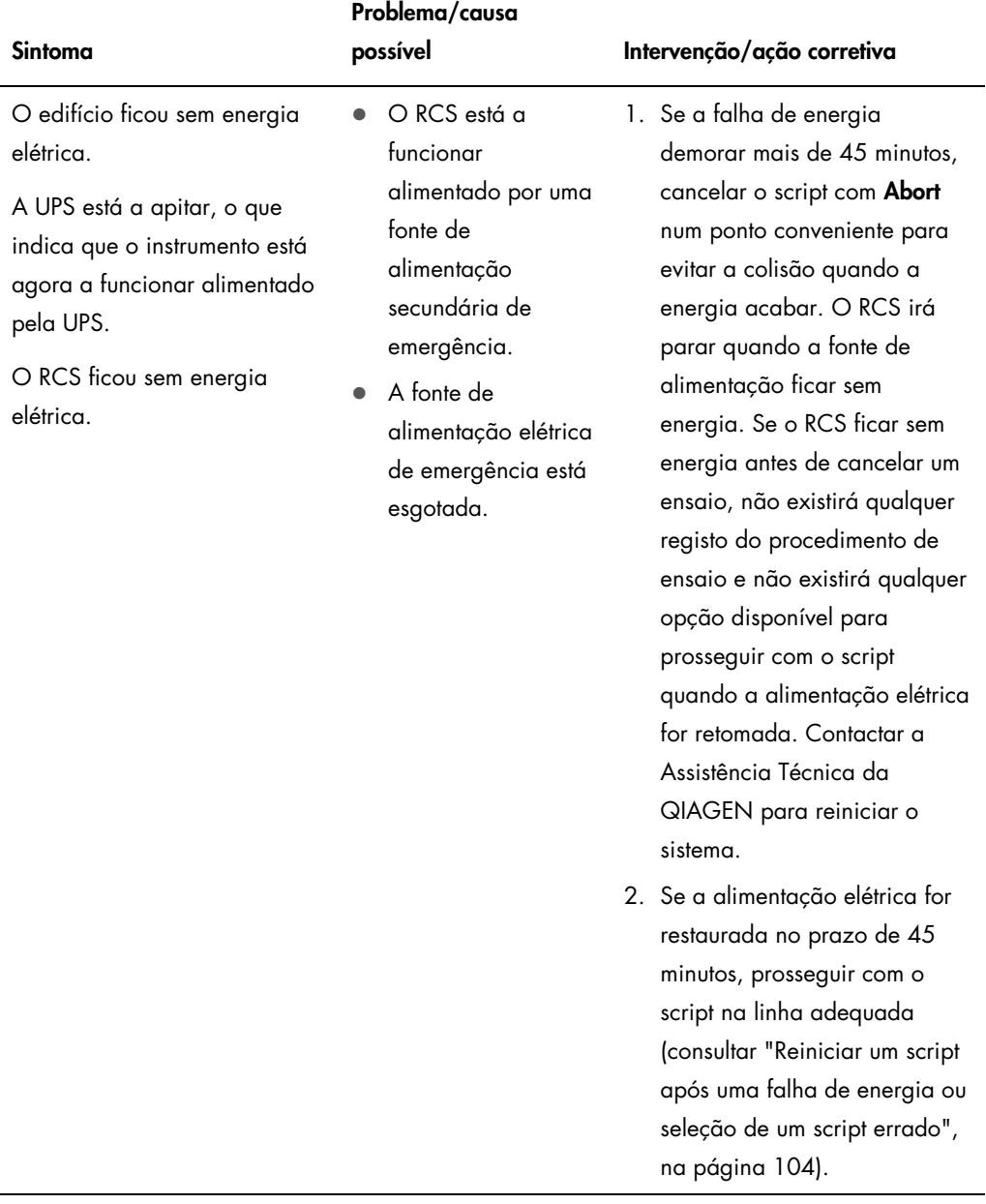

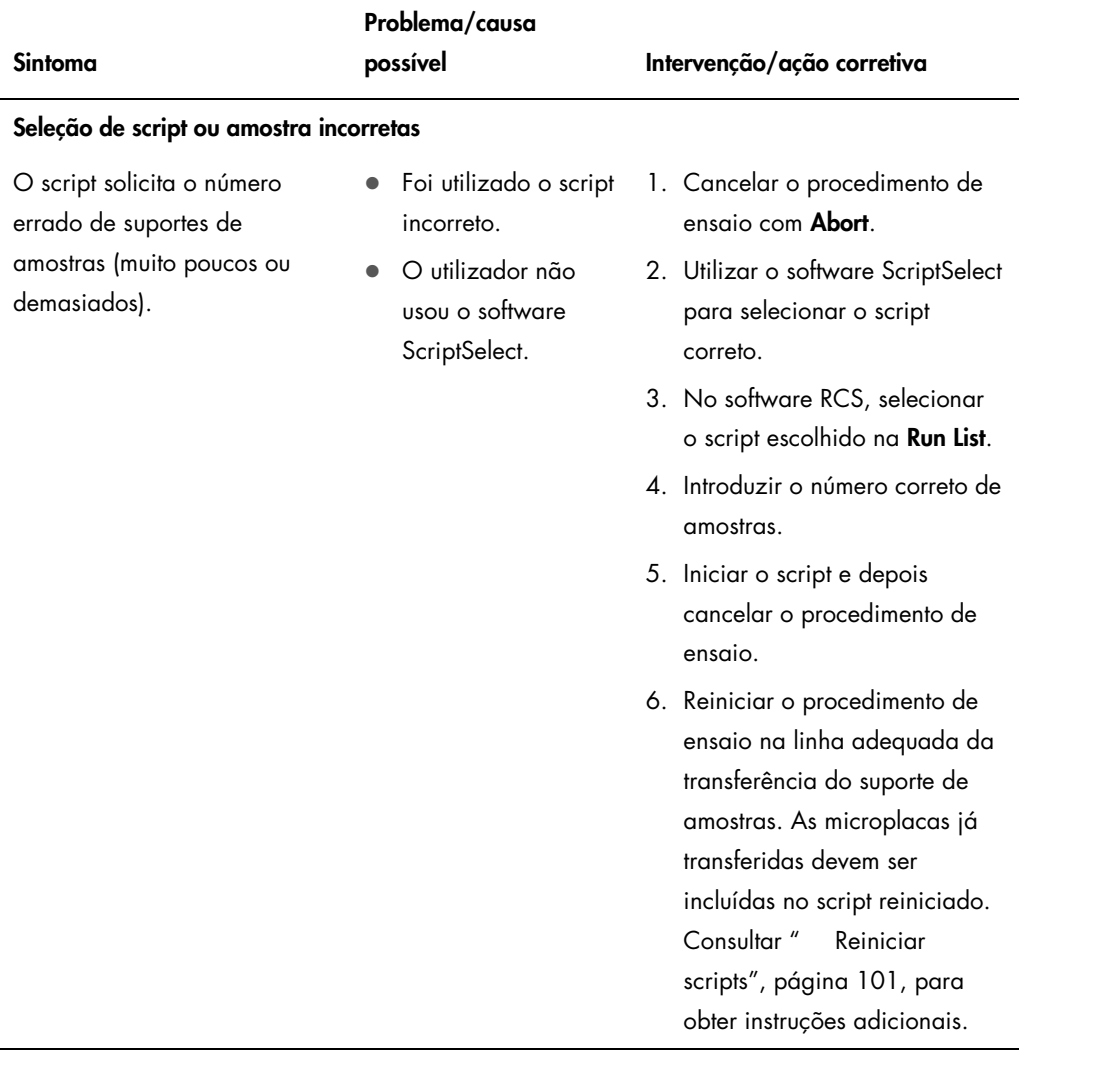

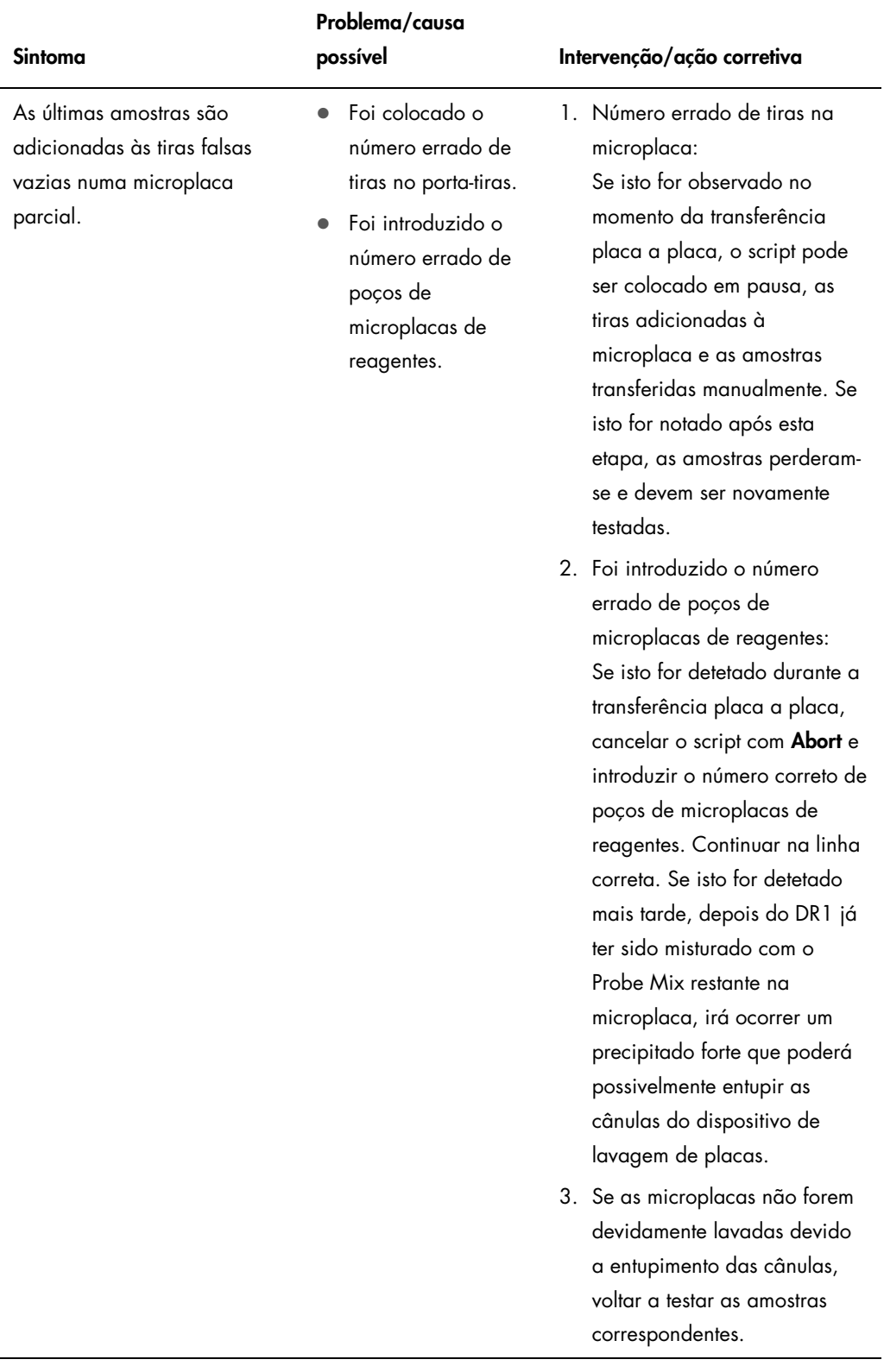

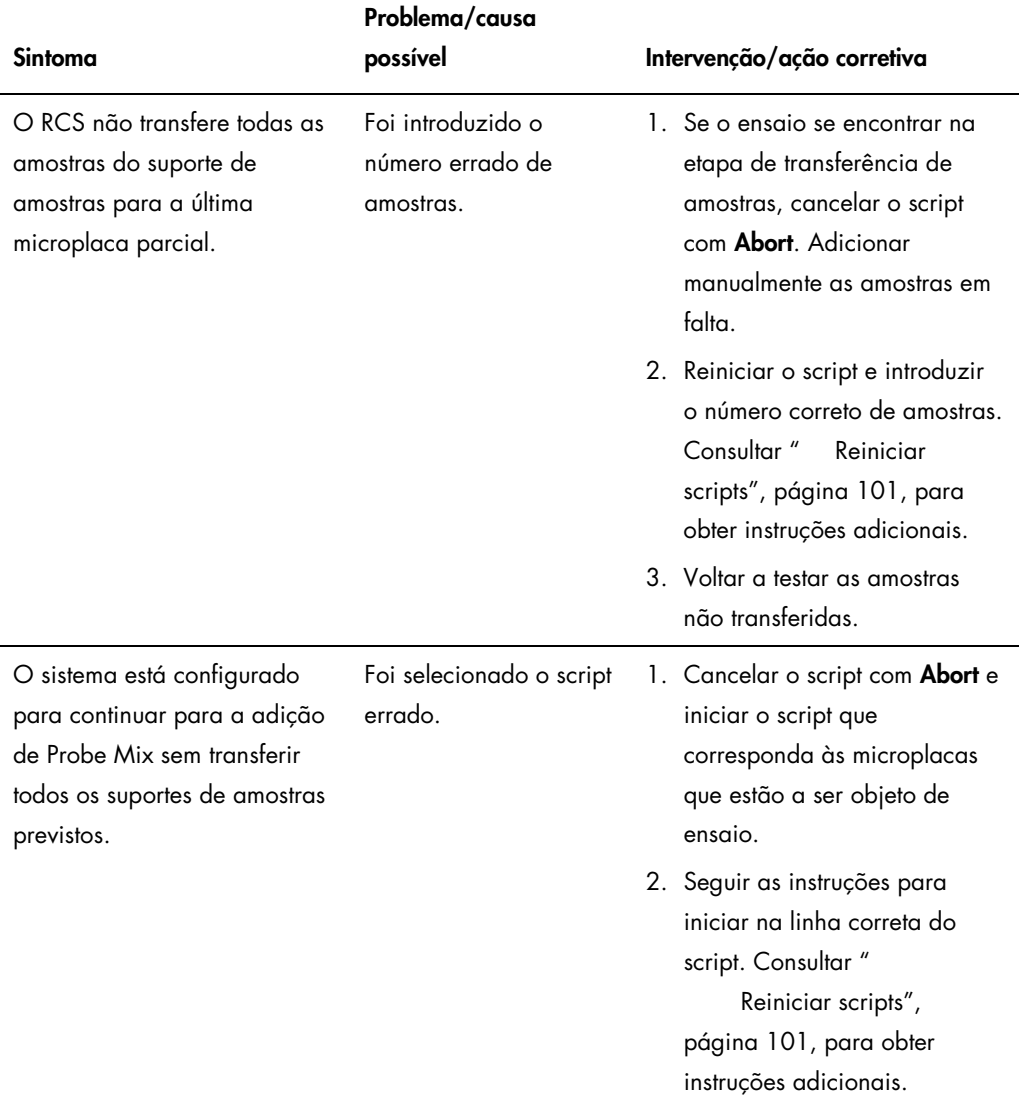

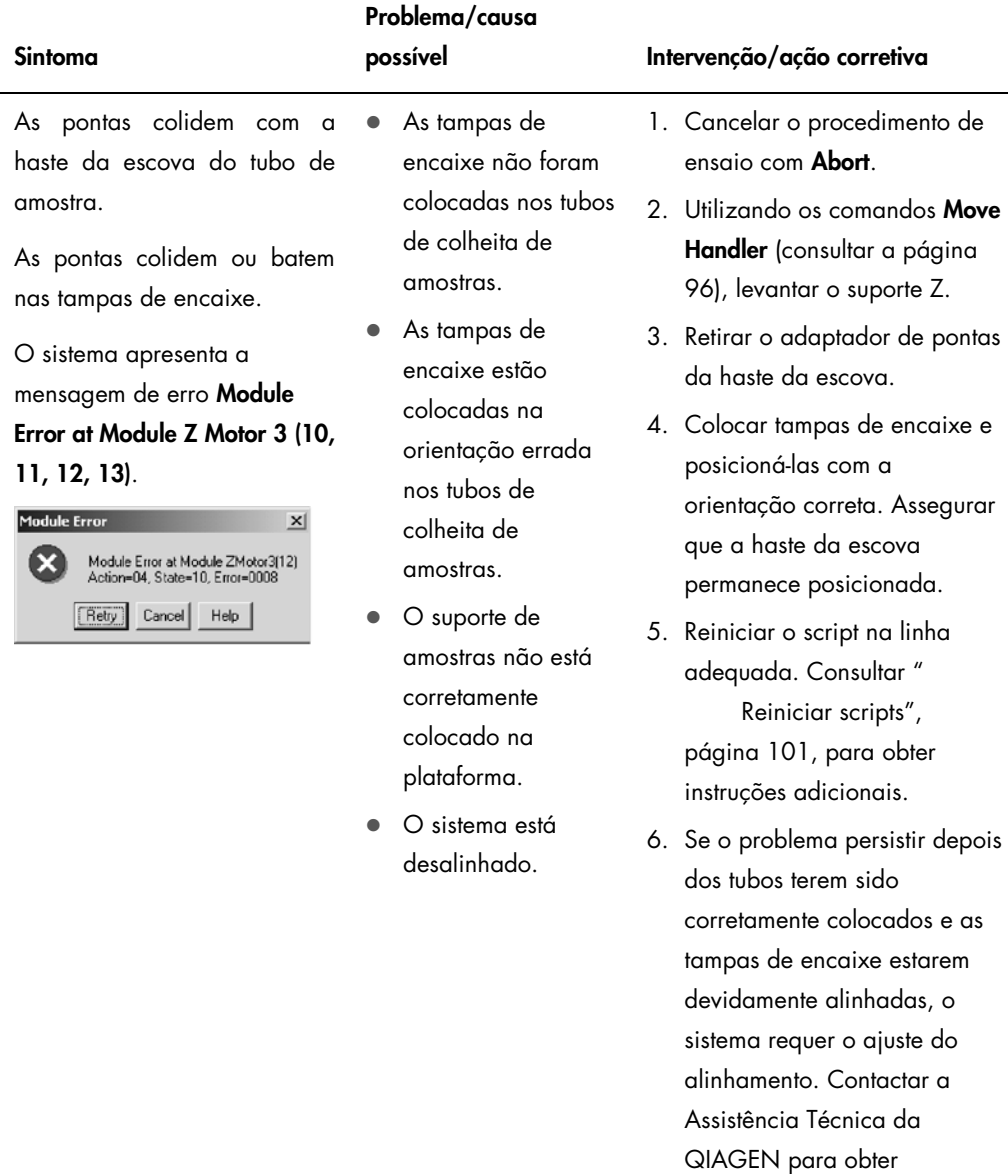

assistência.

Manual do Utilizador do Sistema Rapid Capture 11/2015 141

# 10 Glossário

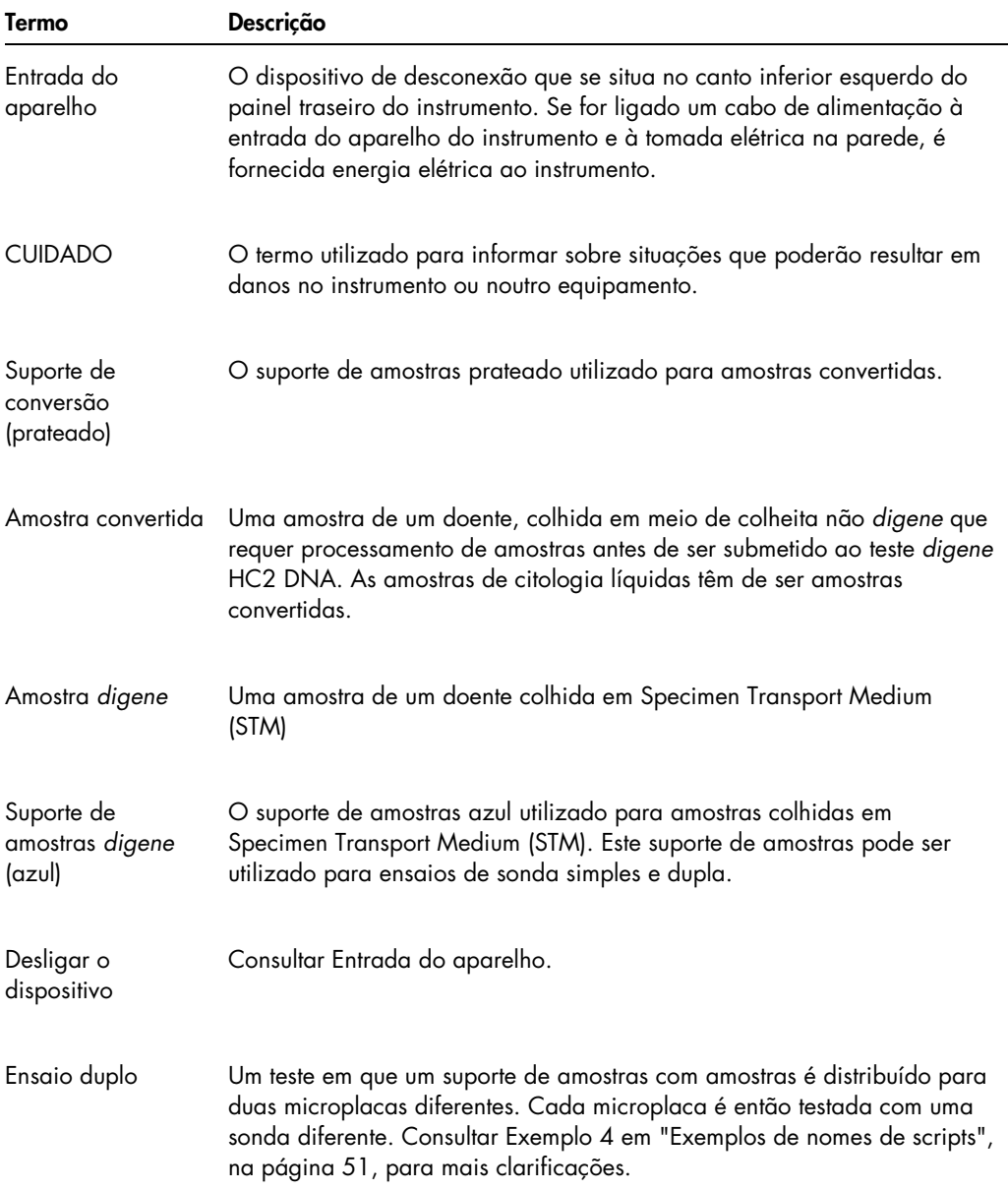

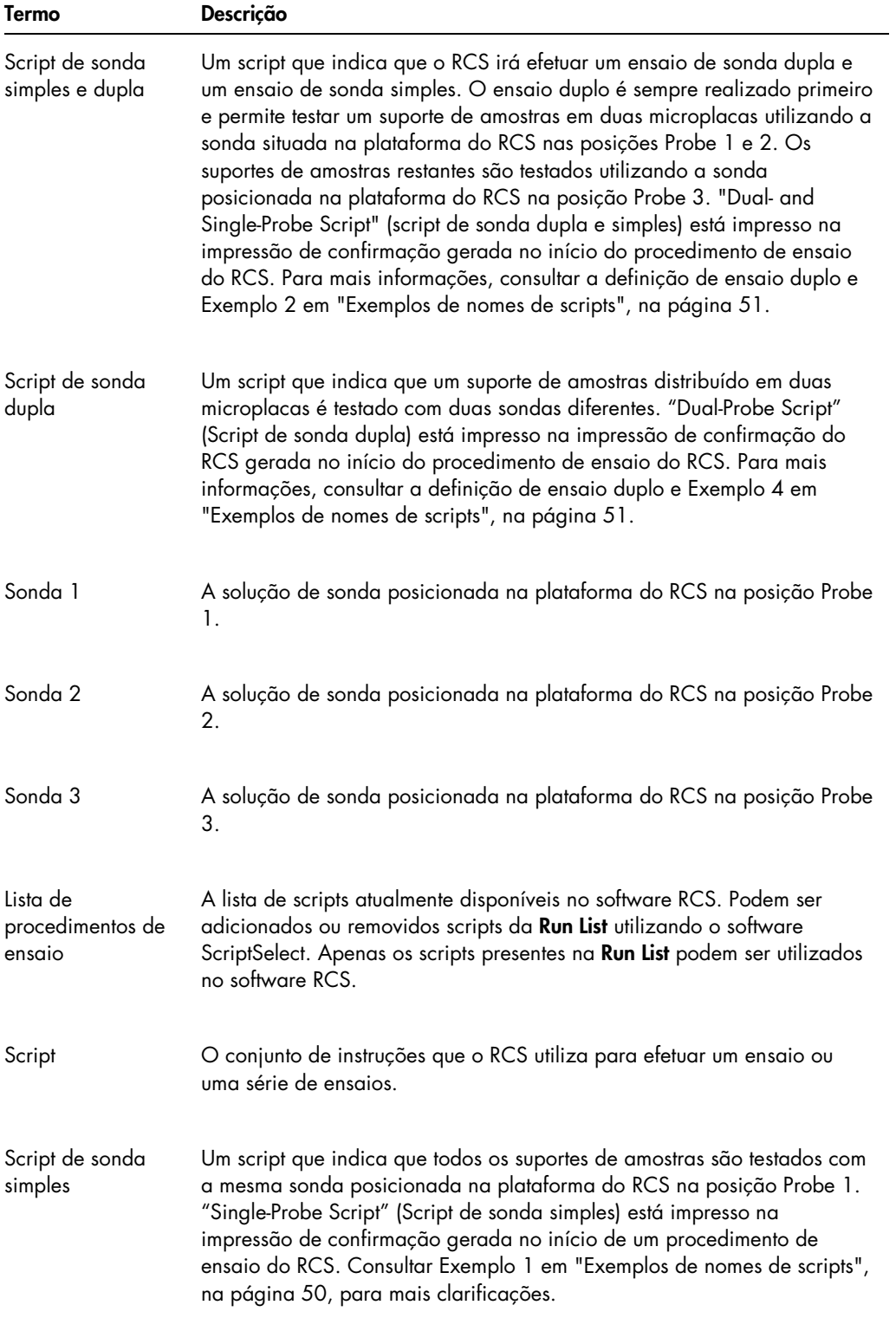

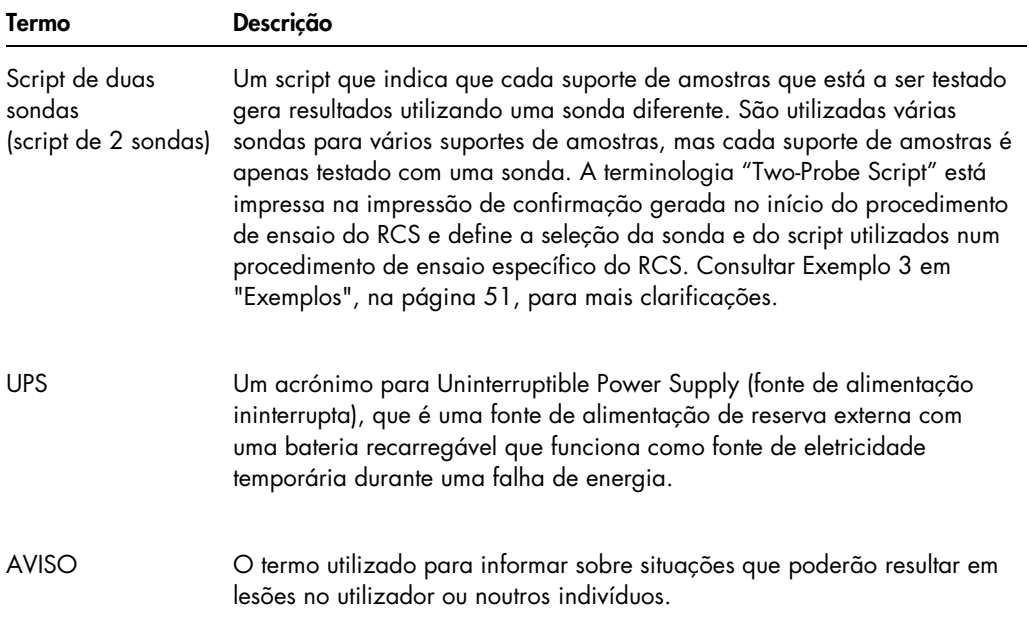
# Apêndice A – Dados técnicos

#### Dimensões e peso do instrumento

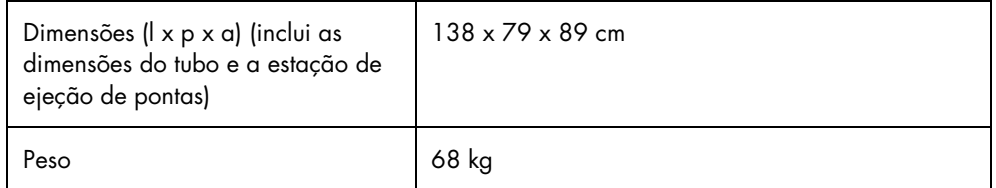

#### Requisitos de alimentação do instrumento

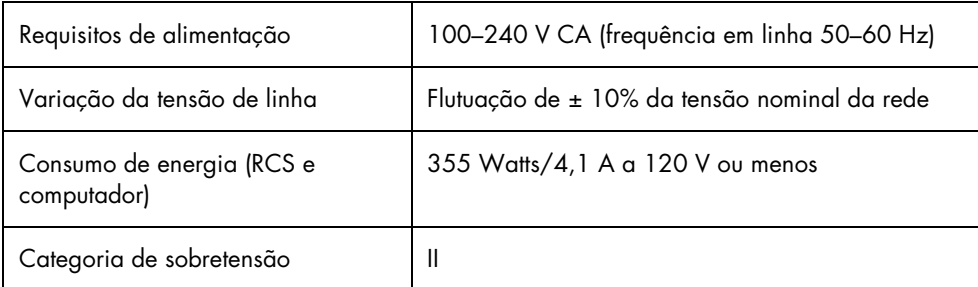

#### Condições de funcionamento

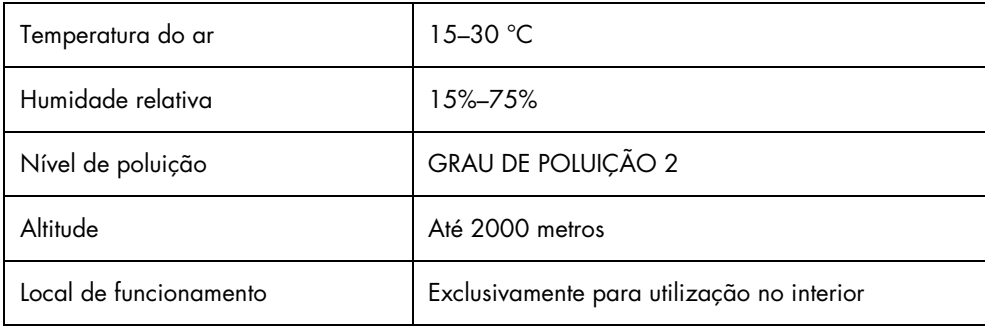

Nota: Estas especificações ambientais referem-se ao RCS. As condições para os testes *digene* HC2 DNA poderão ser mais restritivas. Consultar as instruções de utilização do teste *digene* HC2 DNA para obter considerações ambientais adicionais.

### Condições de armazenamento

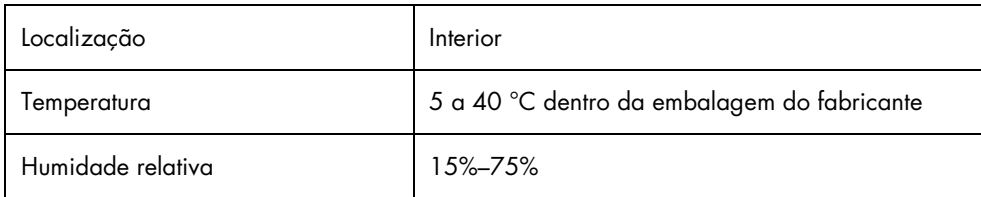

### Condições de transporte

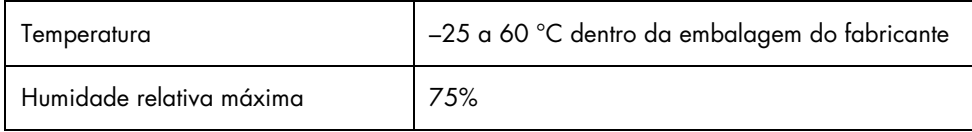

# Apêndice B – Substituir a bandeja do dispositivo de lavagem do RCS

Antes de levar a cabo este procedimento, assegurar que:

- O frasco de lavagem está cheio com tampão de lavagem preparado
- O acessório de desconexão rápida encaixa firmemente no lugar
- A tubagem que vai do frasco de lavagem até ao instrumento não apresenta dobras e está corretamente ligada

Observar especialmente os pontos onde a tubagem se fixa ao frasco de lavagem e à abertura de entrada do instrumento.

Para este procedimento é necessária uma microplaca de captura; não utilizar uma microplaca de hibridação. É possível retirar os poços de uma estrutura de microplaca de captura e colocar tiras de poços de microplacas do RCS na estrutura de microplaca de captura.

Importante: As bandejas do dispositivo de lavagem do RCS têm de ser instaladas por um funcionário do serviço de Assistência Técnica da QIAGEN no terreno e não podem ser trocadas entre diferentes instrumentos RCS. Caso seja necessária assistência, contactar a Assistência Técnica da QIAGEN.

1. Levantar o coletor do dispositivo de lavagem do RCS até ao ponto de resistência. Empurrar a bandeja do dispositivo de lavagem do RCS para a esquerda e levantá-la para retirar.

Nota: Ao retirar a bandeja do dispositivo de lavagem do RCS do dispositivo de lavagem de placas, é necessário ultrapassar um pouco de resistência. Existe um íman na parte inferior da bandeja do dispositivo de lavagem do RCS que é utilizado para posicioná-la durante a operação do RCS. É necessário exercer força suficiente para ultrapassar a atração magnética a fim de remover a bandeja do dispositivo de lavagem do RCS.

- 2. Orientar a nova bandeja do dispositivo de lavagem do RCS de modo a que a cuba retangular branca de plástico fique do lado direito ao colocá-la no dispositivo de lavagem de placas.
- 3. Instalar a nova bandeja do dispositivo de lavagem do RCS levantando o coletor do dispositivo de lavagem do RCS e empurrando a bandeja do dispositivo de lavagem do RCS na direção do dispositivo de lavagem do RCS.

A bandeja do dispositivo de lavagem do RCS irá encaixar quando orientada corretamente e o íman tocar no dispositivo de lavagem de placas.

- 4. Descer o coletor do dispositivo de lavagem do RCS de modo a assentar na cuba plástica existente na bandeja do dispositivo de lavagem do RCS.
- 5. No software RCS, clicar no ícone Run.

Em alternativa, selecionar Script/Run Script.

Aparece a caixa de diálogo Scripts, com uma listagem dos scripts disponíveis.

- 6. Realçar o script TestWash (Lavagem de teste) e clicar em OK.
- 7. Quando aparecer uma caixa de diálogo a solicitar a colocação de uma microplaca de captura no dispositivo de lavagem do RCS, colocar a microplaca de captura na bandeja do dispositivo de lavagem do RCS.

Importante: A microplaca de captura tem de ter poços em todas as colunas, pois o dispositivo de lavagem de placas do RCS irá lavar uma microplaca completa. A utilização de uma microplaca de captura incompleta poderá inundar a plataforma do RCS.

8. Clicar em OK.

O RCS irá lavar a microplaca de captura. Assim que estiver concluída, aparece a janela principal do software RCS e o teste pode continuar.

Se a substituição da bandeja do dispositivo de lavagem do RCS falhar, contactar a Assistência Técnica da QIAGEN para obter assistência.

# Apêndice C — Resíduos de equipamentos elétricos e eletrónicos (REEE)

Esta secção fornece informações sobre a eliminação de resíduos de equipamentos elétricos e eletrónicos pelos utilizadores.

O símbolo do contentor de lixo com rodas com uma cruz por cima (ver abaixo) indica que este produto não pode ser eliminado com outros resíduos, tendo de ser levado para uma instalação de tratamento aprovada ou até um ponto de recolha para reciclagem, de acordo com as leis e os regulamentos locais.

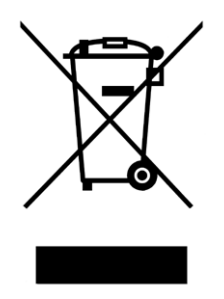

A recolha e reciclagem seletiva de resíduos de equipamentos elétricos e eletrónicos no momento da eliminação contribui para a preservação dos recursos naturais e garante que o produto é reciclado de modo a proteger a saúde pública e o ambiente.

Mediante pedido, a reciclagem pode ser providenciada pela QIAGEN com um custo adicional. Na União Europeia, em conformidade com os requisitos específicos de reciclagem da diretiva REEE e onde um produto de substituição esteja a ser fornecido pela QIAGEN, é assegurada a reciclagem gratuita dos equipamentos eletrónicos com marcação REEE.

## Apêndice D — Declaração FCC

A "United States Federal Communications Commission" (USFCC) em 47 CFR 15.105 declara que os utilizadores deste equipamento devem ser informados dos factos e circunstâncias seguintes:

Nota: Este equipamento foi testado e cumpre com os limites para os dispositivos digitais de Classe B, em conformidade com a parte 15 das Regras FCC. Estes limites estão concebidos para proporcionar uma proteção razoável contra interferências nocivas quando o equipamento opera num ambiente comercial. Este equipamento gera, utiliza e pode radiar energia de radiofrequências e se não instalado e utilizado em conformidade com o manual de instruções, pode causar interferências nocivas em rádio comunicações. O funcionamento deste equipamento numa área residencial pode causar interferências nocivas e nesse caso o utilizador terá que retificar a interferência suportando os custos inerentes.

A QIAGEN não se responsabiliza por quaisquer interferências de rádio ou televisão causadas por modificações não autorizadas deste instrumento ou substituição ou ligação de outros cabos de ligação e equipamento que não os especificados pela QIAGEN. A correção de interferências causadas por tais modificações, substituições ou ligações não autorizadas serão da responsabilidade do utilizador.

### Apêndice E — Cláusula de garantia

A QIAGEN estará isenta de quaisquer obrigações ao abrigo desta garantia no caso de reparações ou modificações efetuadas por indivíduos que não pertençam à sua equipa, exceto nos casos em que a Empresa tenha dado o seu consentimento por escrito para efetuar tais reparações ou modificações.

Todos os materiais substituídos ao abrigo desta garantia terão cobertura apenas durante o período da garantia original e nunca para além do prazo de validade original da garantia original, exceto se autorizado por escrito por um executivo da Empresa. Os dispositivos de leitura, de interface e software associado terão garantia apenas durante o período oferecido pelo fabricante original destes produtos. As representações e garantias feitas por qualquer pessoa, incluindo representantes da QIAGEN, que sejam inconsistentes ou que entrem em conflito com as condições desta garantia não serão vinculativas para a Empresa, exceto se produzidas por escrito e aprovadas por um executivo da QIAGEN.

## Índice remissivo

Ação corretiva 107 Adaptadores de pontas 30 Advertências 15 Agitador 33 Amostras citologia líquidas 39 *digene* 39 Armazenamento 38 Bandeja do dispositivo de lavagem do RCS 65, 148 Bomba 30, 112 Bomba da seringa 30 Bomba peristáltica 30 Braço 29 Braço robótico 29 deslocar 97 Cancelar 99 reiniciar 102 Cláusula de garantia 152 Códigos de erro 107 Colisão 67, 115, 119, 120, 123, 124, 125, 131, 132 Computador 36 Contas de utilizadores 46 Cuidado seringas de vidro 18, 84 Dados técnicos 146 Declaração FCC 151 Derrames de líquidos limpar 19 Descontaminação 85 verificação da contaminação 85 Desligar 47 Desligar o dispositivo 19, 34 Deteção de nível de líquido 31, 69 resolução de problemas 91 Disposição das placas 64 Dispositivo de lavagem de placas 33 Empilhador de placas 32 Empilhadores 33 Entrada do aparelho 19, 34 Enxaguamento ícone 38 Enxaguar tubagem 72 tubagem do sistema 81

Estação de ejeção de pontas 34 Estação de enxaguamento de pontas 31 Executar 38 Flush janela scripts 106 Frascos 36 Garras para placas 31 Ícones 38 Incubadora de hibridação 32 Informações de segurança ambiente 20 elétrica 19 eliminação de resíduos 21 fusíveis 20 manutenção 24 risco de aquecimento 24 riscos mecânicos 22 segurança biológica 21 símbolos 25 substâncias perigosas 22 utilização adequada 15 Instalação 43 Instrumento DML 40, 76 Interface RS-232 35 Interrupções do sistema 107 Interruptor de alimentação 34 Interruptor de ligar/desligar 34 Inundação 113 Leitor de código de barras 36 Ligação à terra 42 Ligação do sistema 35 Ligações do frasco 35 Ligar 46 Limpar derrames de líquidos 19 Limpeza branqueamento do frasco de resíduos 83 enxaguar a tubagem 81 enxaguar e preparar as tubagens 82 enxaguar os frascos 82 rotina 79 seringas 84 Luminómetro 40 Manipulador de placas 31 Manipulador robótico de placas 31 Manutenção

descontaminação 85 mensal 80 semestral 81 verificação da contaminação 85 MST Vortexer 2 39 Nome do script exemplos 51 Plataforma do RCS carregar consumíveis 66 carregar reagentes 68 configuração 65 instalação 64 numeração das microplacas 66 suporte de amostras 70 Pontas insuficientes 66 Posição de pipetagem 32 Precauções 15 Procedimento de ensaio no RCS carregar suportes de amostras 74 gerar resultados 76 iniciar 72 iniciar o ensaio 75 interrupção do sistema 98 selecionar o script 72 tempo de paragem máximo 101 Processador de amostras 30 Proteção de segurança 19, 22 Reagente colocação incorreta 89 Requisitos de alimentação 42, 146 Requisitos relativamente ao local 19, 20, 41, 146 Resíduos de equipamentos elétricos e eletrónicos 150 Resolução de problemas adaptadores de pontas 125 agitador de placas 108 colisão do instrumento 67 deteção de nível de líquido 119 dispositivo de lavagem de placas 111 erro de amostra 139 erros não relacionados com um módulo 136

incubadora 107 manipulador de placas 120 pipetagem 125 problemas no script 102 seleção de script 139 seringas 118 ScriptSelect 50 adicionar script à lista de procedimentos de ensaio 55 detalhes 61 janela principal 53 não disponível 57, 59, 62 Nome do script 51 ver definições 63 ver todos os scripts 57 Segurança incubadora de hibridação 24, 66 Seringas 33 cuidado 18, 84 limpar 84 substituir 85 Símbolos 25 Software análise de ensaios *digene* 40 ícones 38 RCS 38 ScriptSelect 38, 50 Software RCS sistema operativo 13 Suporte de amostras 39, 70 amostras 39 calibradores 39 colocação 71 colocação incorreta 89 controlos de qualidade 39 utilização incorreta 88 Suporte de cubas de reagente 32 Tampa de encaixe 71, 90 Tubagem remover ar 106 UPS 41, 43 Utilização prevista 11 Verificadores de vírus 45

Esta página foi intencionalmente deixada em branco

**Marcas registadas**: QIAGEN®, Sample to Insigh®, *digene®,* Hybrid Capture®, Rapid Capture® (QIAGEN Group); DuraSeal™ (Diversified Biotech); Kimbowels® (Kimberly-Clark<br>Corporation); Microsoff®, Windows® (Microsoft Corpora

1058530 11/2015 © 2013–2015 QIAGEN, todos os direitos reservados.

Encomendas www.qiagen.com/contact | Assistência técnica support.qiagen.com | Website www.qiagen.com